# **GUIDA RDAWEB**

# **Sommario**

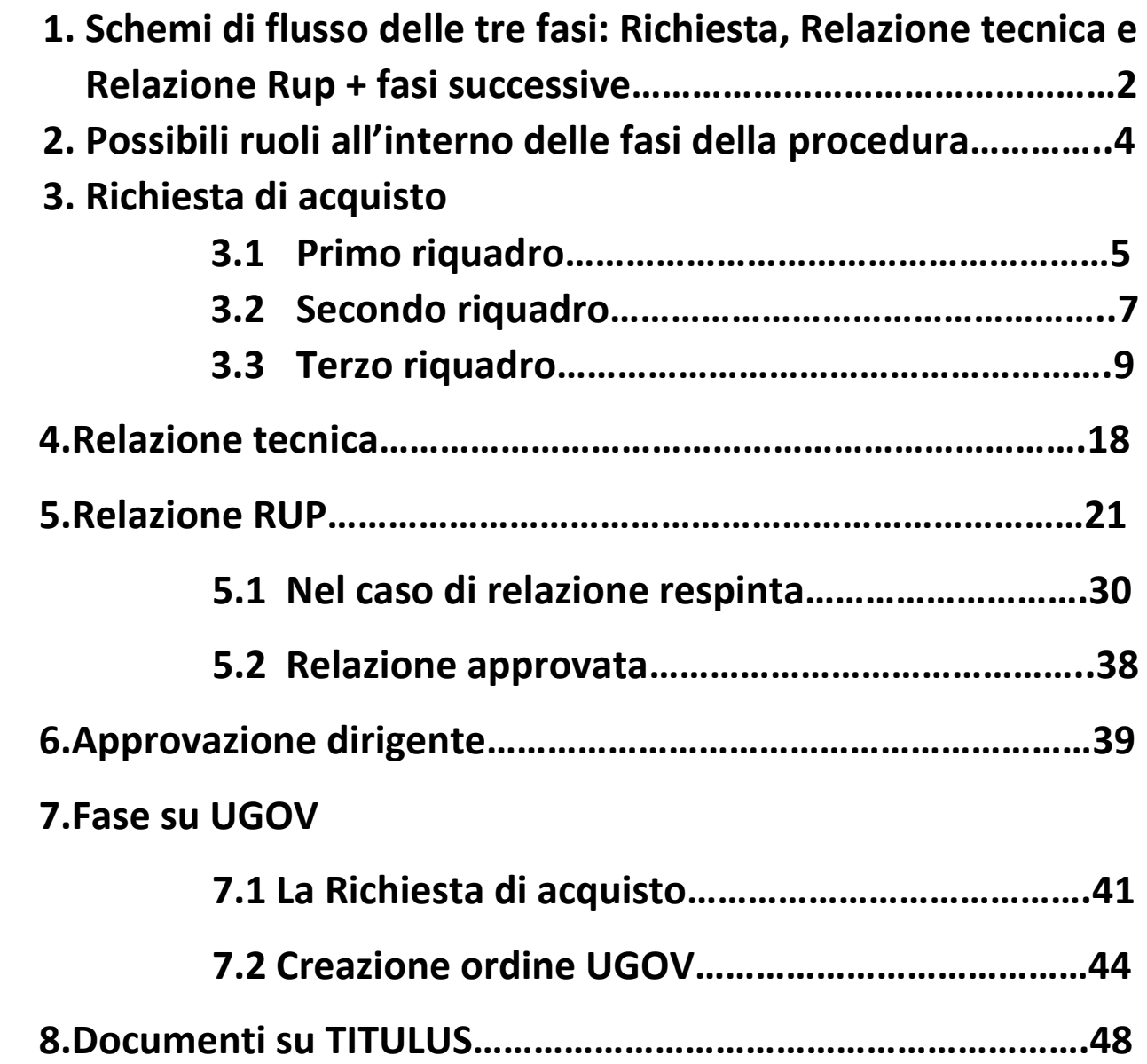

# **1.Schemi di flusso delle tre fasi: Richiesta, Relazione tecnica e Relazione Rup + fasi successive**

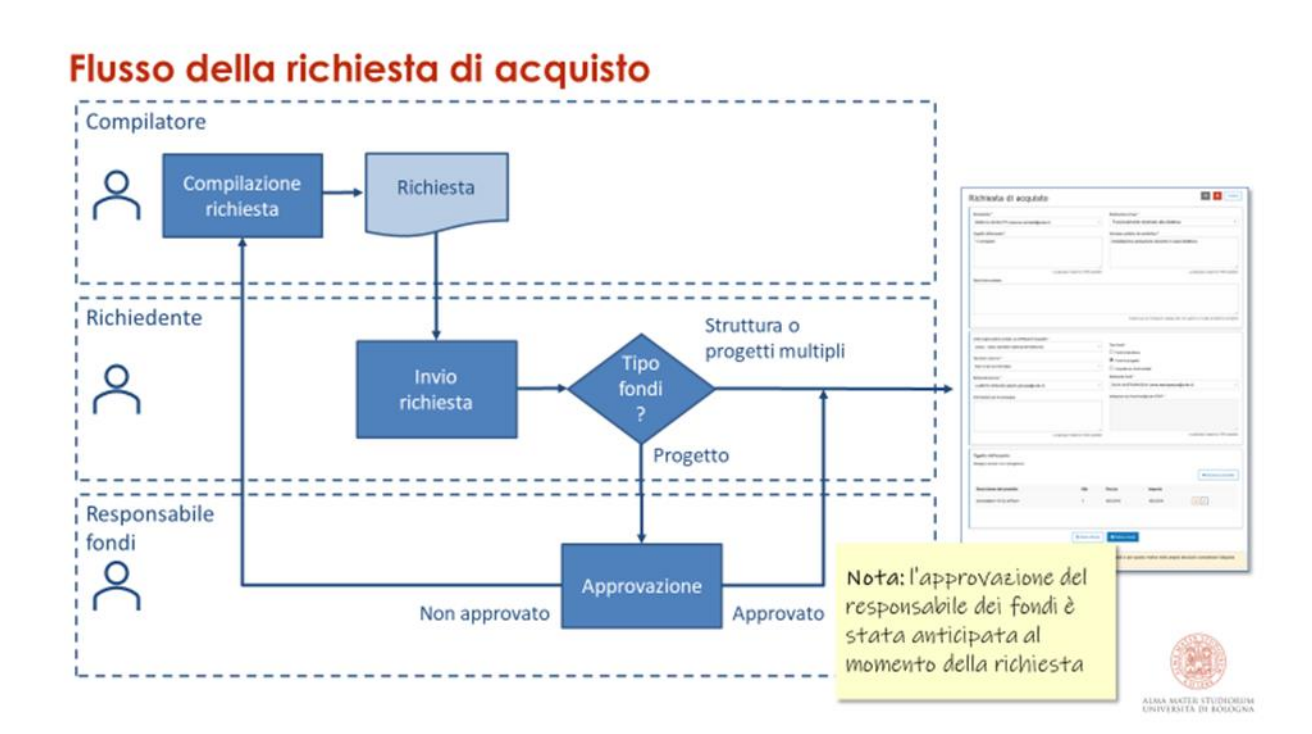

## Flusso della relazione tecnica

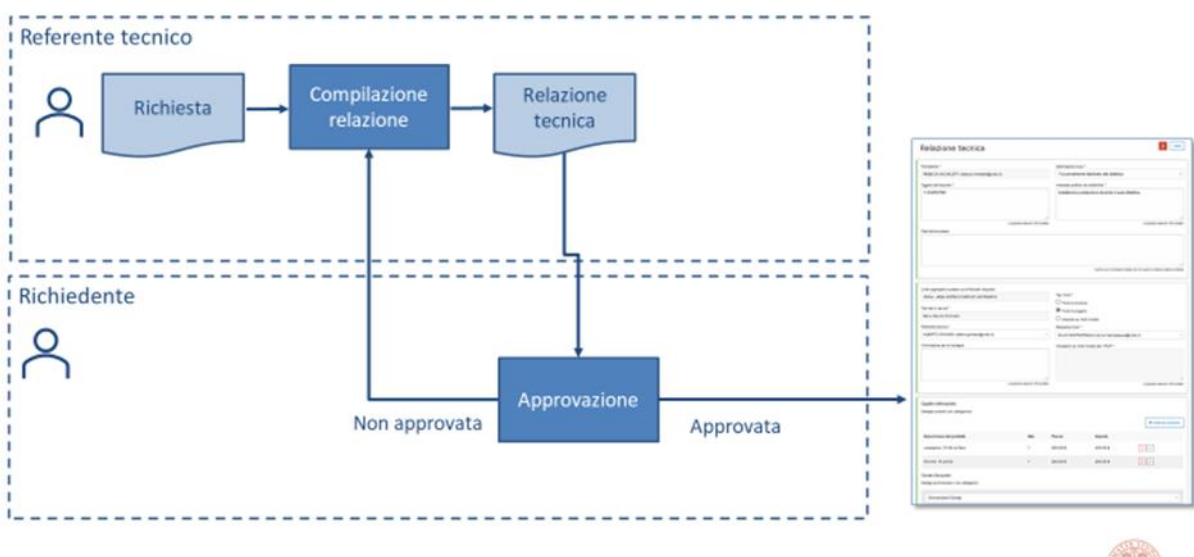

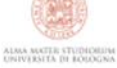

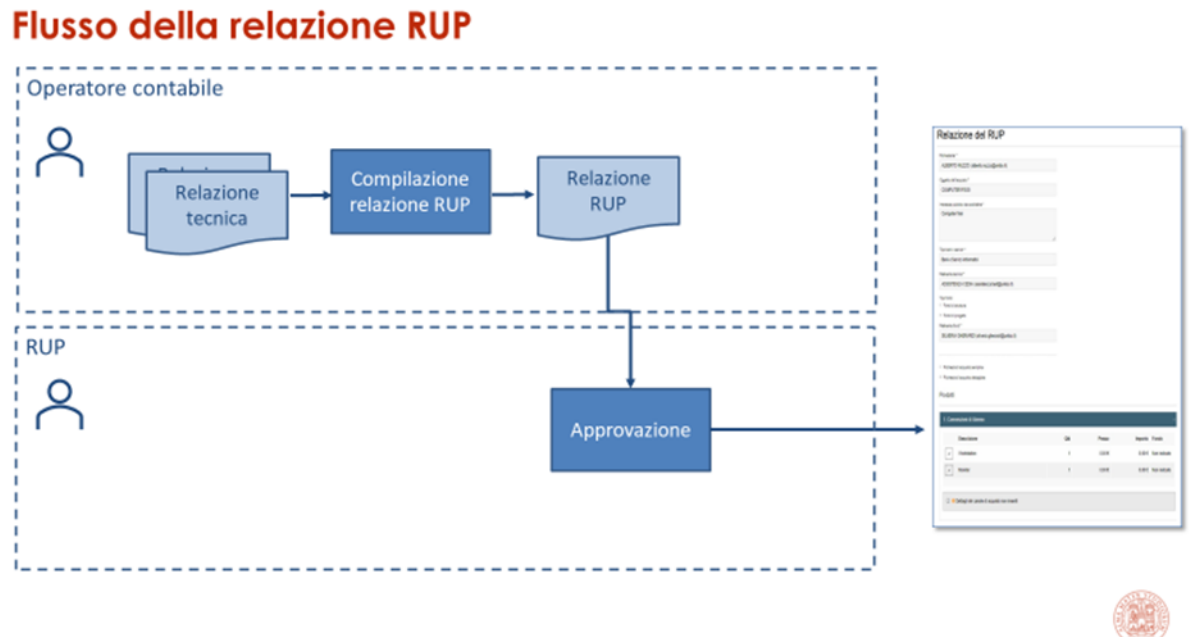

ALMA MATER STUDIORUM<br>UNIVERSITÀ DI BOLOGNA

### Esito della procedura: affido diretto

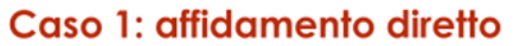

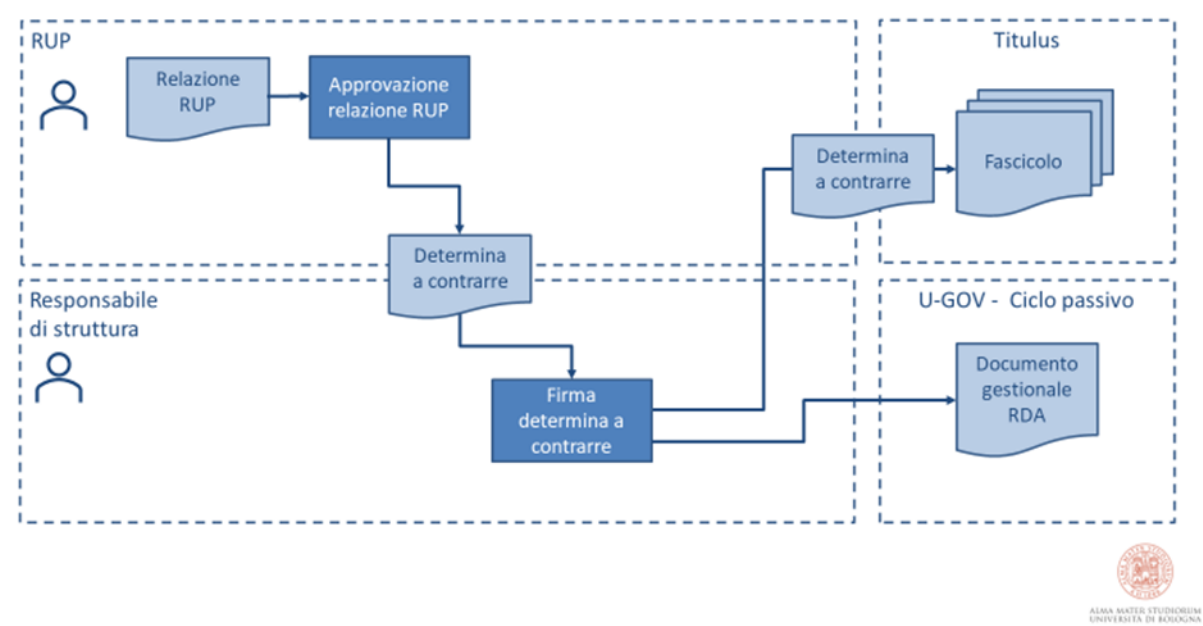

## **2.Possibili ruoli all'interno delle fasi della procedura**

### **Compilatore, Richiedente e Responsabile fondi x RICHIESTA ACQUISTO:**

Il personale non strutturato (es. assegno di ricerca) ha solo il ruolo di compilatore.

Il personale docente ha sia il ruolo di compilatore che quello di richiedente e quindi può compilare una richiesta ed inviarla, oppure inviare una richiesta predisposta da un altro compilatore.

Il docente che fa una richiesta può essere anche responsabile dei fondi su cui viene fatto l'acquisto (e l'approvazione è automatica).

### **Referente tecnico e Richiedente x RELAZIONE TECNICA:**

Un tecnico informatico (o di laboratorio) ha tipicamente solo il ruolo di referente tecnico.

Un docente, per una determinata categoria di acquisti, può avere sia il ruolo di richiedente che quello di referente tecnico: può quindi compilare la relazione tecnica e approvarla contestualmente.

## **RUP (ed eventuale Impiegato amministrativo se non è il Rup stesso a compilare la relazione Rup) x RELAZIONE RUP:**

Un impiegato amministrativo ha solo il ruolo di operatore contabile

Il RUP (tipicamente, ma non esclusivamente, il RAGD) può compilare la relazione ed approvarla, oppure approvare una relazione predisposta da un altro operatore.

## **Responsabile x DETERMINE:**

Il RUP: approva la relazione e gestisce l'eventuale aggiudicazione generando i relativi atti

Il responsabile di struttura, direttore o vice-direttore: firma le determine

In tutte e tre le fasi i ruoli sono additivi e una persona può assumere uno o più ruoli

# **3.Richiesta di acquisto**

## **3.1 Primo riquadro**

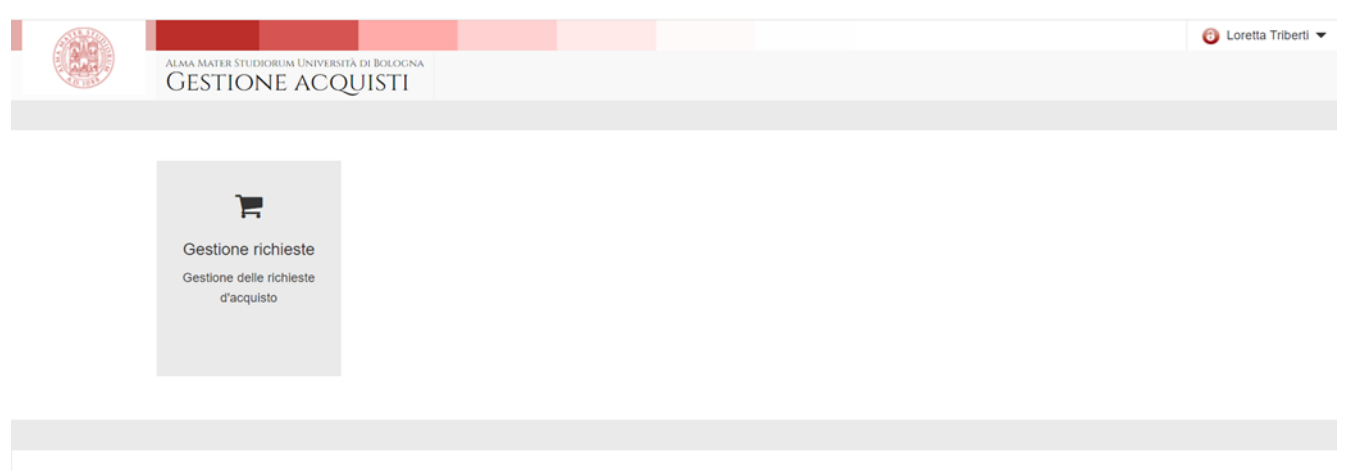

Si apre la pagina per compilare la Richiesta di acquisto (manifestazione dell'esigenza), i campi con \* sono obbligatori.

Versione 1.0.0 2021 - ALMA MATER STUDIORUM - Università di Bologna - Via Zamboni, 33 - 40126 Bologna - Partita IVA: 01131710376

Il richiedente è individuato automaticamente in base all'utente che accede a Rdaweb (il richiedente può fungere da compilatore indicando nel campo sotto un altro nominativo)

**Oggetto dell'acquisto**: cosa compro, descrivere in modo chiaro il bene o servizio da acquistare (vedi nota esplicativa in nero).

**Destinazione d'uso**: compare una tendina con le diverse opzioni di scelta (es. funzionalmente destinato all'attività di ricerca oppure trasferimento tecnologico ecc).

**Interesse pubblico da soddisfare**: descrizione della finalità perseguita dalla manifestazione dell'esigenza.

**Descrizione estesa**: campo non obbligatorio che può essere utile per un maggior dettaglio dell'acquisto per informazioni utili al RT o amministrativo anche in relazione al fornitore. Quanto scritto in questo campo non compare nella determina a contrarre

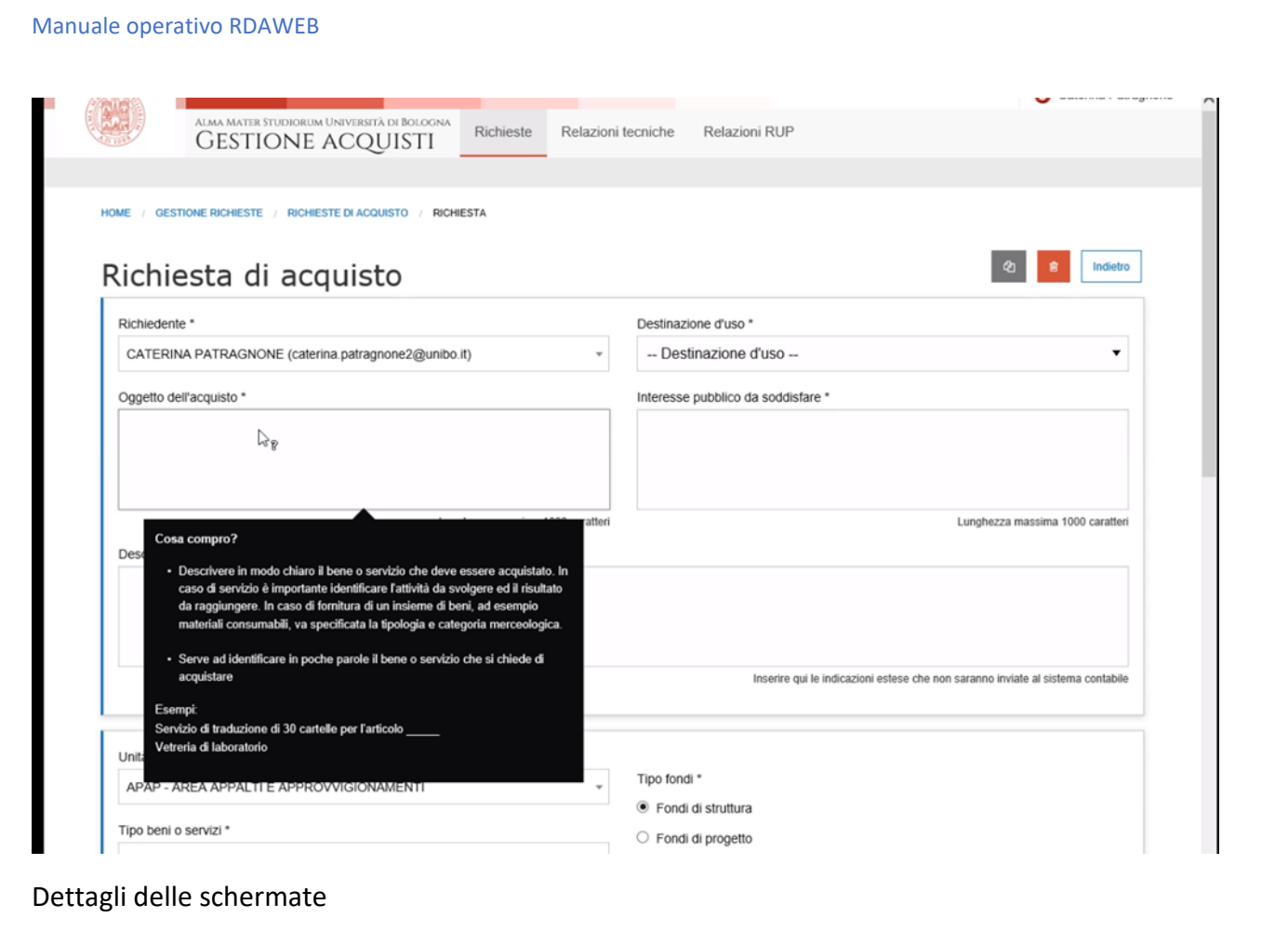

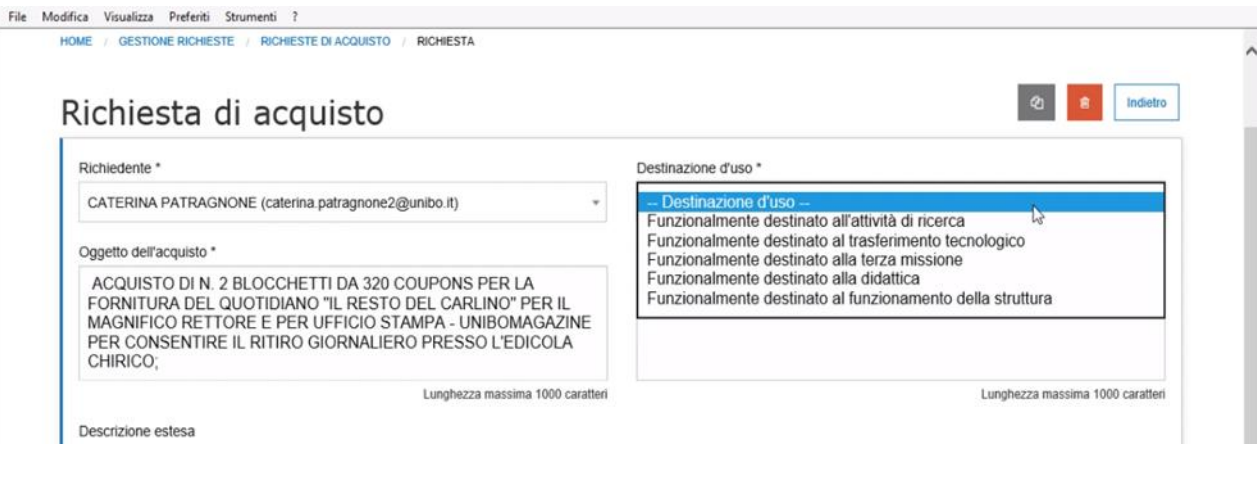

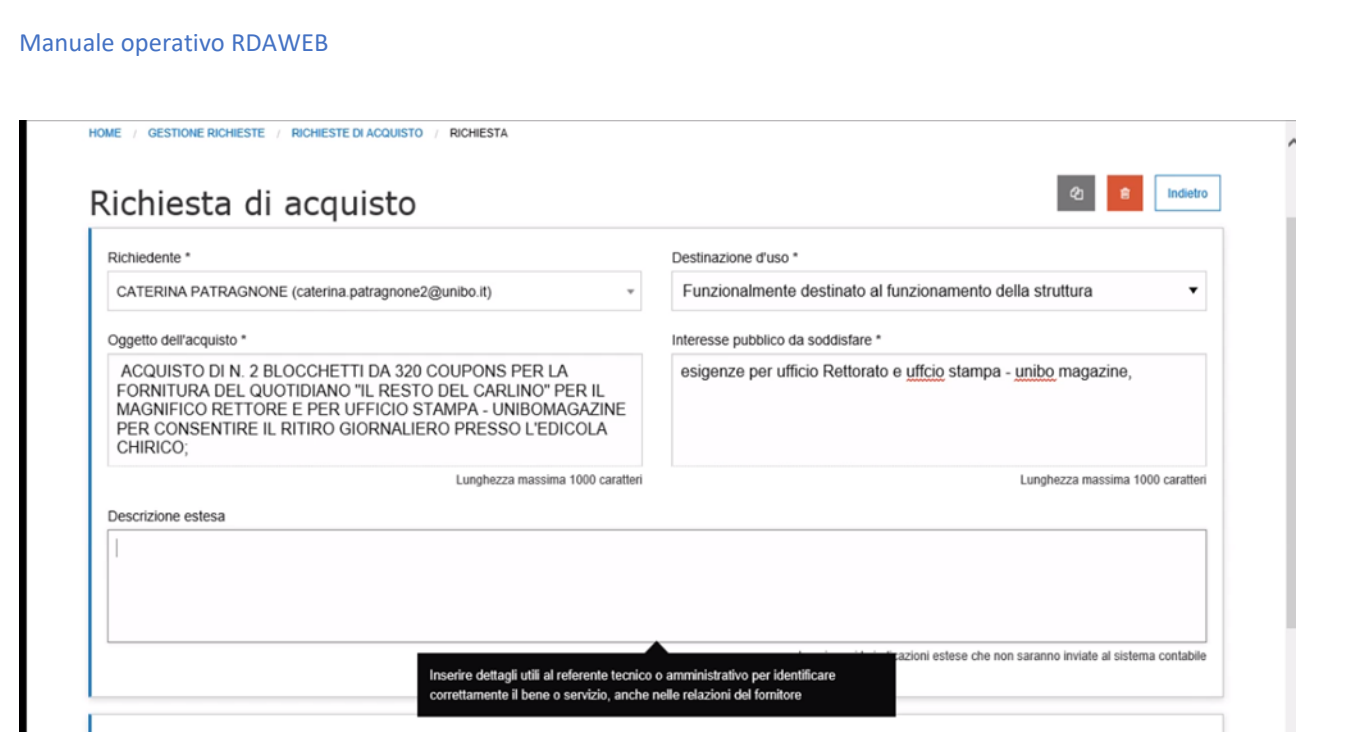

## **3.2 Secondo riquadro**

Il secondo riquadro della richiesta prevede i campi:

- **Unità organizzativa** è auto compilato in base alla struttura di afferenza del compilatore.

- **Tipo di bene e servizio**: menù delle macrocategorie che corrispondono ciascuna a più categorie di beni servizi (DA SPIEGARE…rifarsi alla tabella mcc)

- **Referente Tecnico** può essere lo stesso richiedente oppure si può selezionare un RT da una lista prestabilita da ogni struttura in base alla tipologia di acquisto)

-**Tipo di fondi**: (NB i fondi di struttura sono quelli nella UA) generalmente nei Dipartimenti il budget è previsto dai fondi di Progetto

-**Acquisto su fondi multipli**: da selezionare se l'acquisto deve essere finanziato da più progetti. Questa scelta implica la necessità di compilare il campo note sotto ("indicazioni sui fondi multipli per il RUP") indicando i riferimenti per individuare i fondi e le quote per ciascun fondo.

Dettagli delle schermate

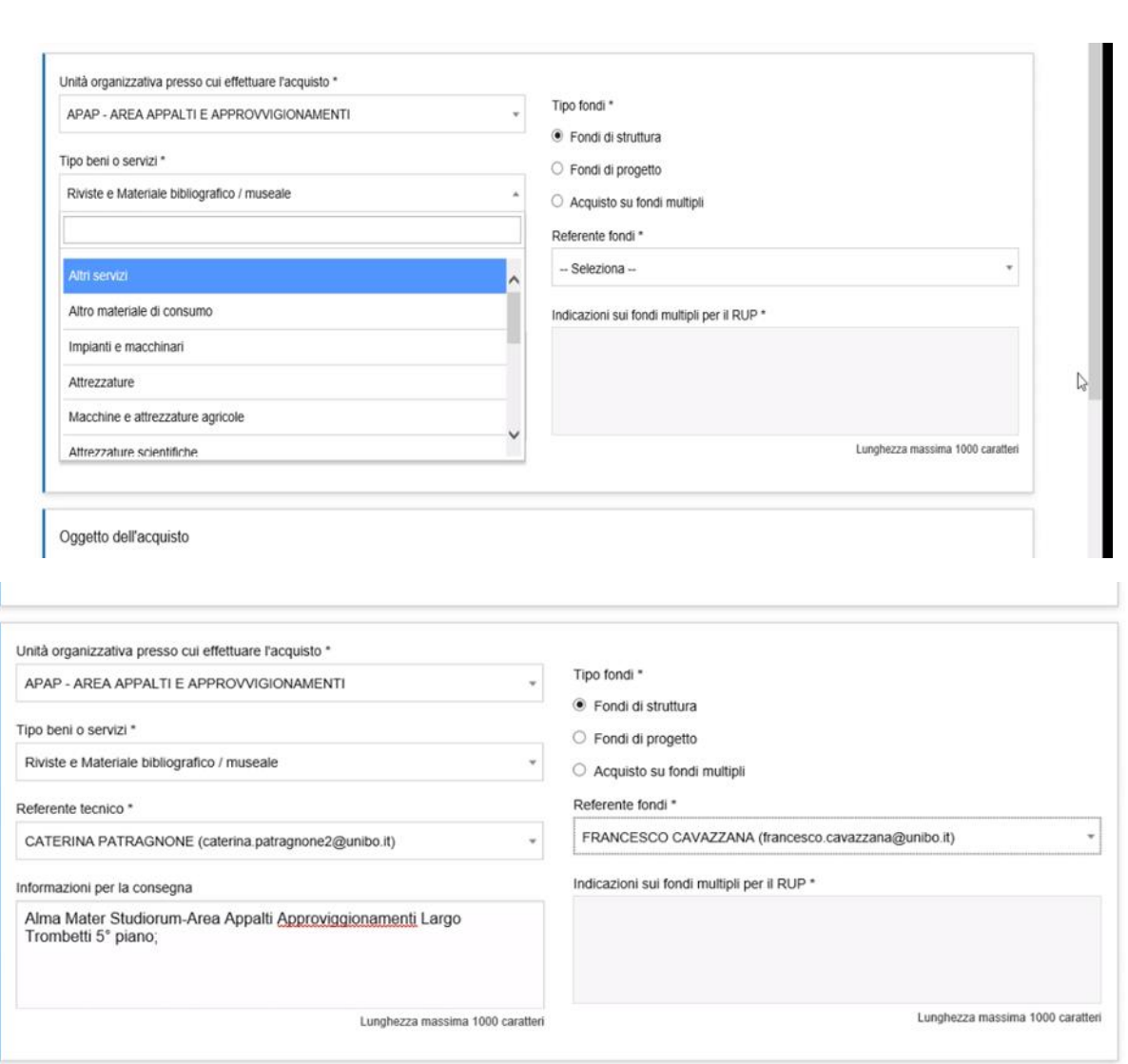

Con la scelta fondi di Progetto occorre poi selezionare il referente dei Fondi

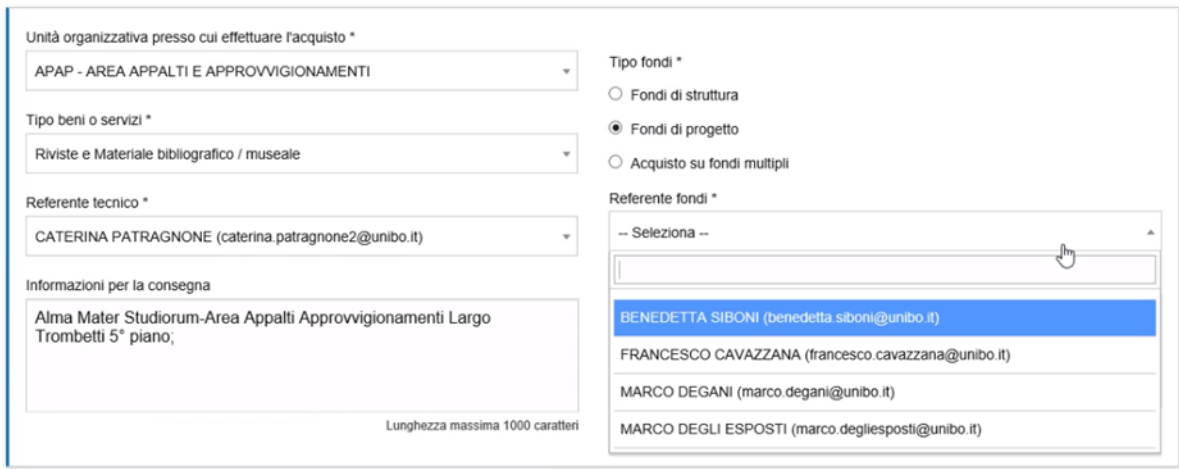

Scelta fondi multipli:

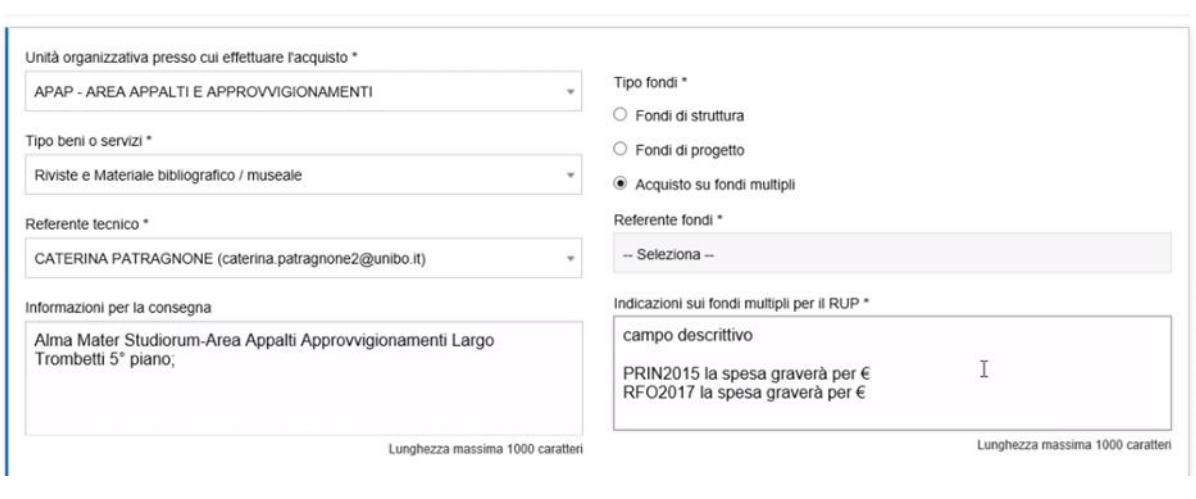

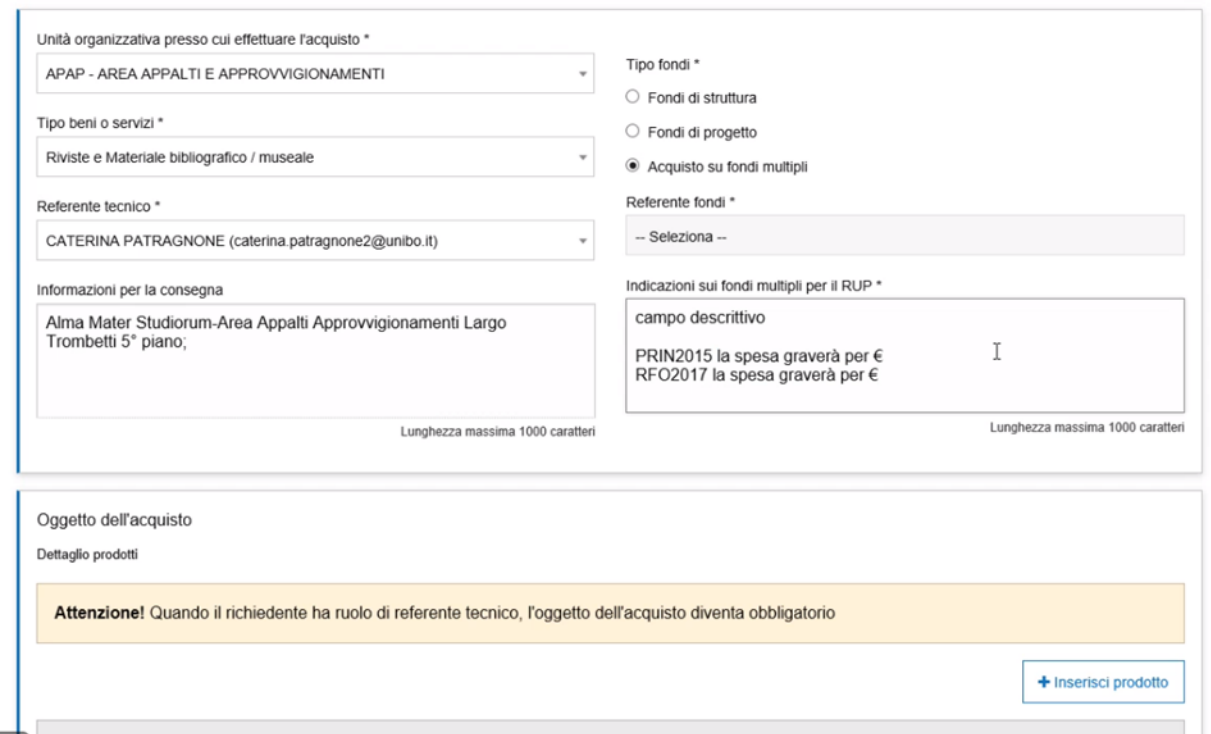

## **3.3 Terzo riquadro**

### **OGGETTO DELL'ACQUISTO**

Questa parte, più dettagliata e necessaria per la compilazione della relazione tecnica, non è obbligatoria per il richiedente a meno che non sia anche Referente Tecnico.

Tuttavia è sempre possibile per il richiedente compilare questa parte, anche se non obbligatorio, nel caso si vogliano comunicare indicazioni specifiche al Referente Tecnico che seguirà l'acquisto.

Cliccando su Inserisci Prodotto compare la seguente schermata:

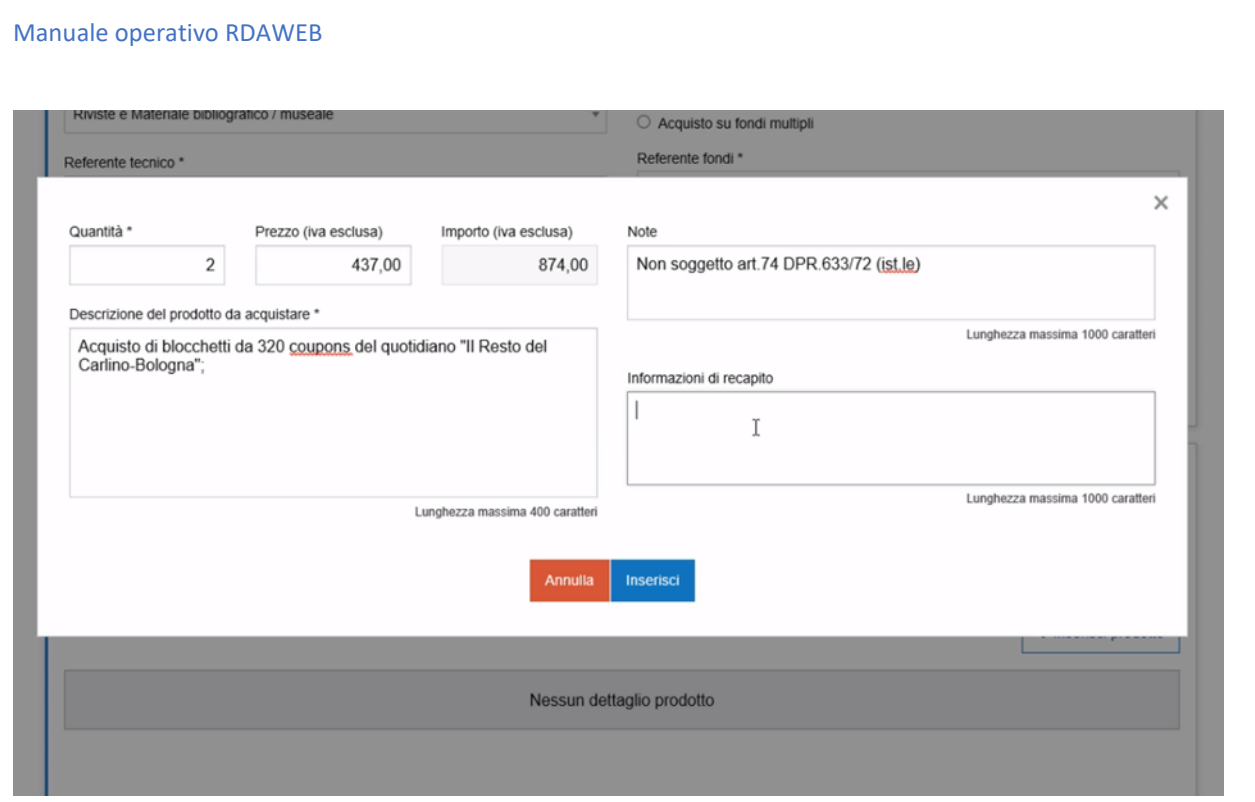

Poi c'è la possibilità o meno di indicare anche il canale d'acquisto: (dettagli amministrativi non obbligatori per il Referente Tecnico)

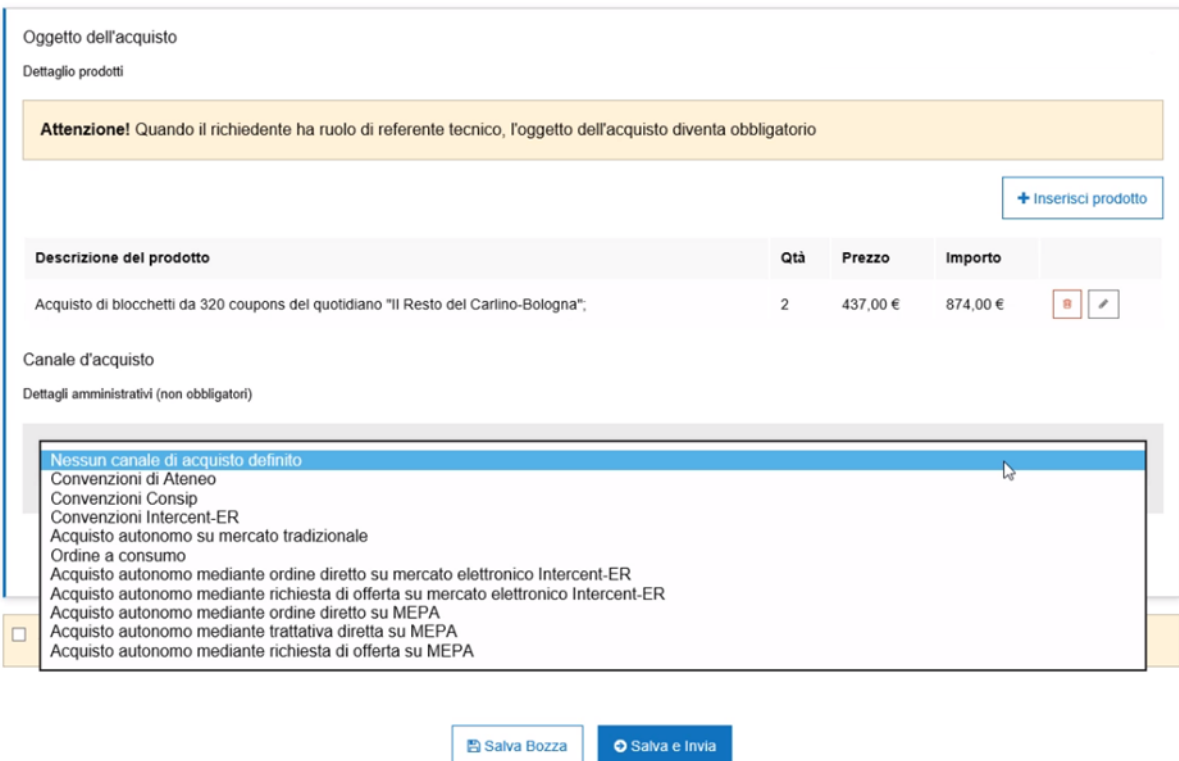

Attenzione: i prezzi indicati sono IVA esclusa. L'importo impegnato sui fondi includerà anche l'iva al 22% o altra aliquota che sarà determinata

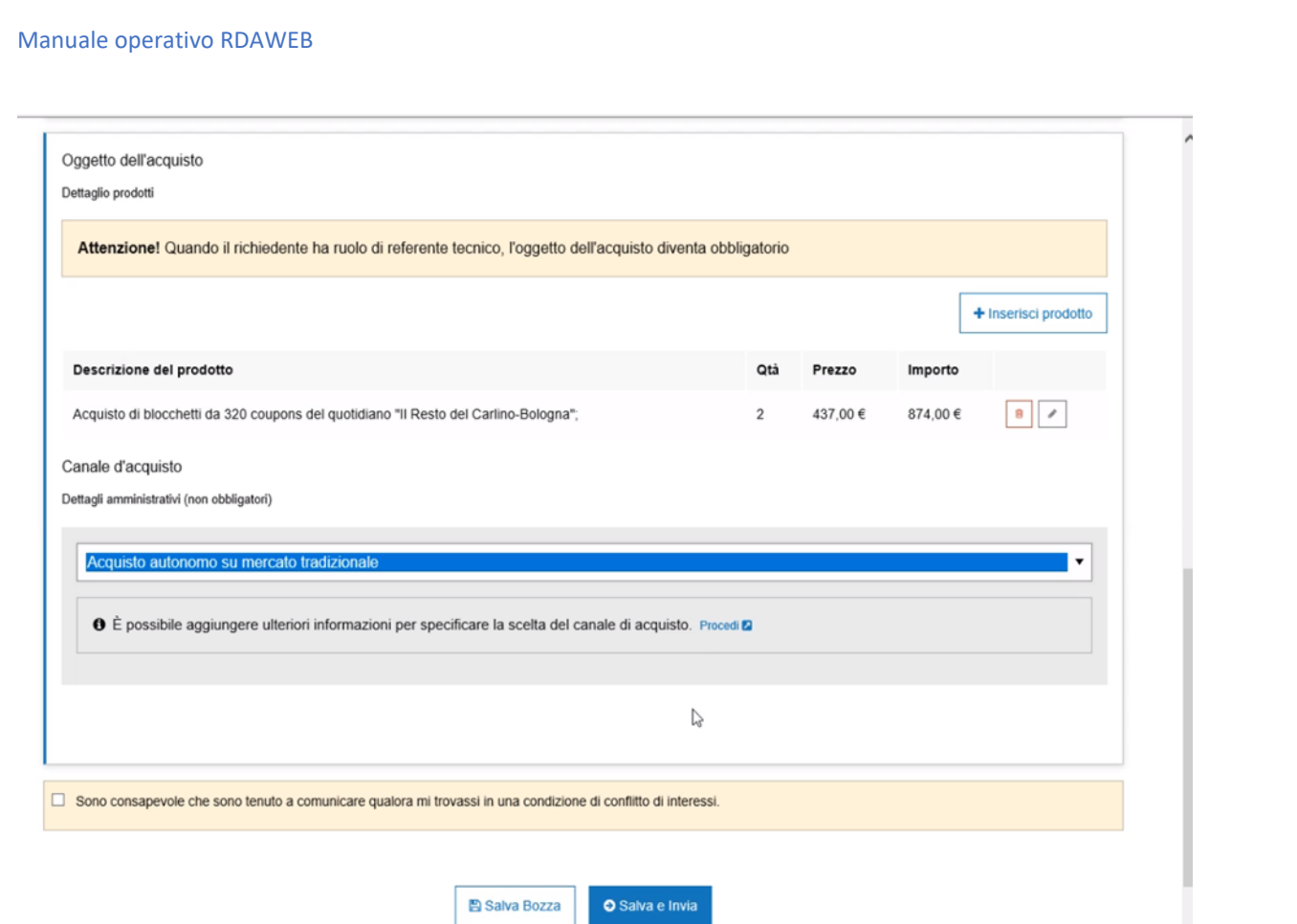

Il RT deve dichiarare di non essere in conflitto di interesse e manda la richiesta al referente dei fondi se diverso dal richiedente per approvazione Fondi.

Nel caso di fondi struttura e fondi multipli non c'è lo step di approvazione dei fondi, nel primo caso approva alla fine il Dirigente o Direttore.

La scelta del canale d'acquisto è facoltativa per il Referente Tecnico, la può compilare successivamente l'amministrativo. Si può compilare cliccando su "Procedi".

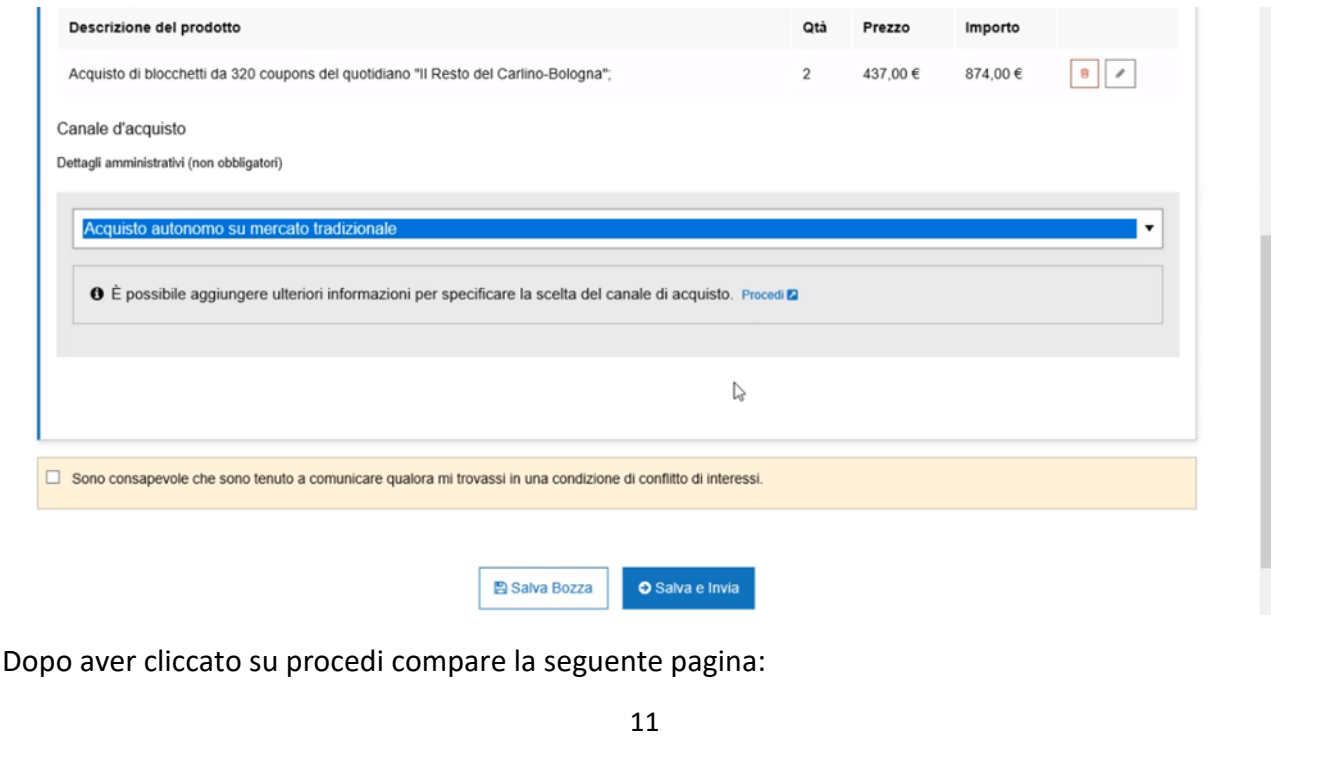

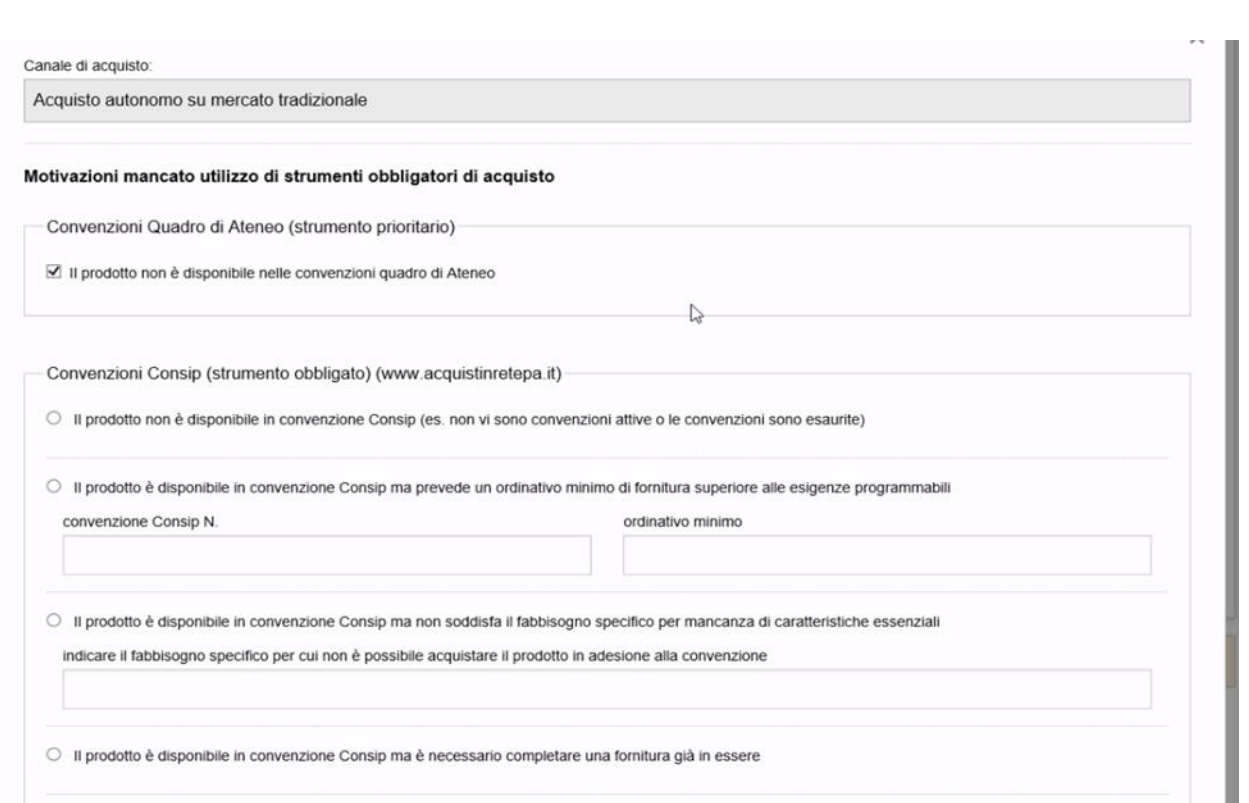

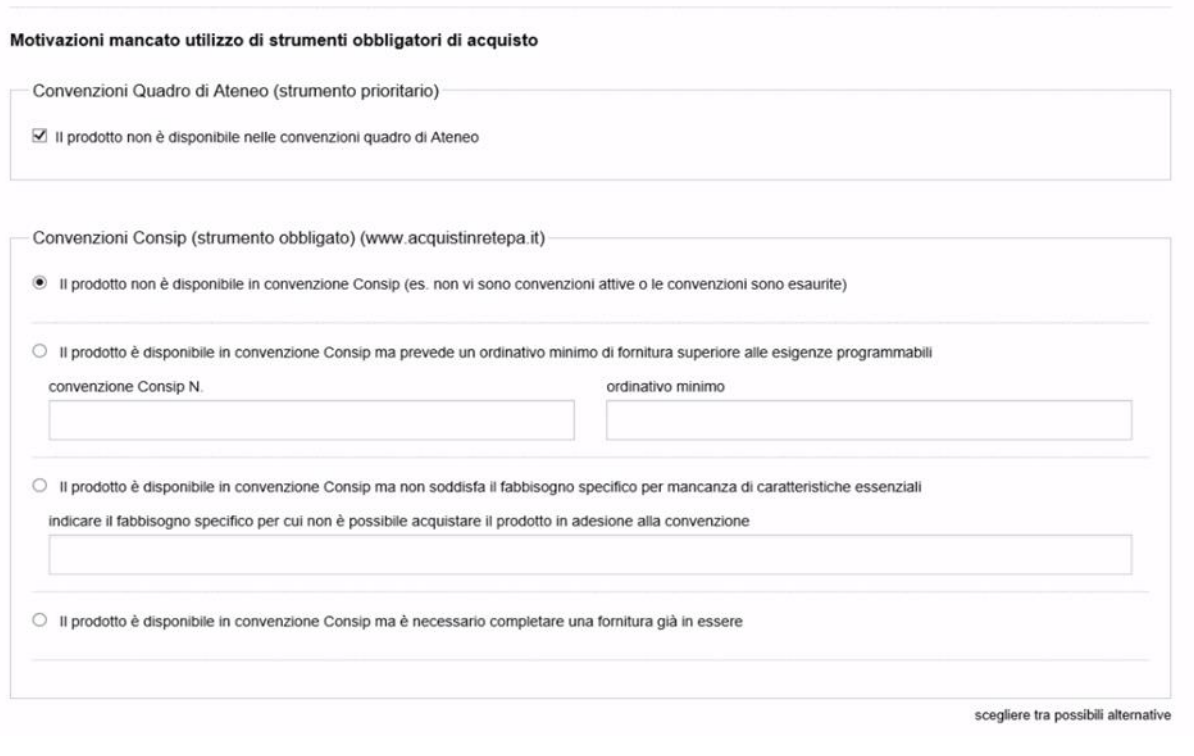

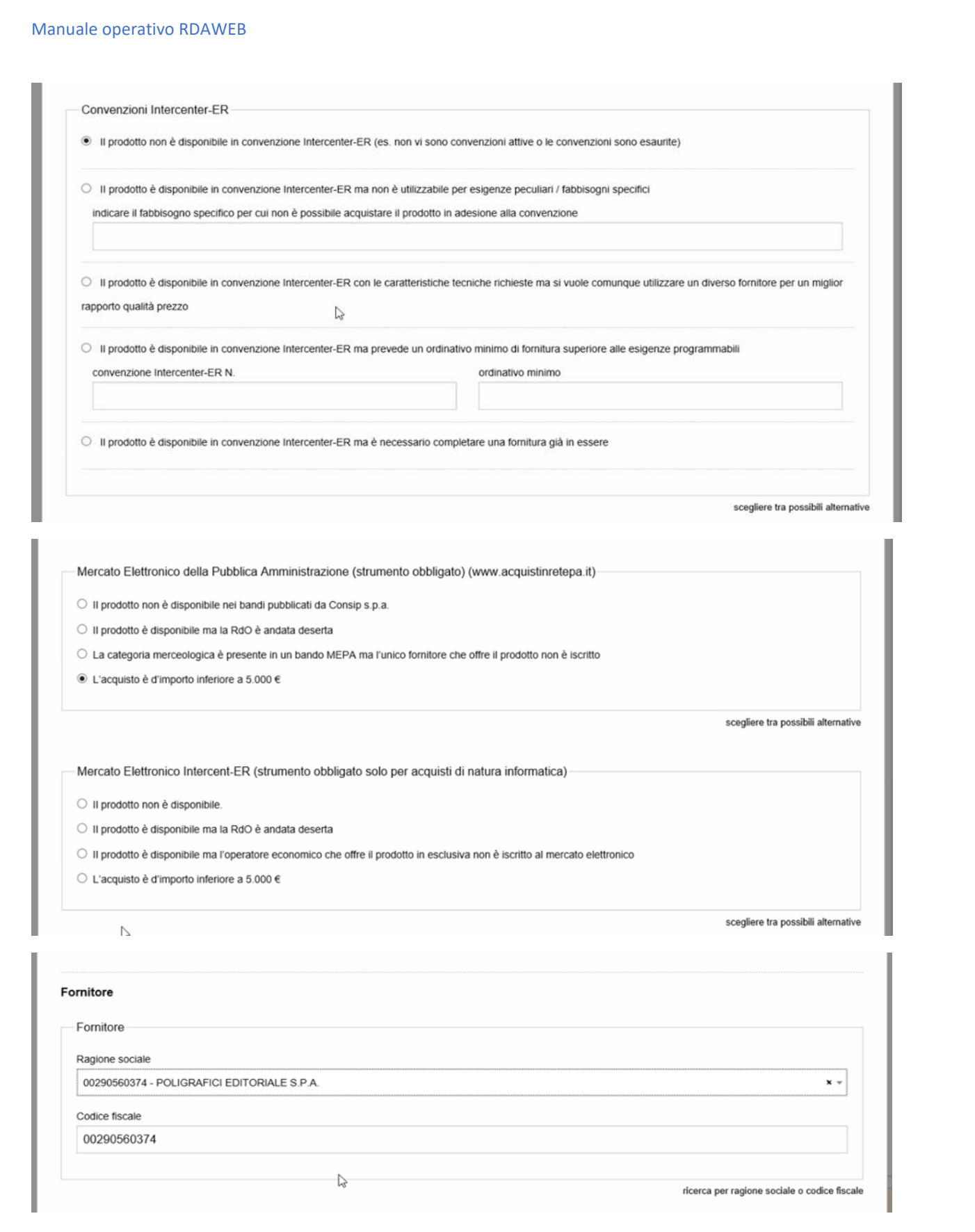

Nel caso di fornitore estero o non registrato su UGOV nel campo del codice fiscale è necessario inserire una serie di zeri per poter procedere (es. 00000)

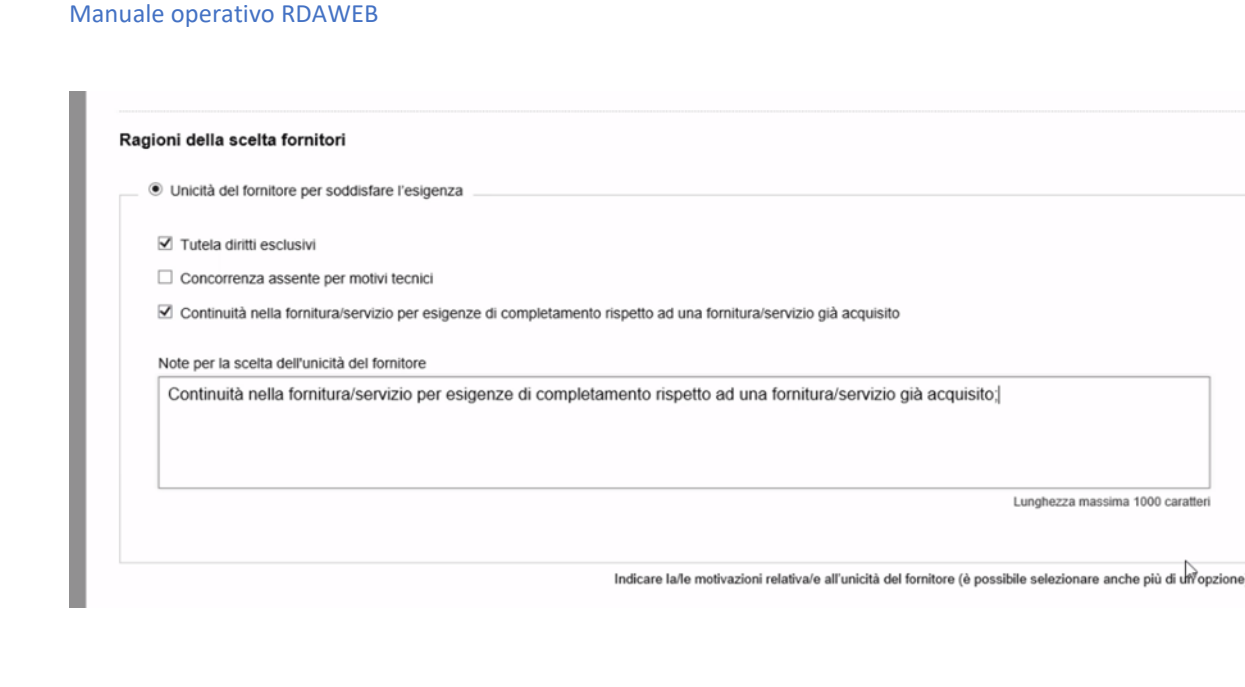

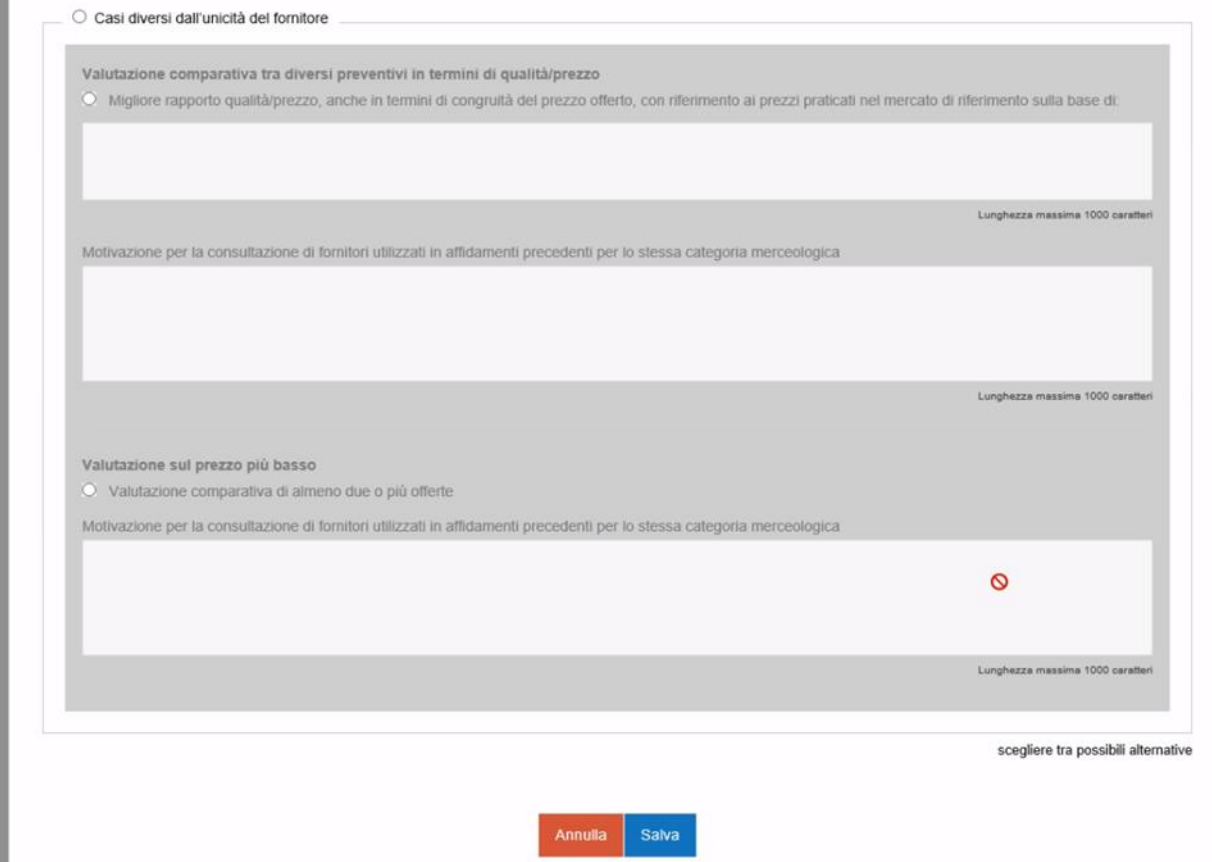

Una volta salvato tutto si ritorna alla schermata precedente:

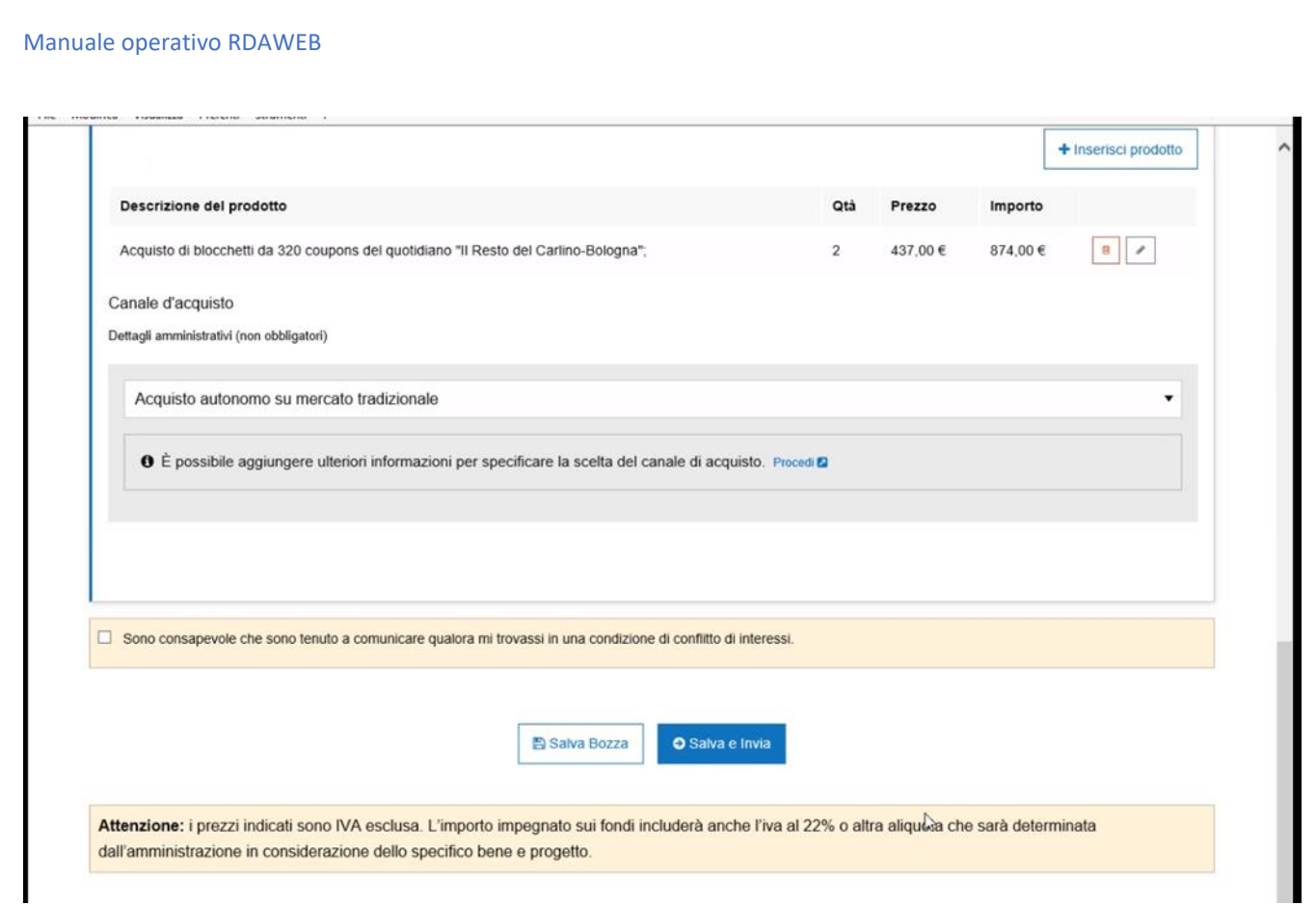

occorre flag sulla dichiarazione di assenza di conflitto di interessi (obbligatoria per il RT)

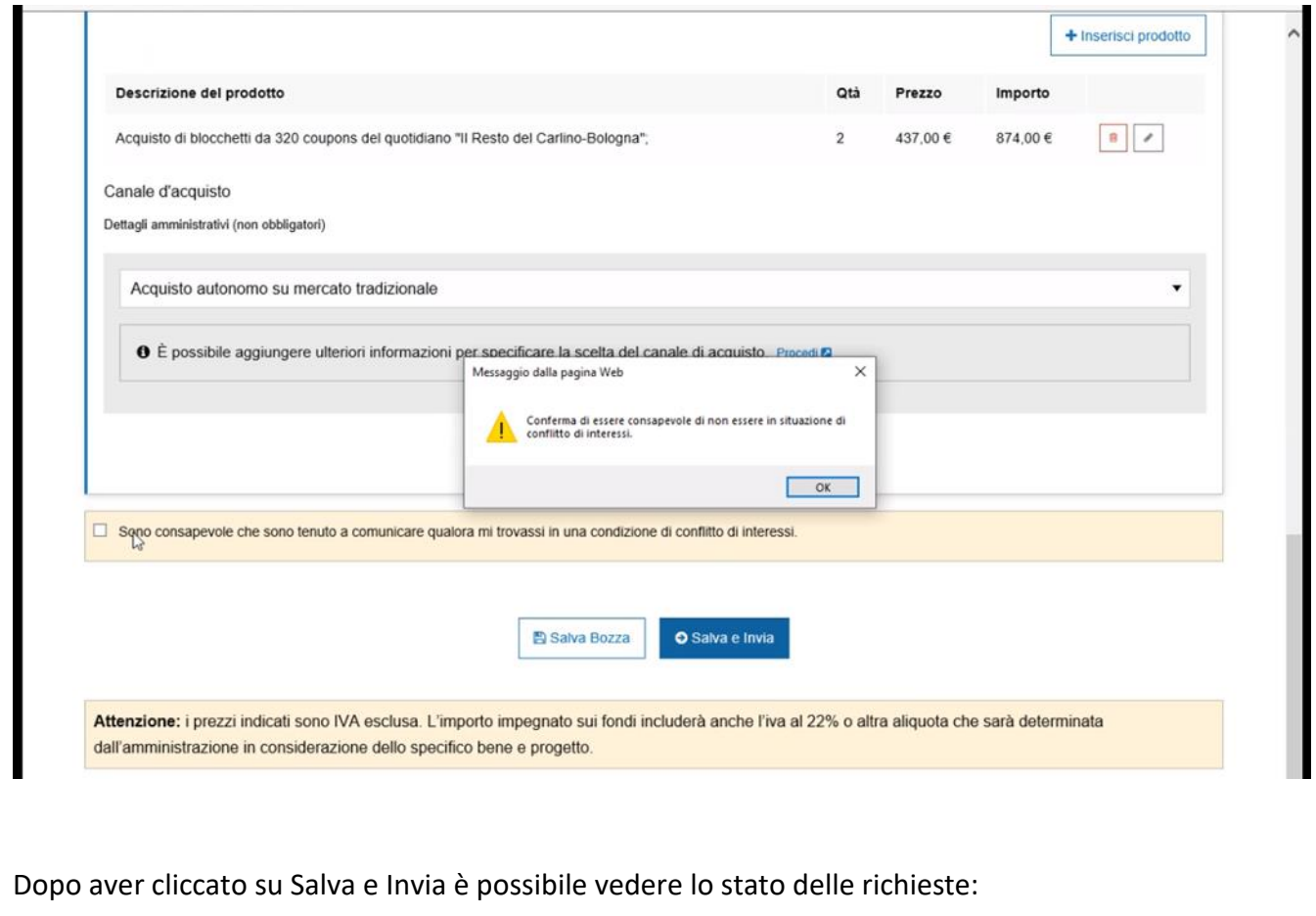

Il primo quadratino verde significa "manifestazione esigenza completata" e il secondo "relazione

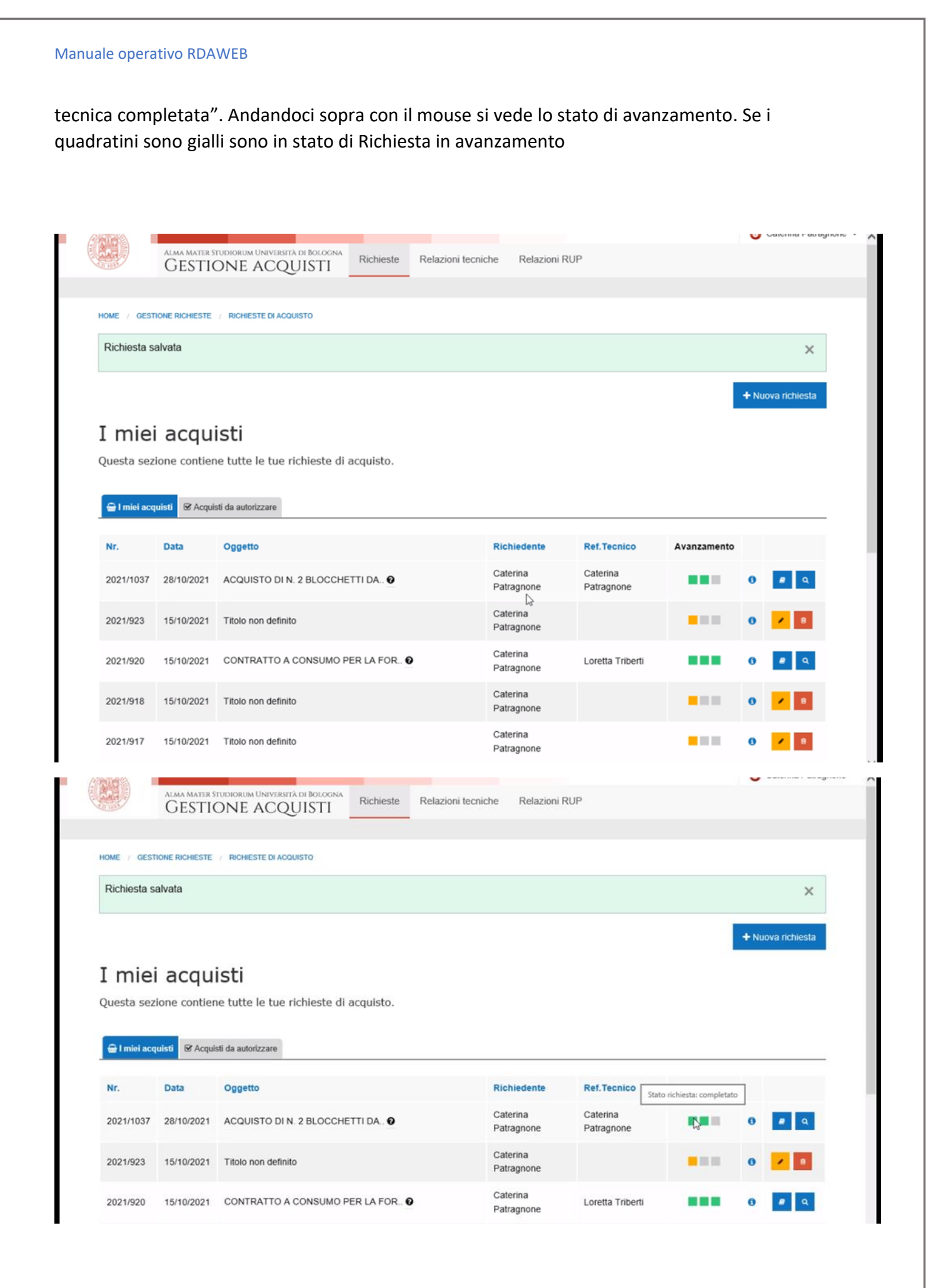

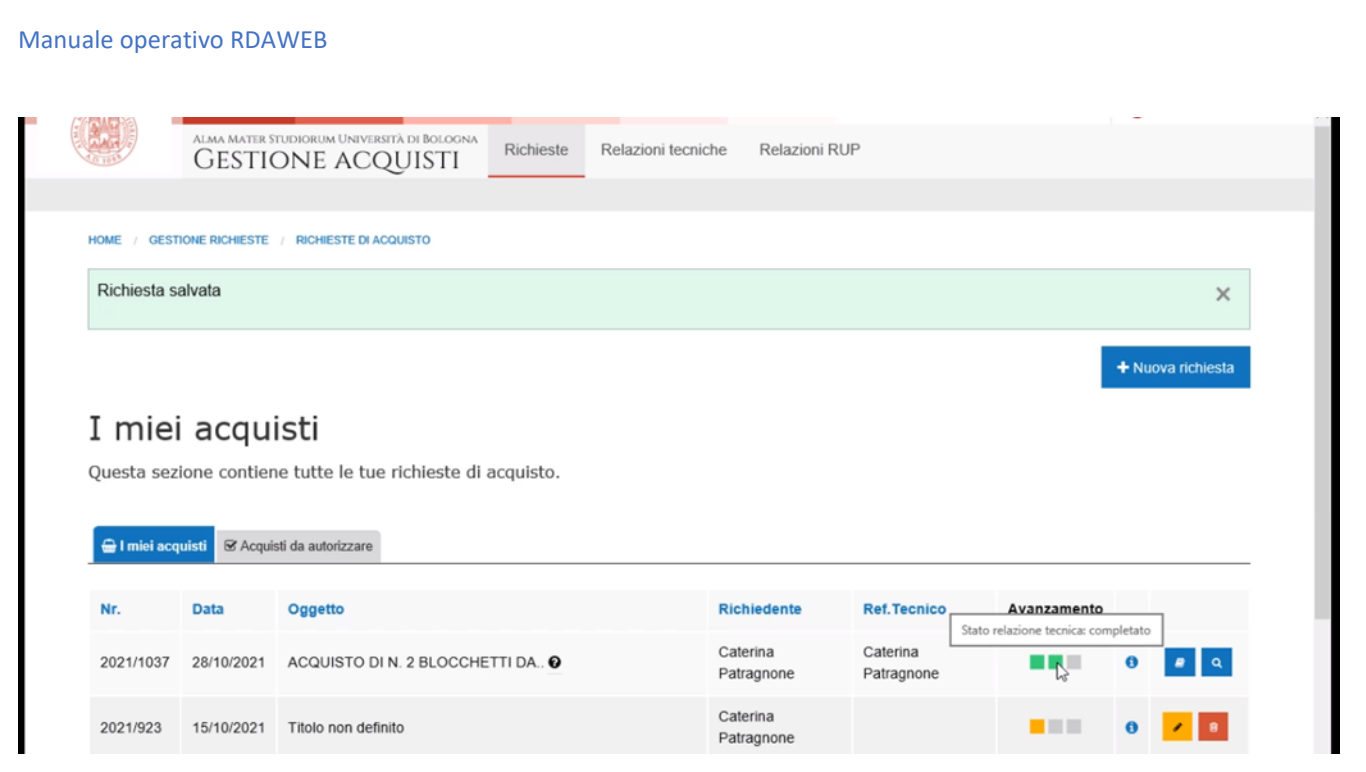

Arriva la mail agli amministrativi da [noreply@unibo.it](mailto:noreply@unibo.it) che indica relazione tecnica in attesa di elaborazione

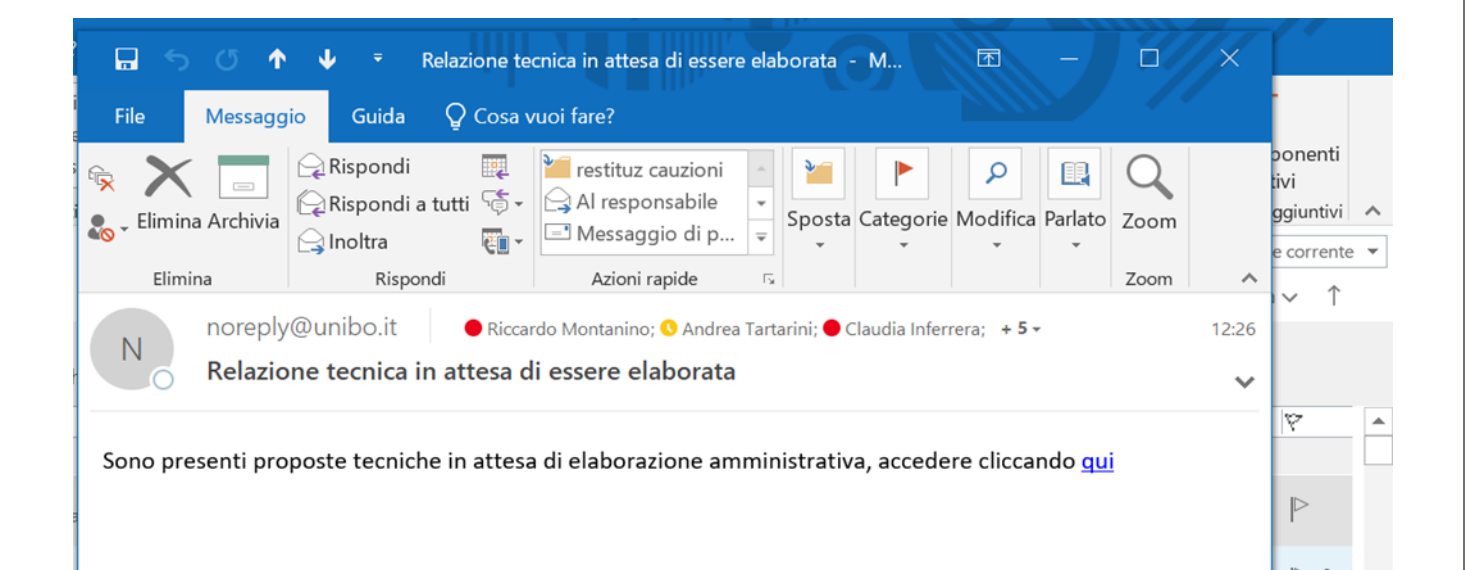

Cliccando sul link "qui" si rientra in Rdaweb, si deve cliccare Nuova Relazione spostandosi nel tab relazioni RUP in alto.

## **4. Relazione tecnica**

 $\bf{Q}$ 

Nel tab. Relazioni Tecniche si vedono le richieste per le quali si è RT (in questo caso il RT vede stato relazione completata)

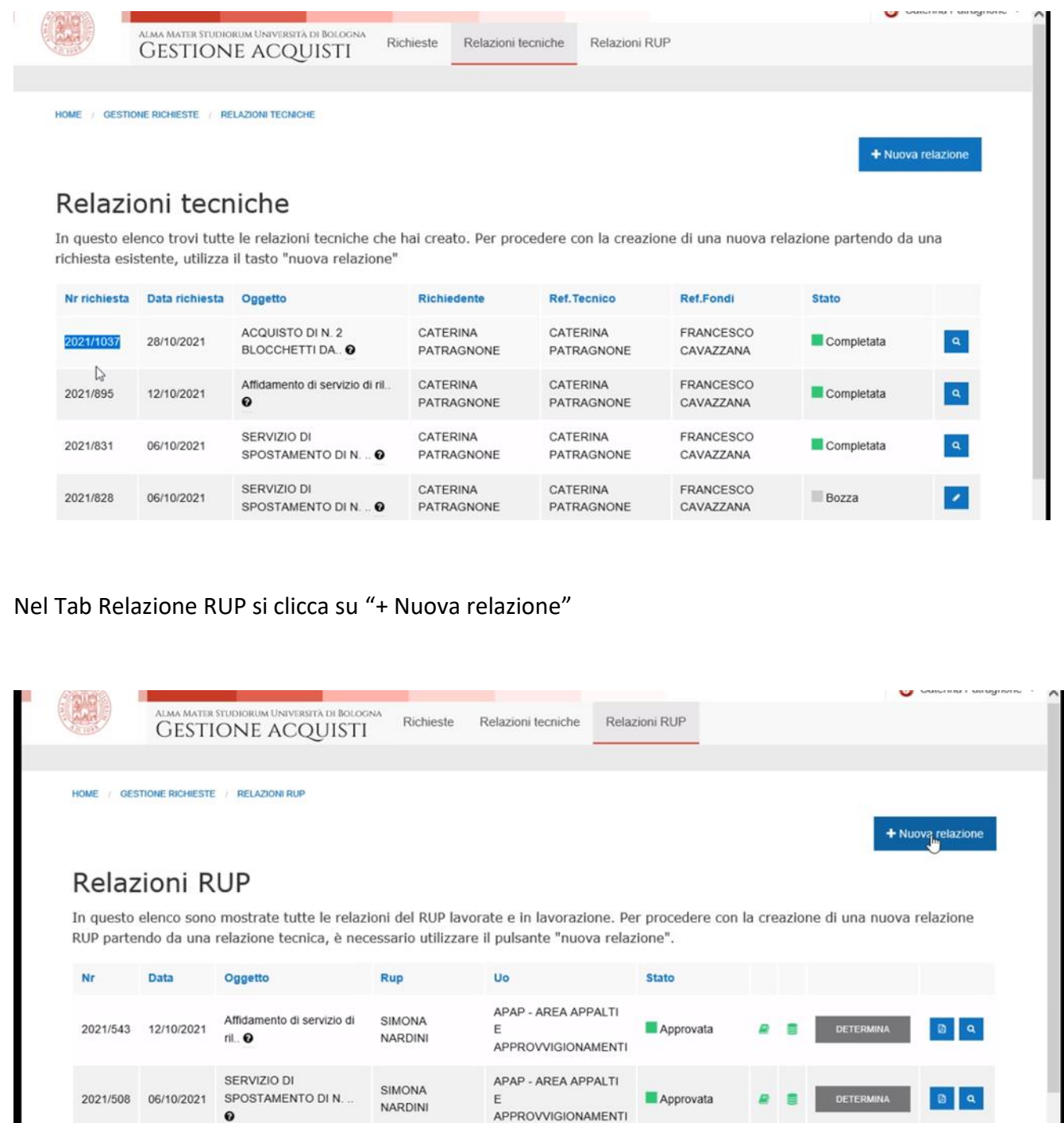

In Relazioni Tecniche In Attesa si deve selezionare l'unità organizzativa solo se si è associati a più di una UO

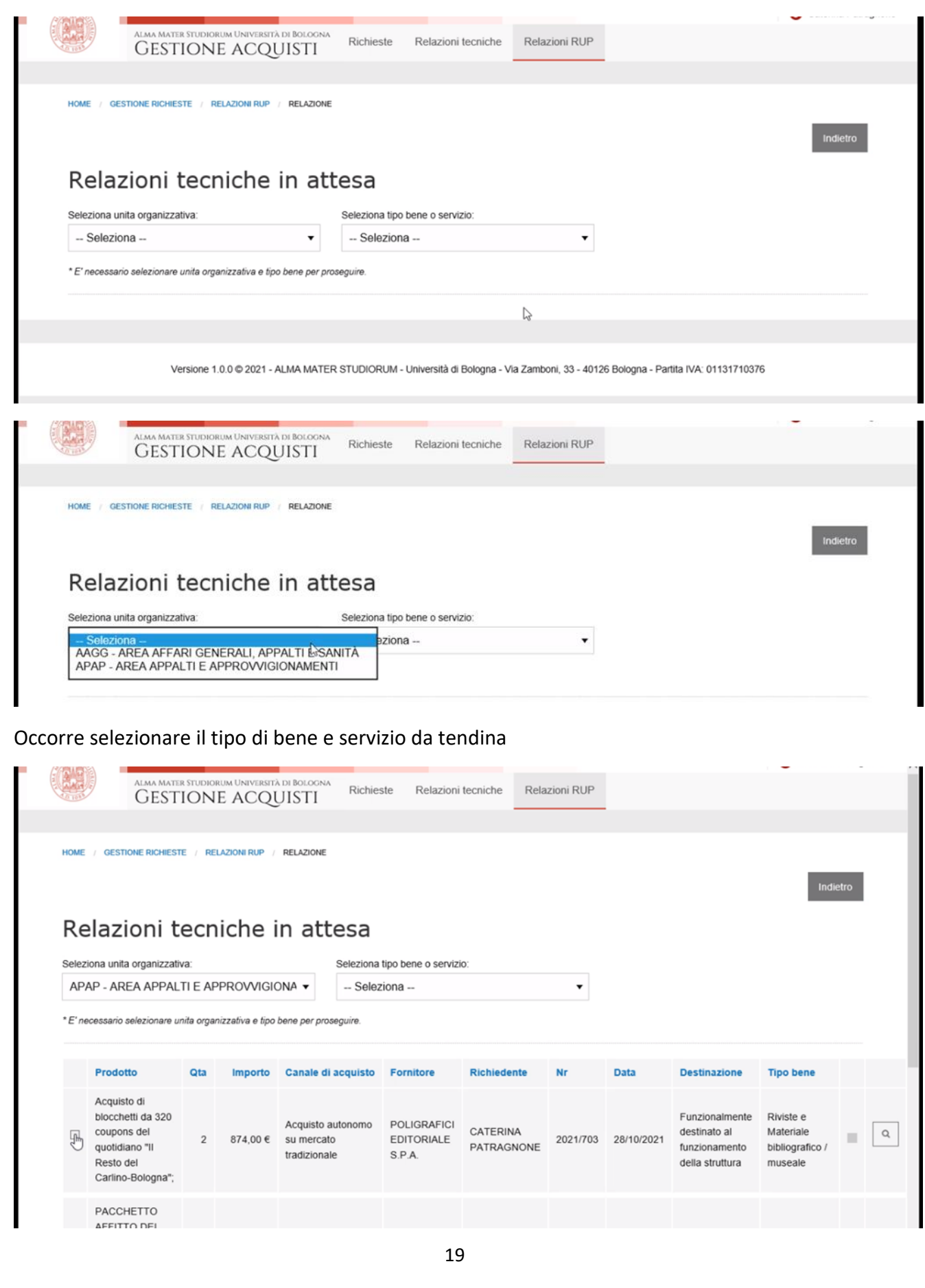

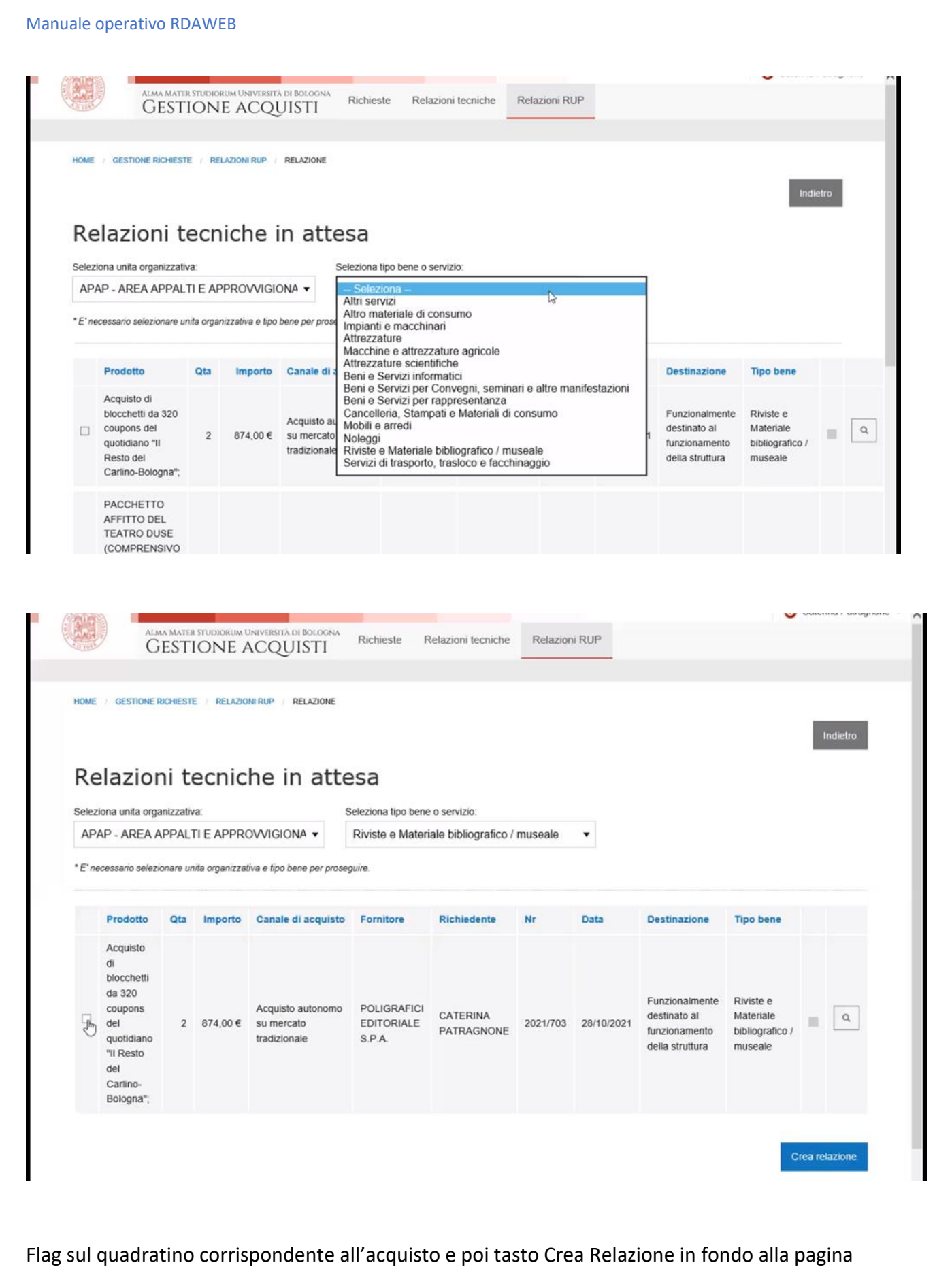

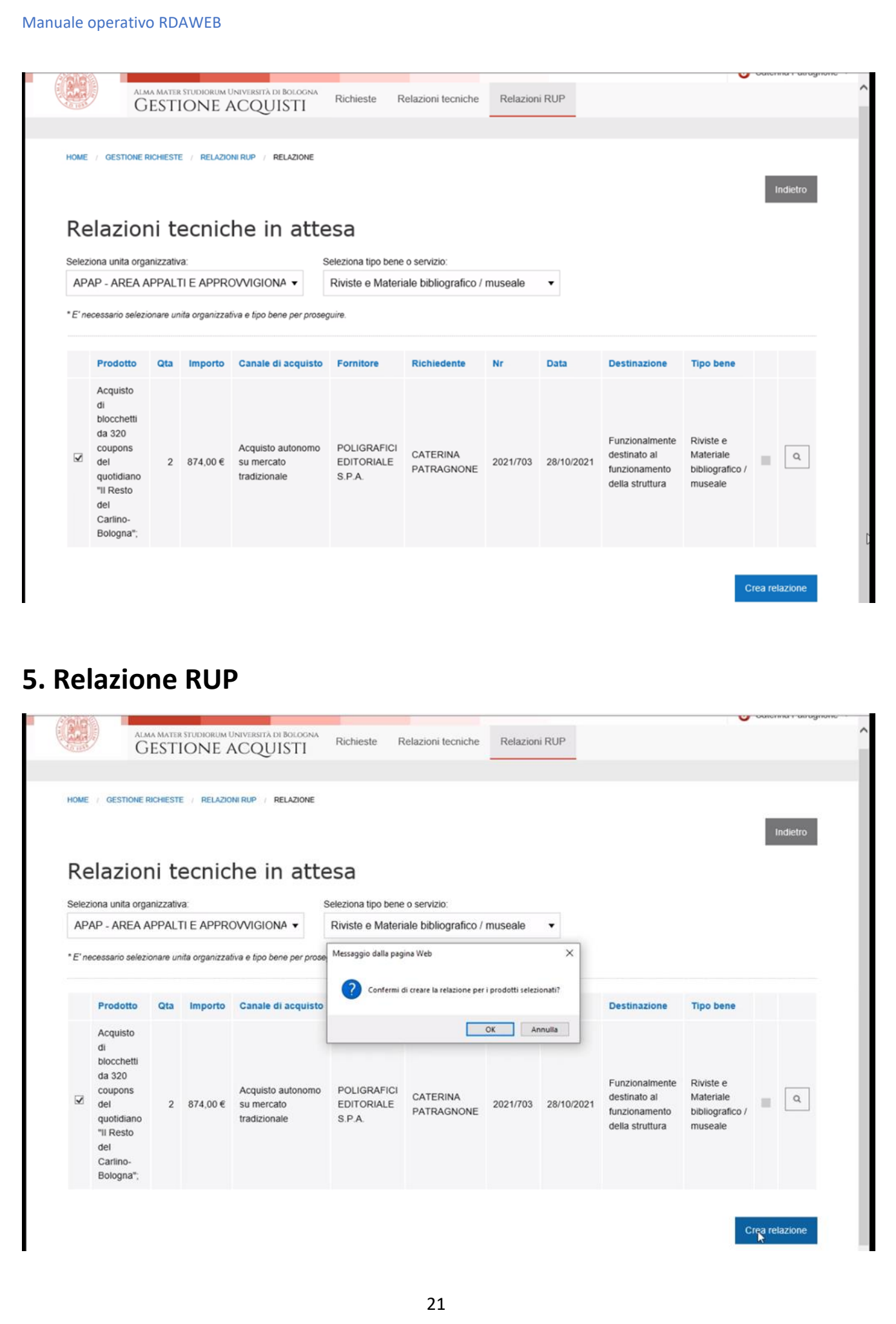

Cliccando su OK si apre una bozza della relazione RUP

La Relazione RUP è in parte già compilata dal richiedente e RT, l'amministrativo deve verificare i contenuti e compilare le parti mancanti

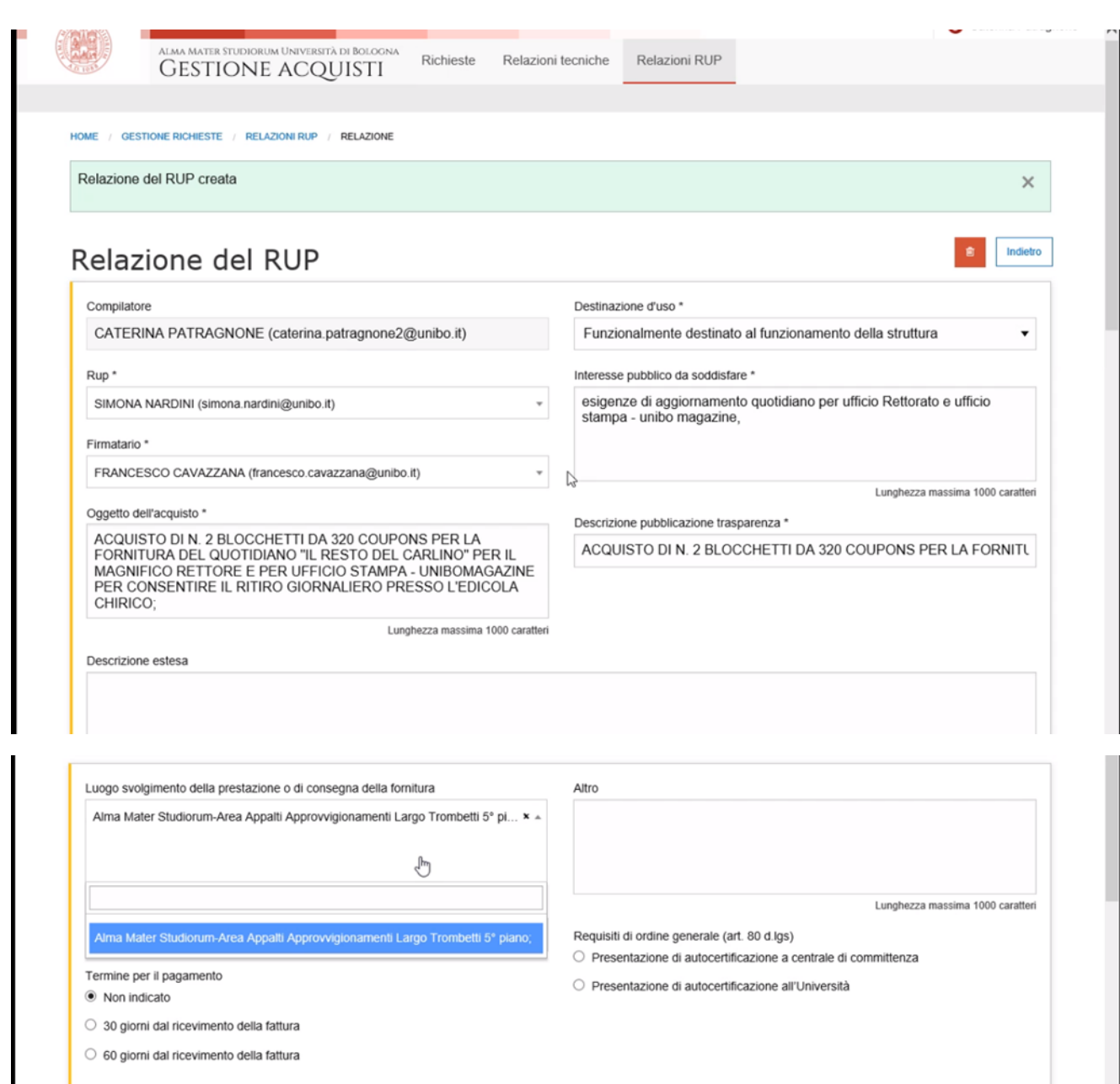

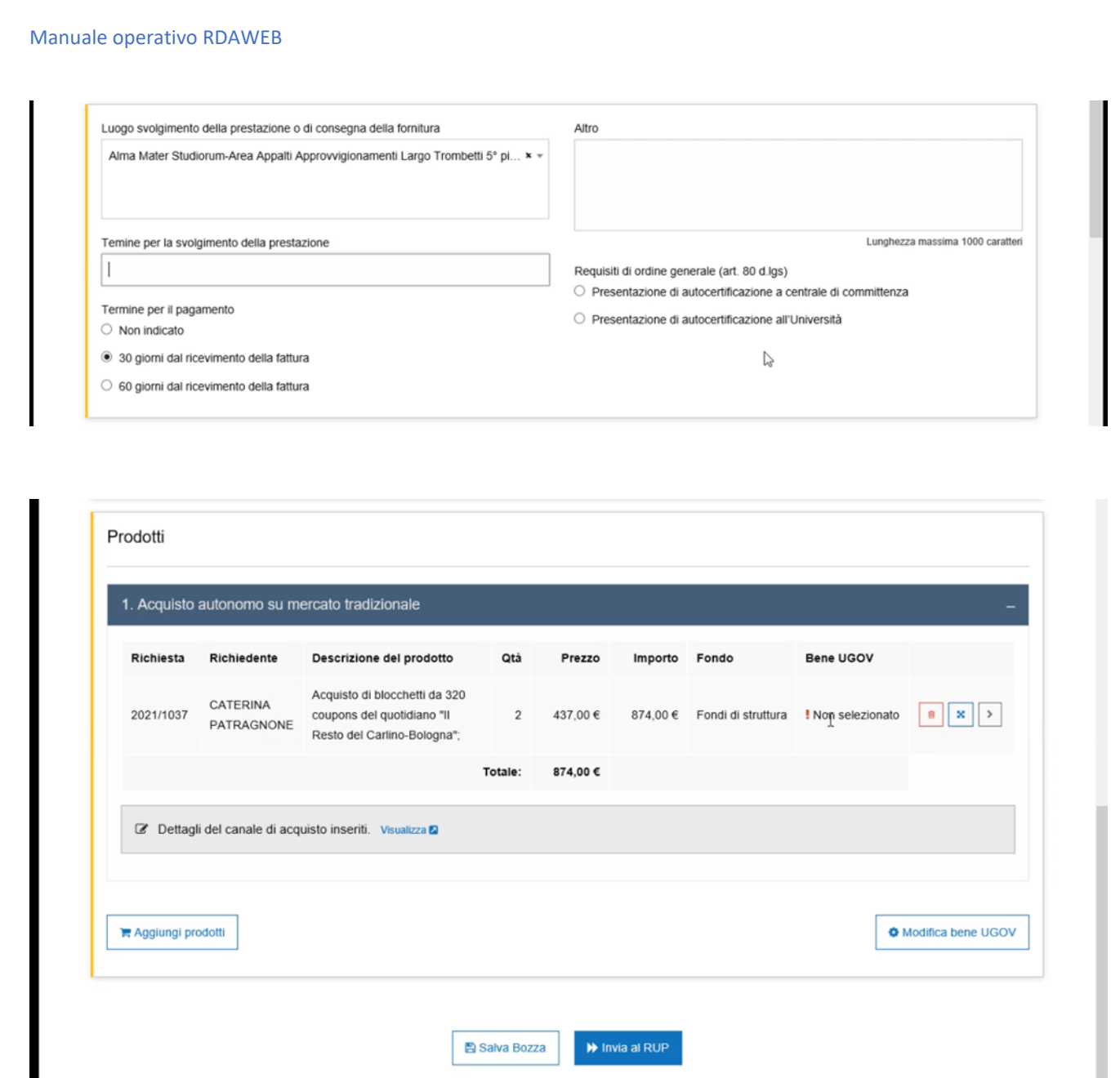

Si può vedere il canale d'acquisto cliccando su Visualizza.

Si deve selezionare BENE UGOV cliccando sulla freccia a destra, con il tasto centrale posso cambiare canale d'acquisto e con il primo tasto "cestino" cancello il prodotto.

Si seleziona tipo di bene UGOV da tendina (num. limitato di categorie di beni e servizi contenuti nella corrispondente alla macrocategoria selezionata all'inizio dal richiedente)

#### Richiedente

CATERINA PATRAGNONE (caterina.patragnone2@unibo.it)

#### Referente Tecnico

CATERINA PATRAGNONE (caterina.patragnone2@unibo.it)

Descrizione del prodotto da acquistare \*

Acquisto di blocchetti da 320 coupons del quotidiano "Il Resto del Carlino-<br>Bologna";

Lunghezza massima 400 caratteri

## -- Seleziona --<br>Beni di valore culturale, storico, artistico, museale (I)

Giornali e rivisto (M)<br>Materiale bibliografico - escluse risorse elettroniche (M)<br>Patrimonio bibliografico di pregio (I)<br>Pubblicazioni (M)<br>Risorse elettroniche (M)

#### Referente Fondi

FRANCESCO CAVAZZANA (francesco.cavazzana@unibo.it)

#### Fondi

Fondi di struttura

 $\ddotsc$ 

## CHIRICO;

Richiedente

CATERINA PATRAGNONE (caterina.patragnone2@unibo.it)

Referente Tecnico

CATERINA PATRAGNONE (caterina.patragnone2@unibo.it)

Descrizione del prodotto da acquistare \*

Descrizione dei prodotto da acquistare<br>Acquisto di blocchetti da 320 coupons del quotidiano "Il Resto del Carlino-<br>Bologna";

Lunghezza massima 400 caratteri

#### Tipo bene U-GOV \*

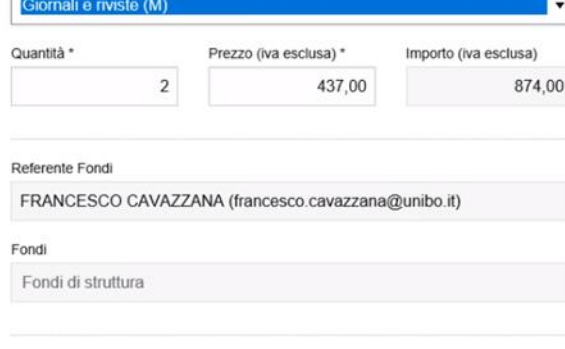

#### Note

Non soggetto art.74 DPR.633/72 (ist.le)

## $\mathbb{P}$

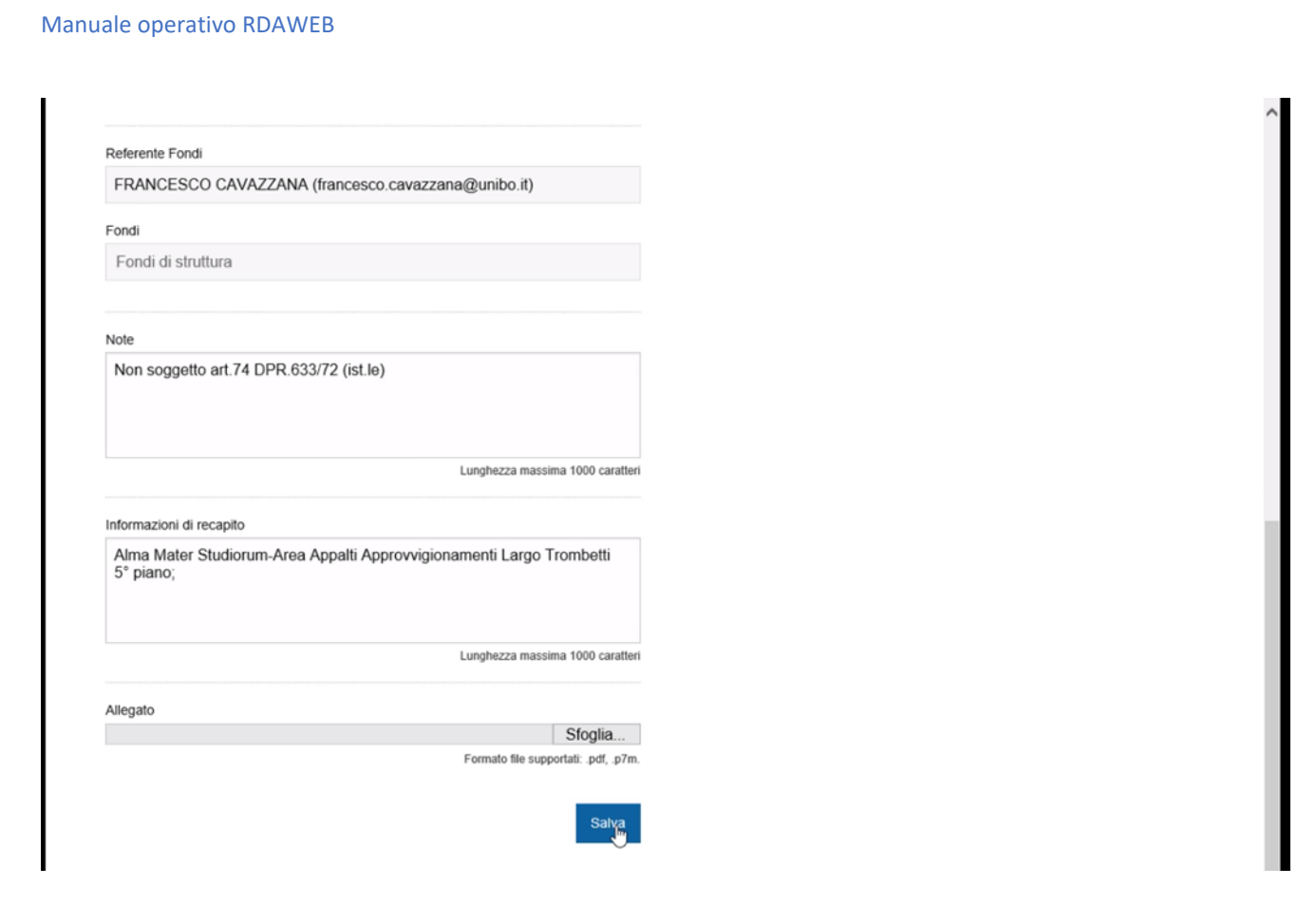

Alla fine tasto Salva e ritorna nella schermata precedente (vediamo ora il bene Ugov selezionato)

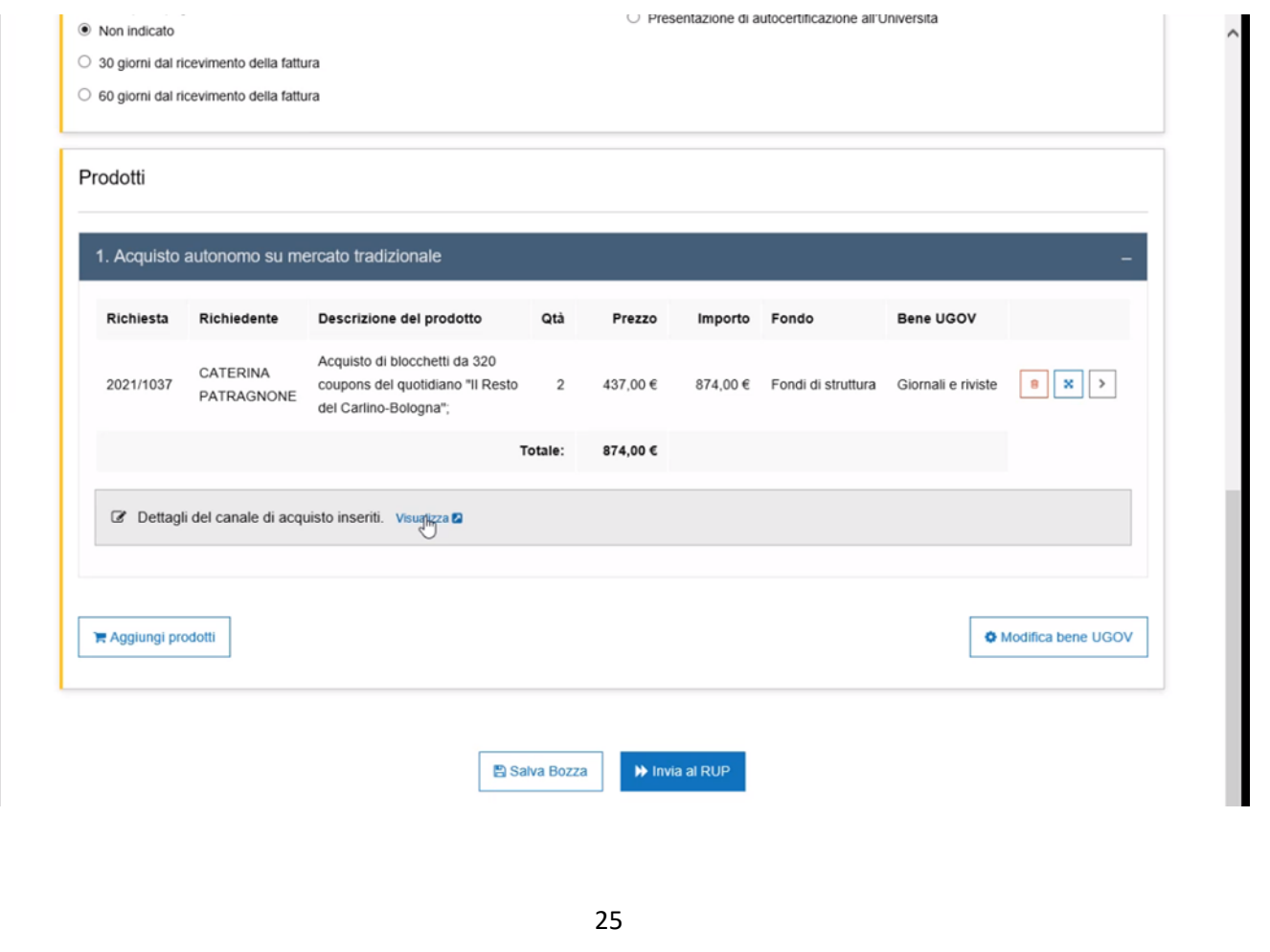

Cliccando su Visualizza si vedono le scelte del canale d'acquisto e le motivazioni della scelta fornitore, posso caricare allegati (es DURC, art 80, annotazioni ANAC, ecc) cliccando su carica allegati in fondo alla pagina (pdf)

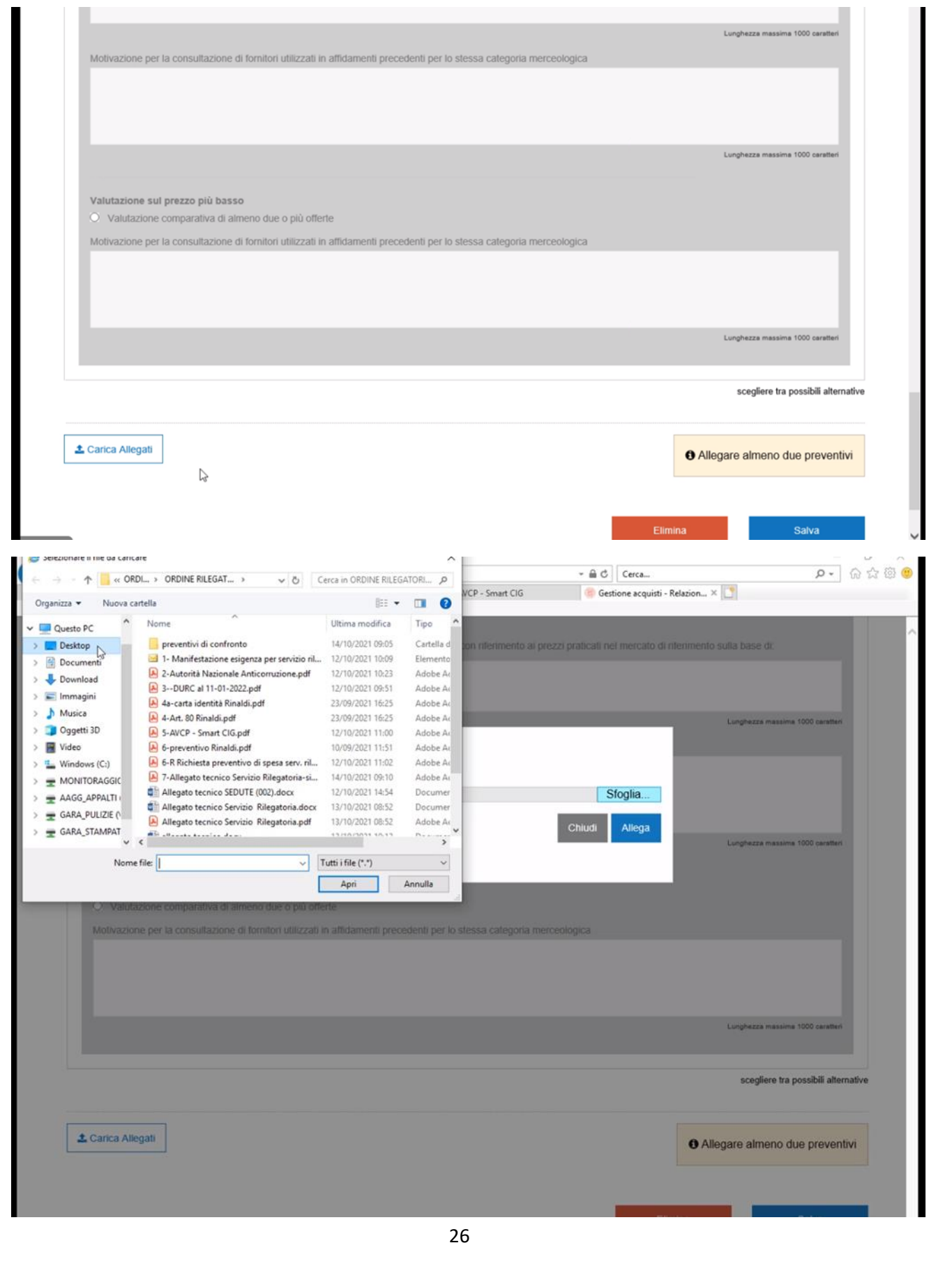

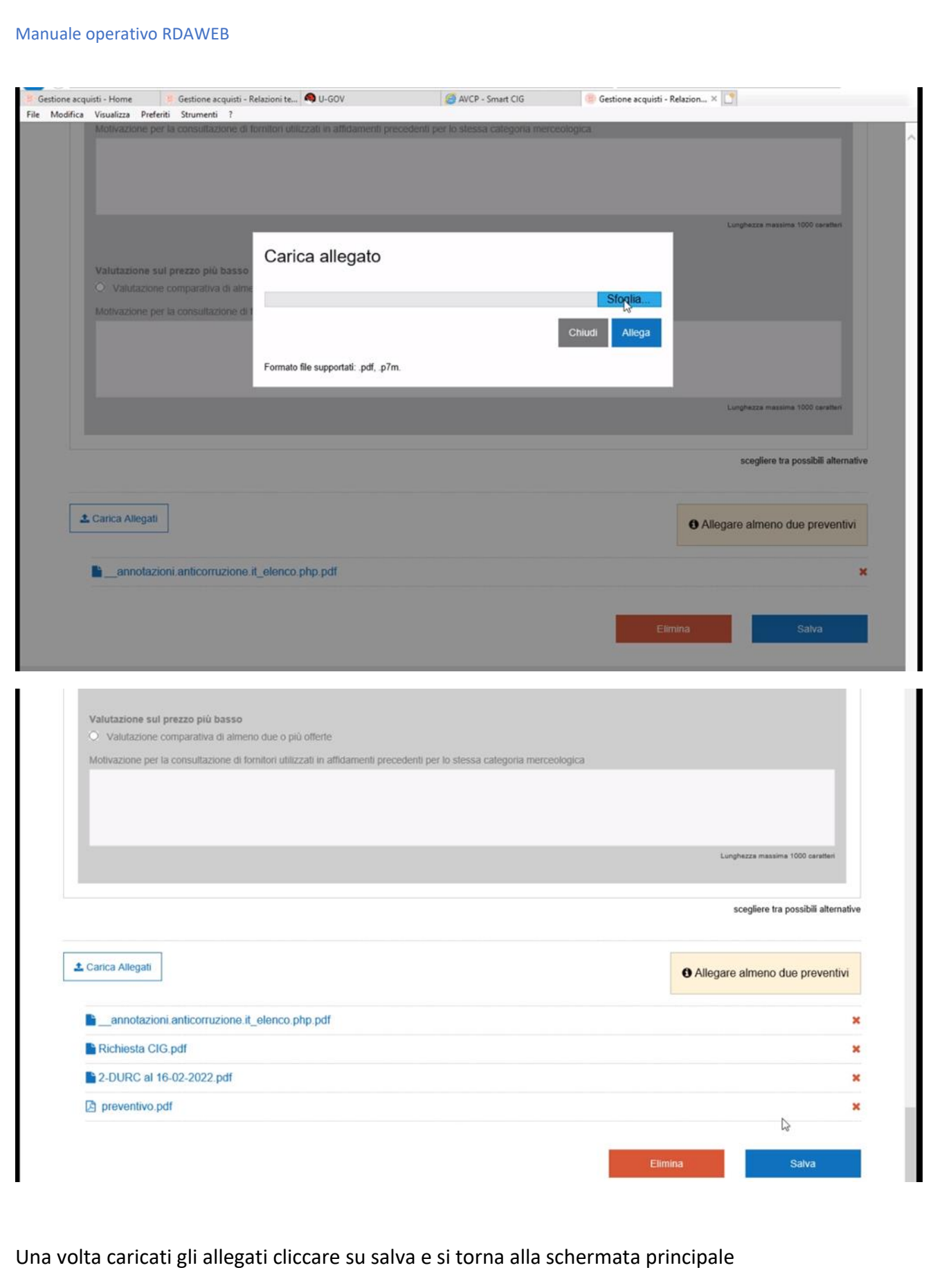

Dettaglio dei tre pulsanti: Elimina prodotto, Cambia canale acquisto e Modifica.

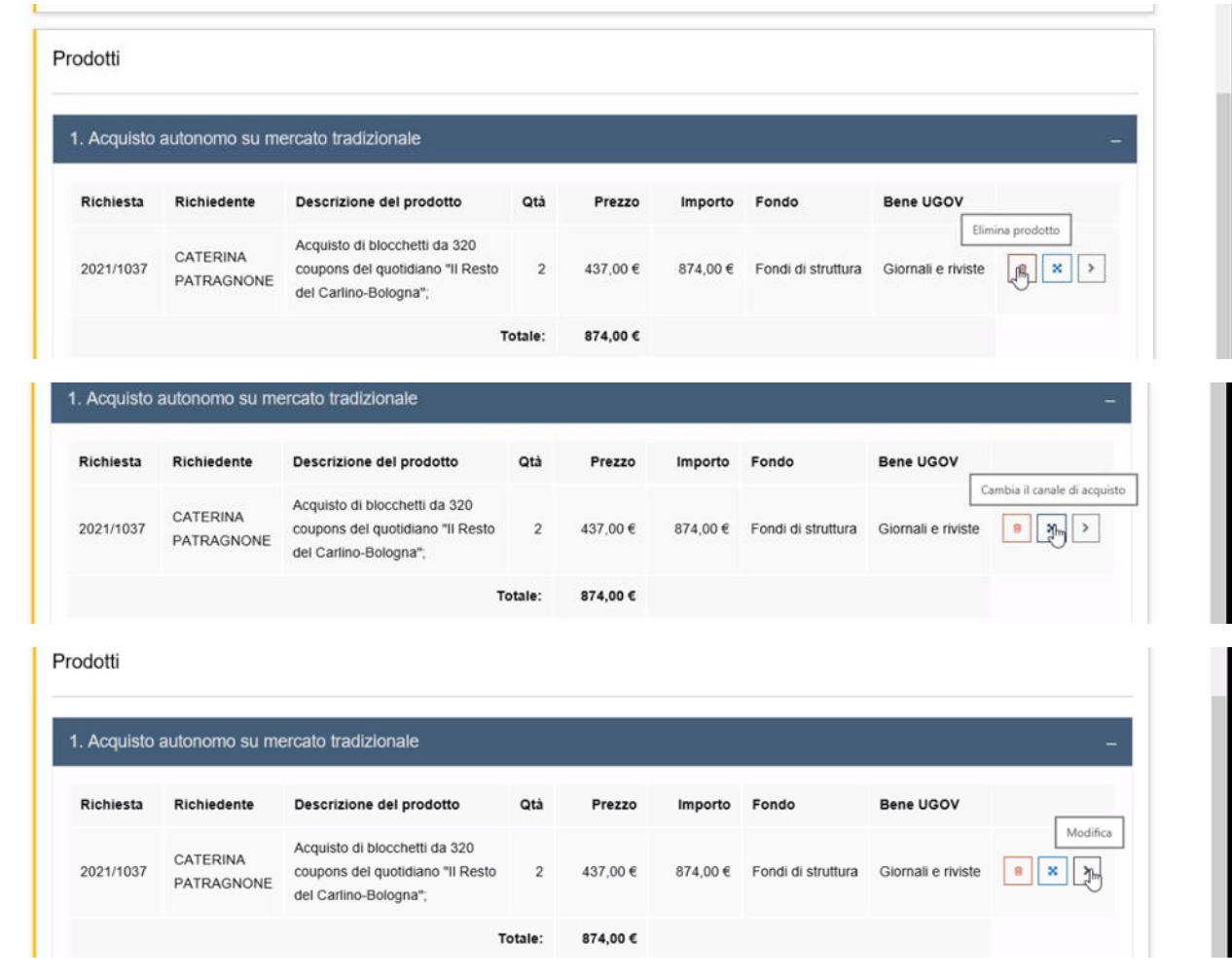

### Infine tasto invia al RUP

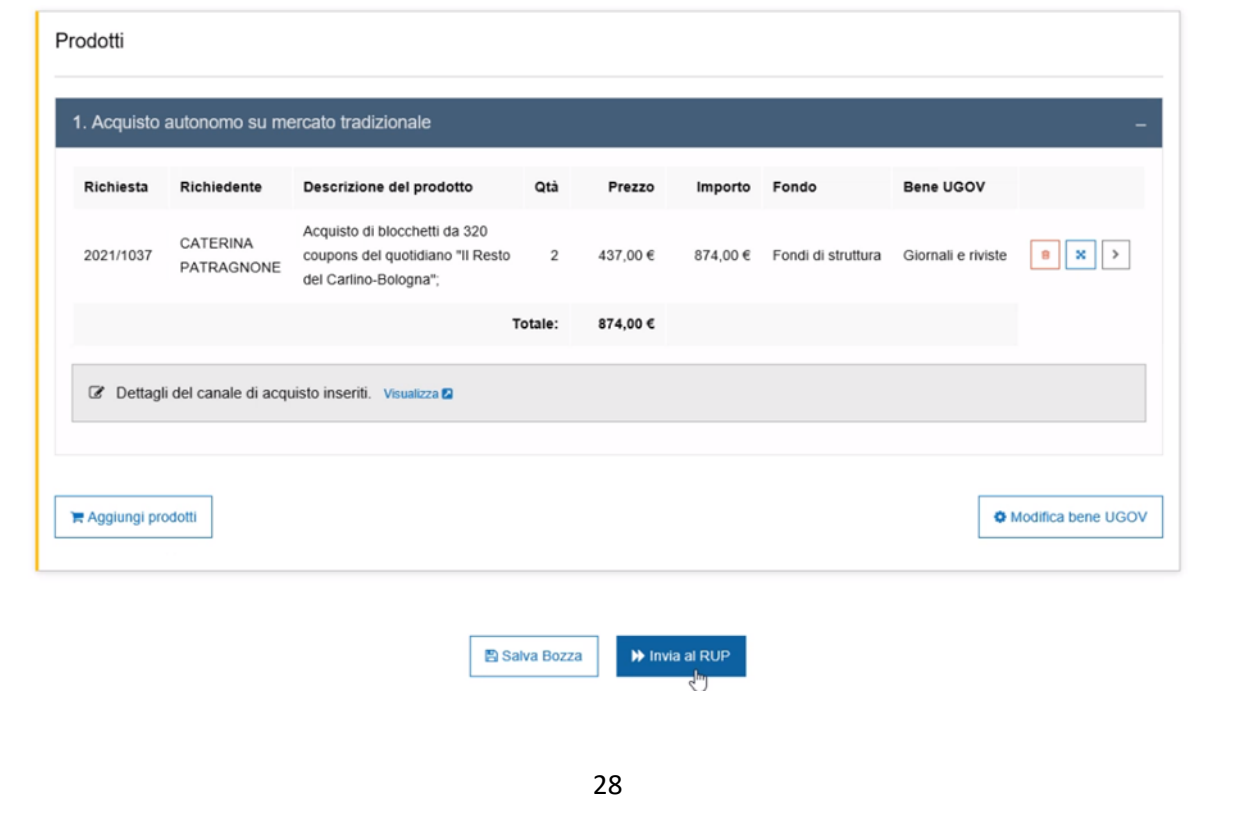

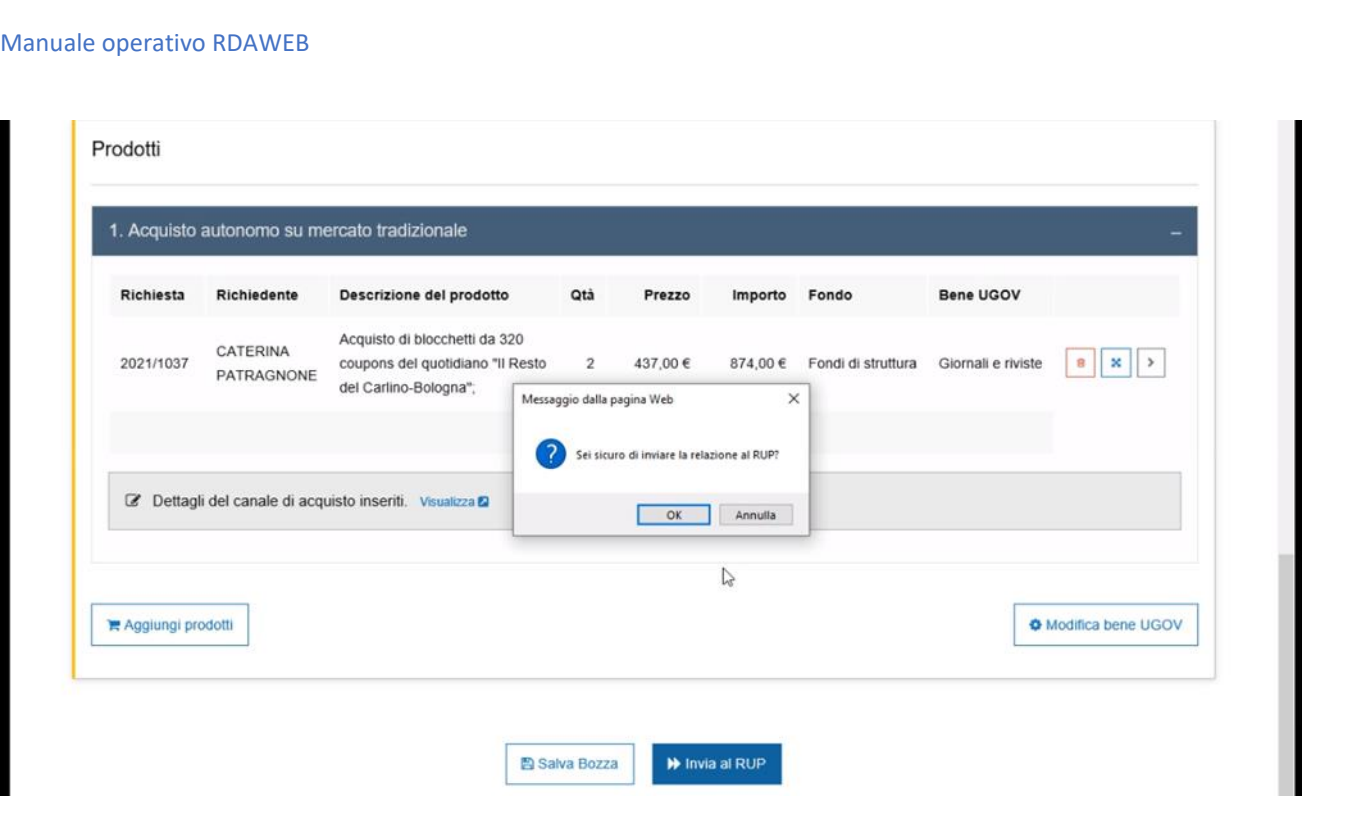

NB: Cliccare su Salva in bozza perché ogni volta che clicchiamo su Visualizza perde le modifiche fatte nella pagina principale (es dettagli pagamento e consegna)

Ora la richiesta è in fase di approvazione RUP

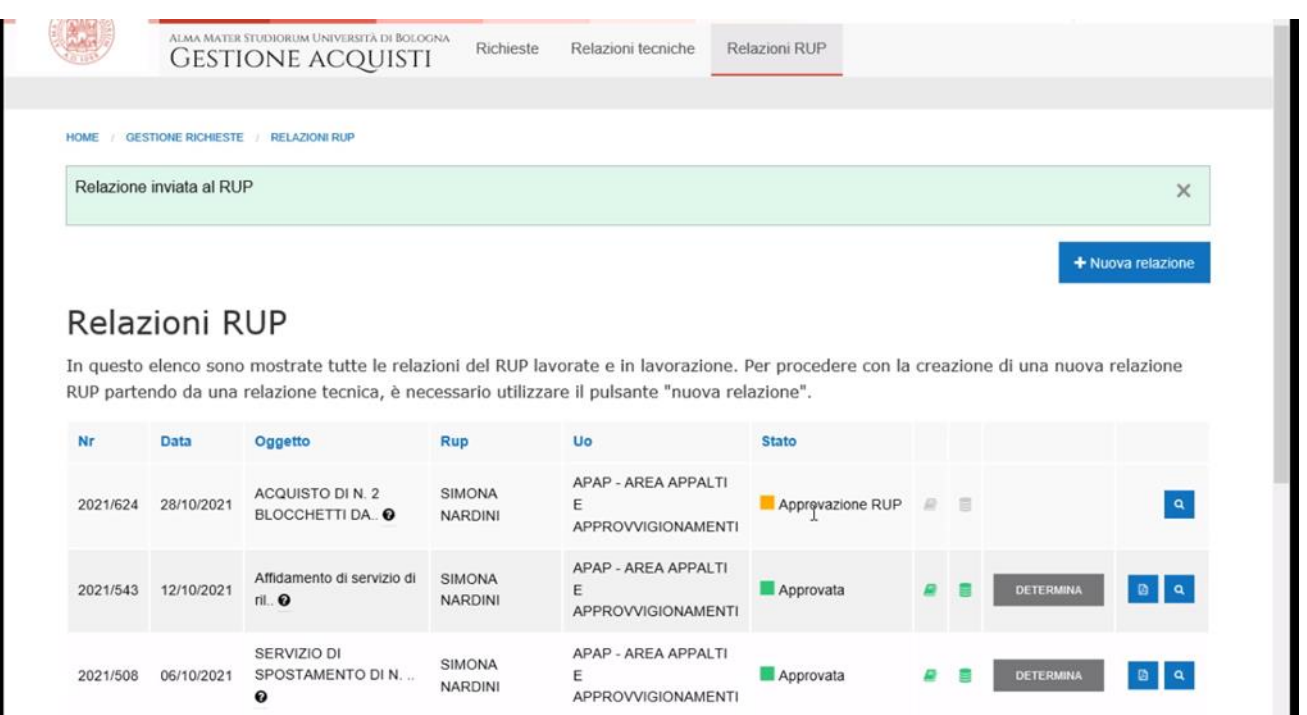

### Questa la mail che arriva al RUP

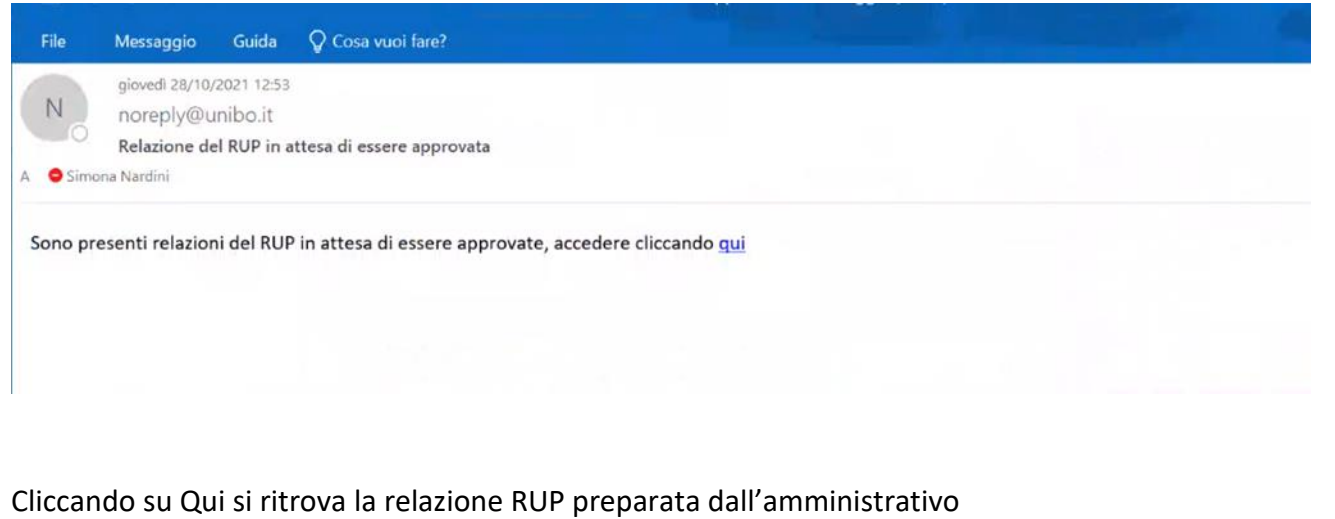

# **5.1 Nel caso di relazione respinta**

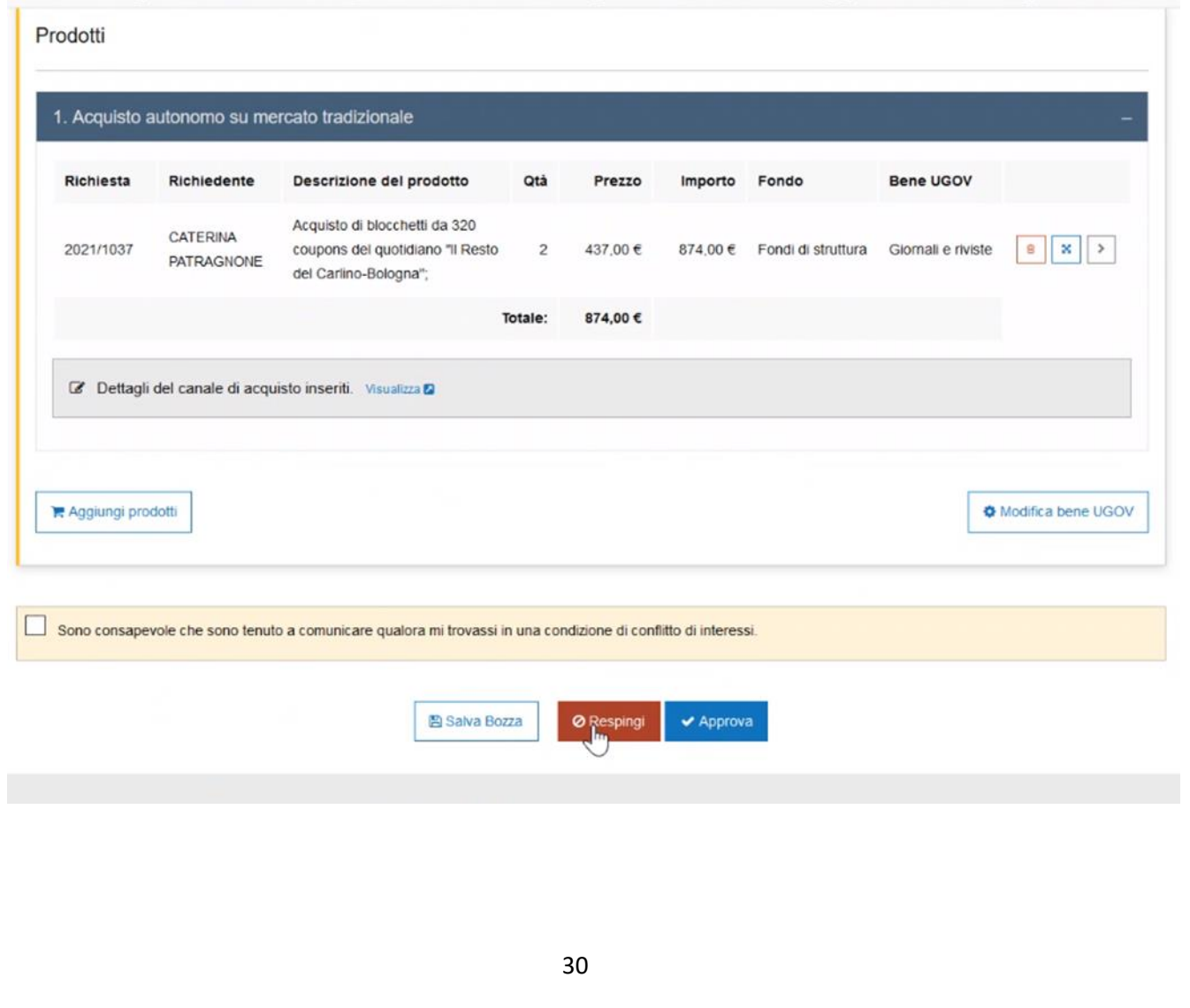

Si può verificare e modificare se qualcosa non va bene oppure si può respingere indicando la motivazione

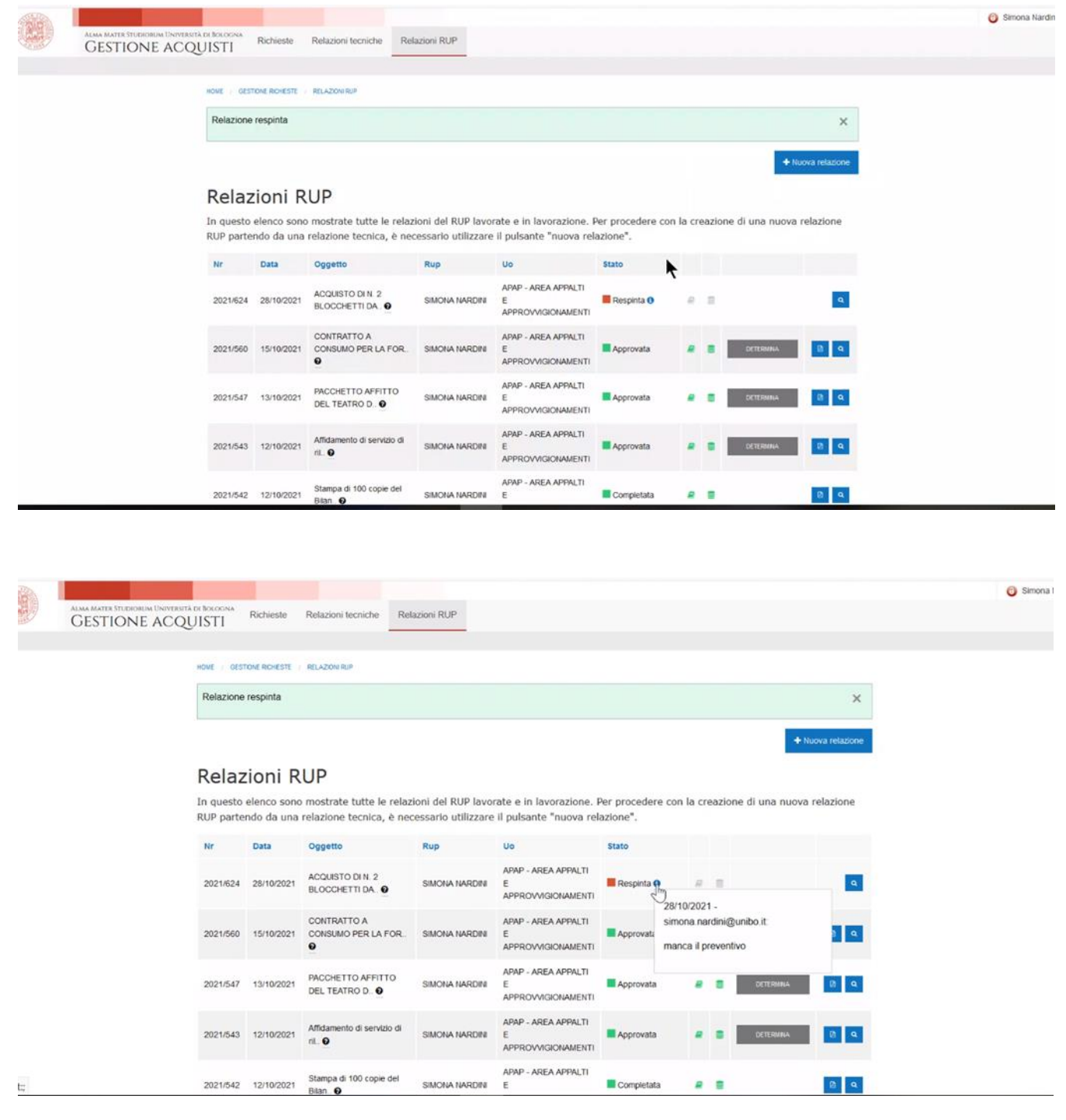

Una volta respinta la richiesta occorre fare una copia della prima respinta con Apri Richiesta, ultimo tasto a destra

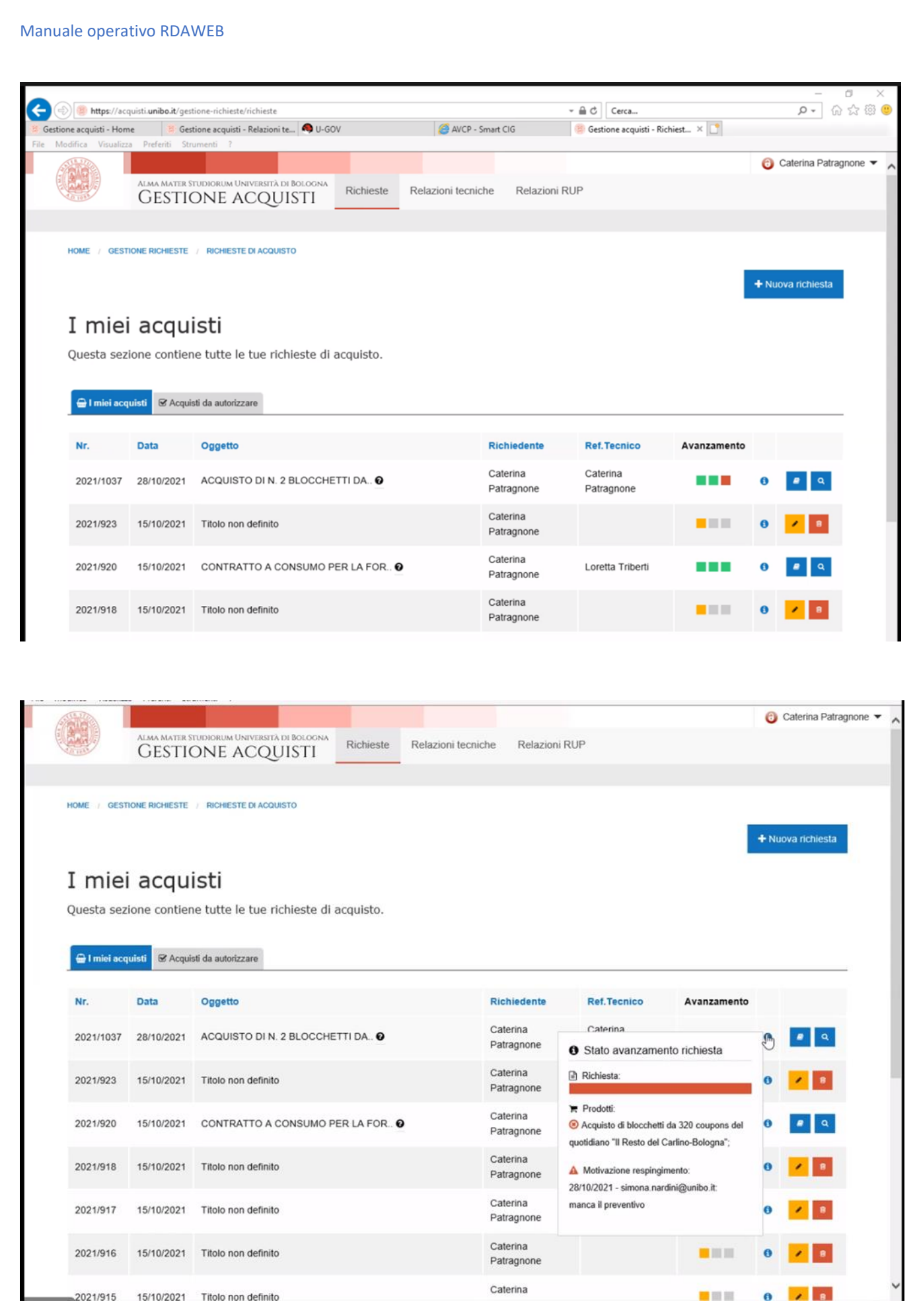

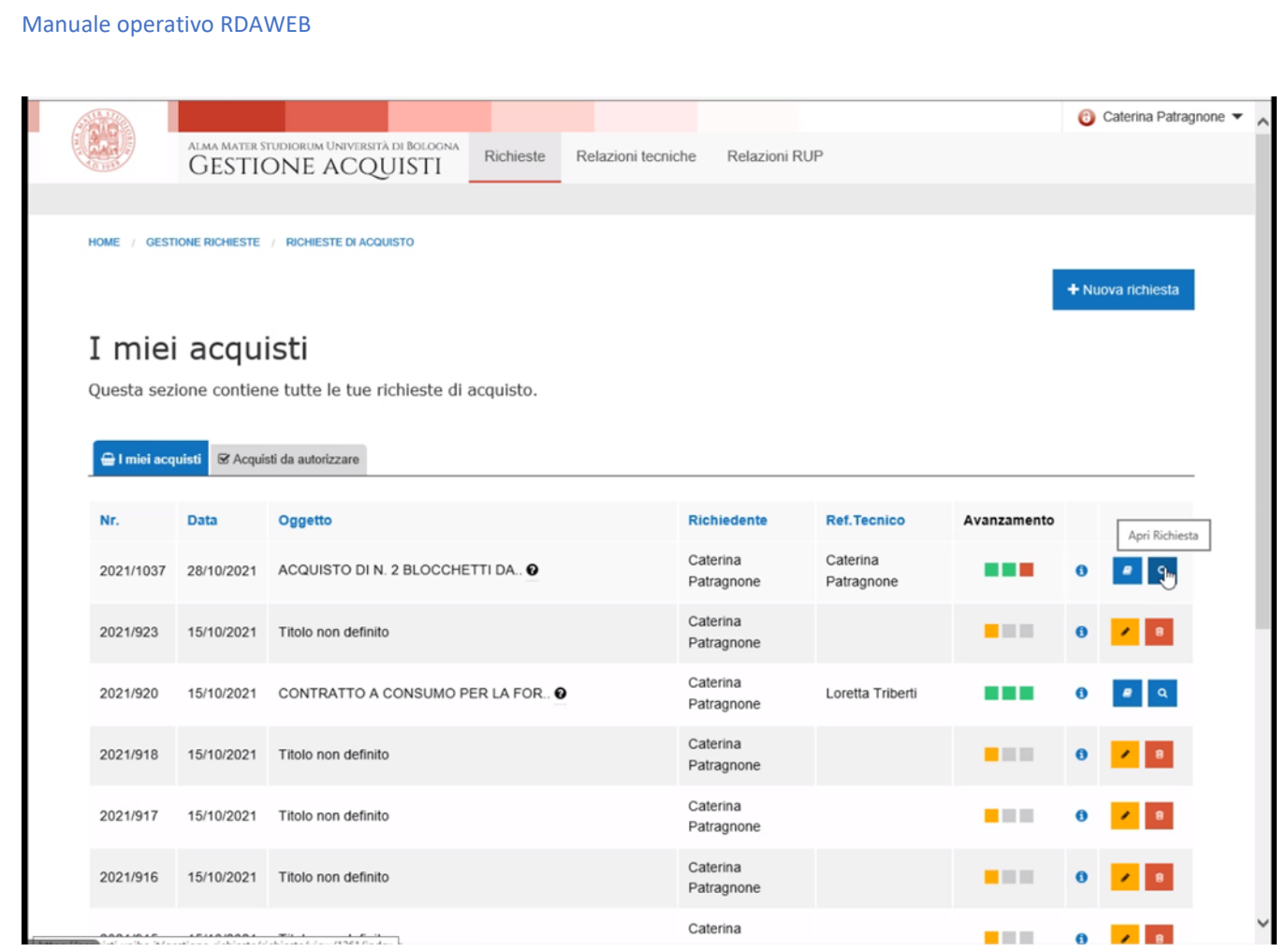

## In alto cliccare crea copia della richiesta (NB riallegare tutti gli allegati)

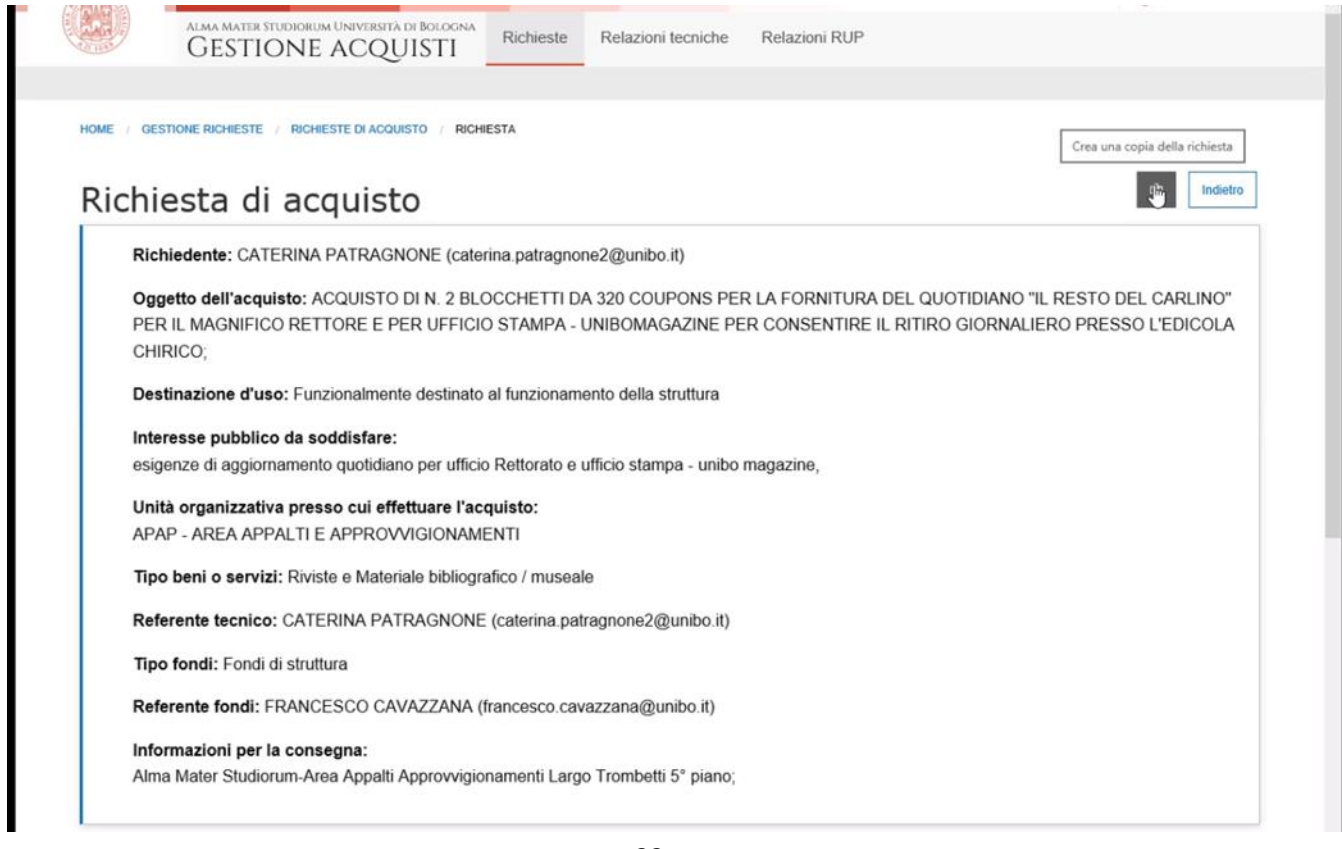

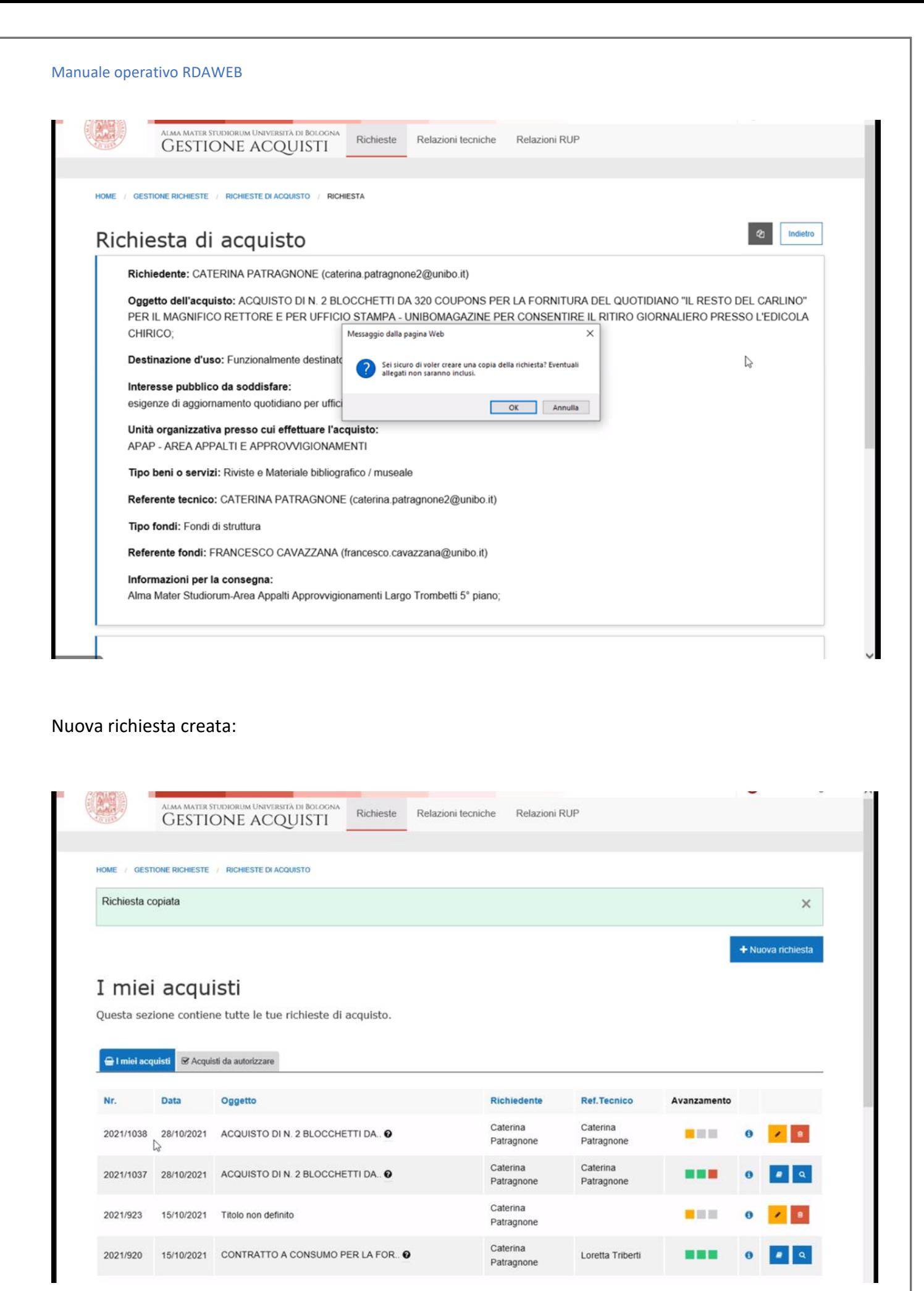

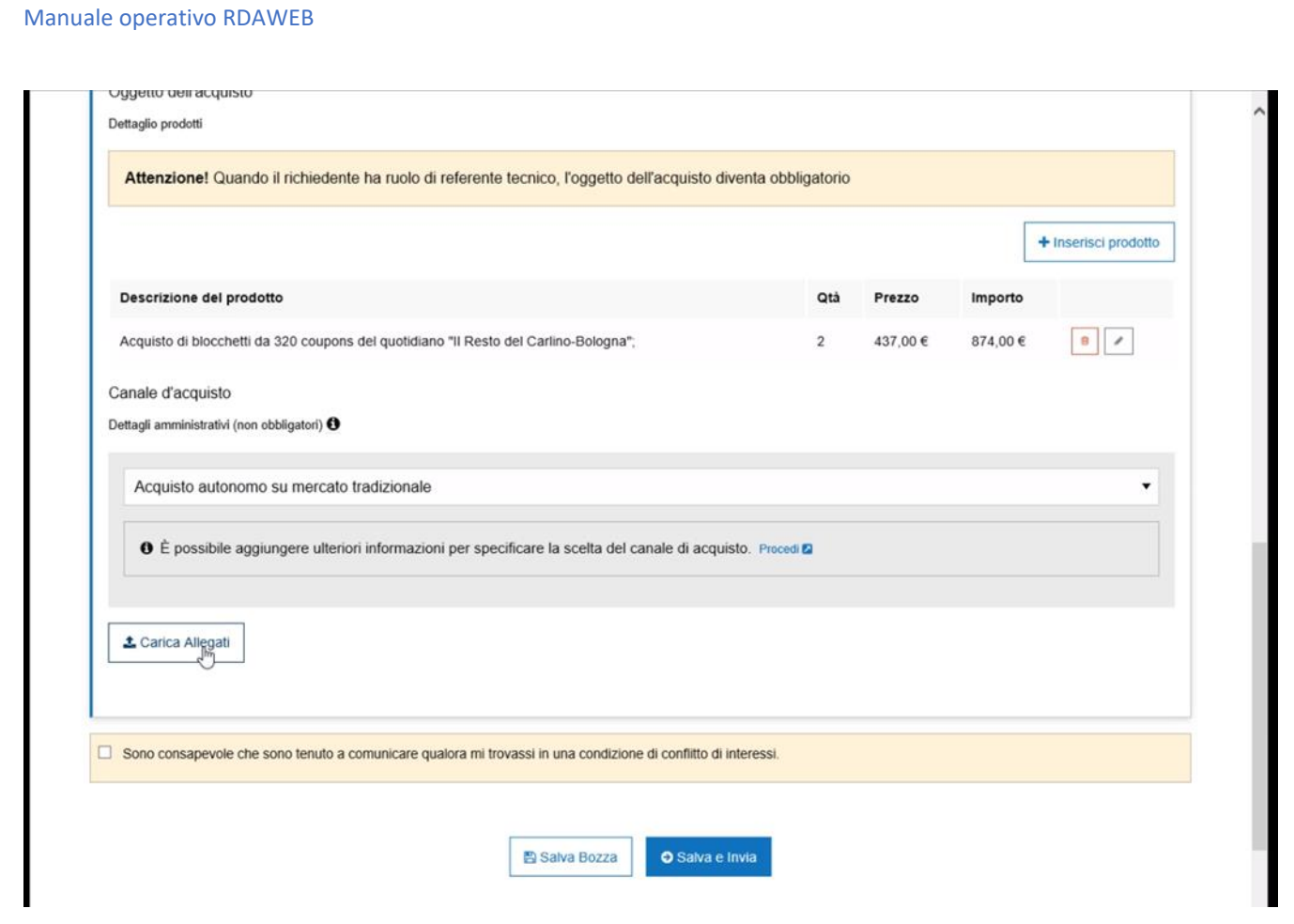

## Reinserire gli allegati

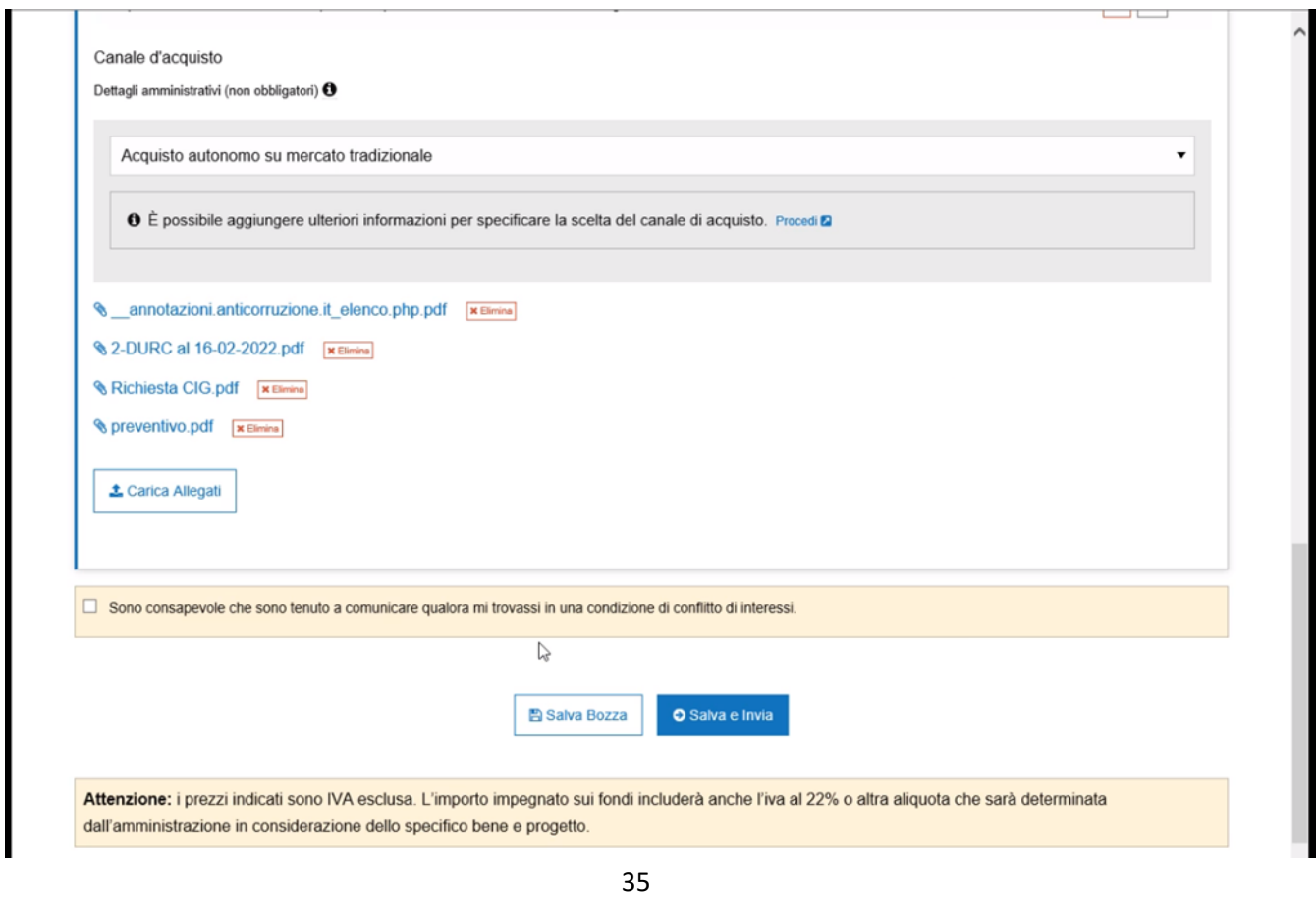

## E il flusso come prima

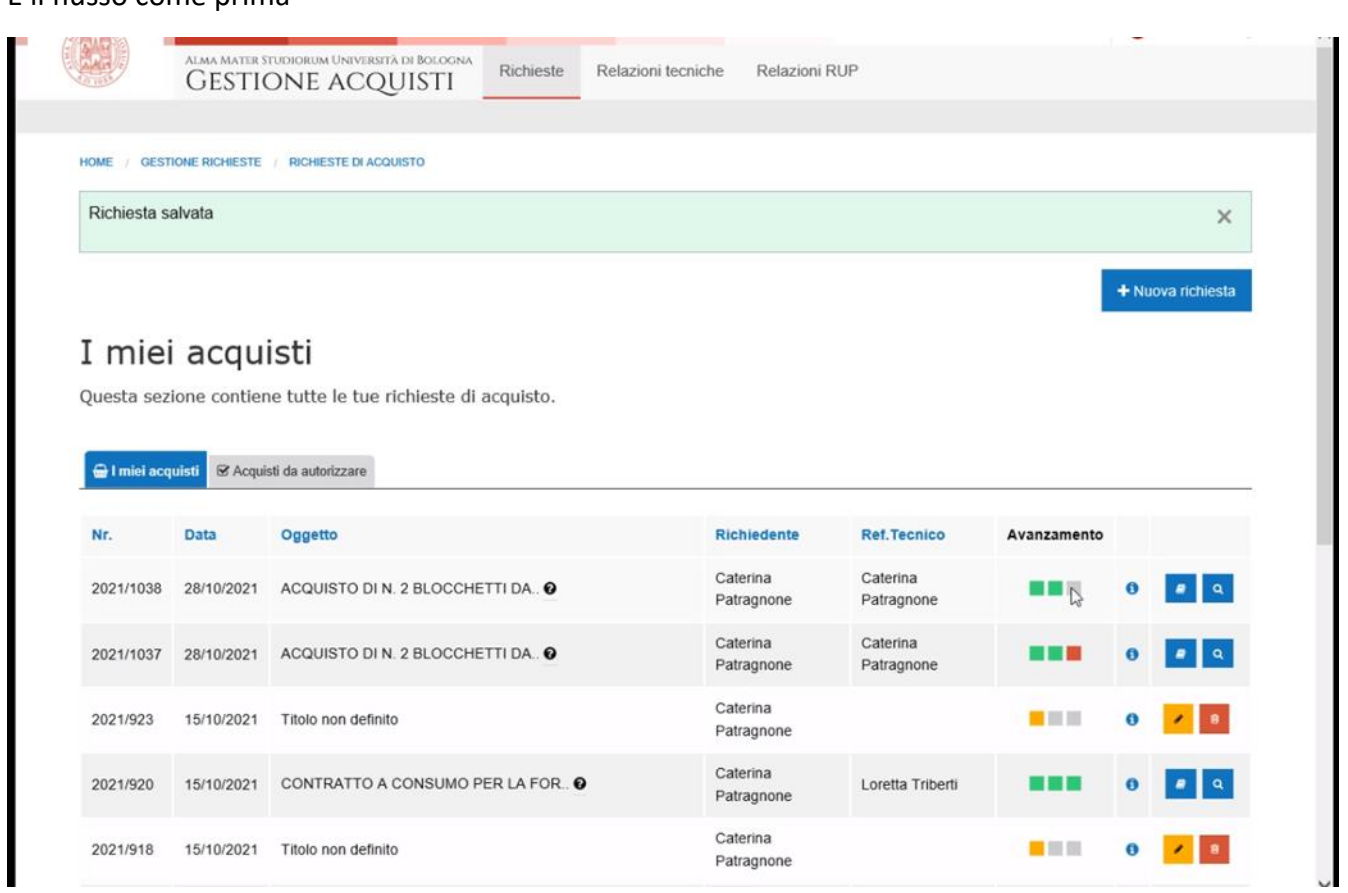

## **5.2 Relazione approvata**

L'amministrativo interviene per creare la Relazione Rup e inserisce gli allegati eventuali mancanti. Inserisce bene Ugov ecc.

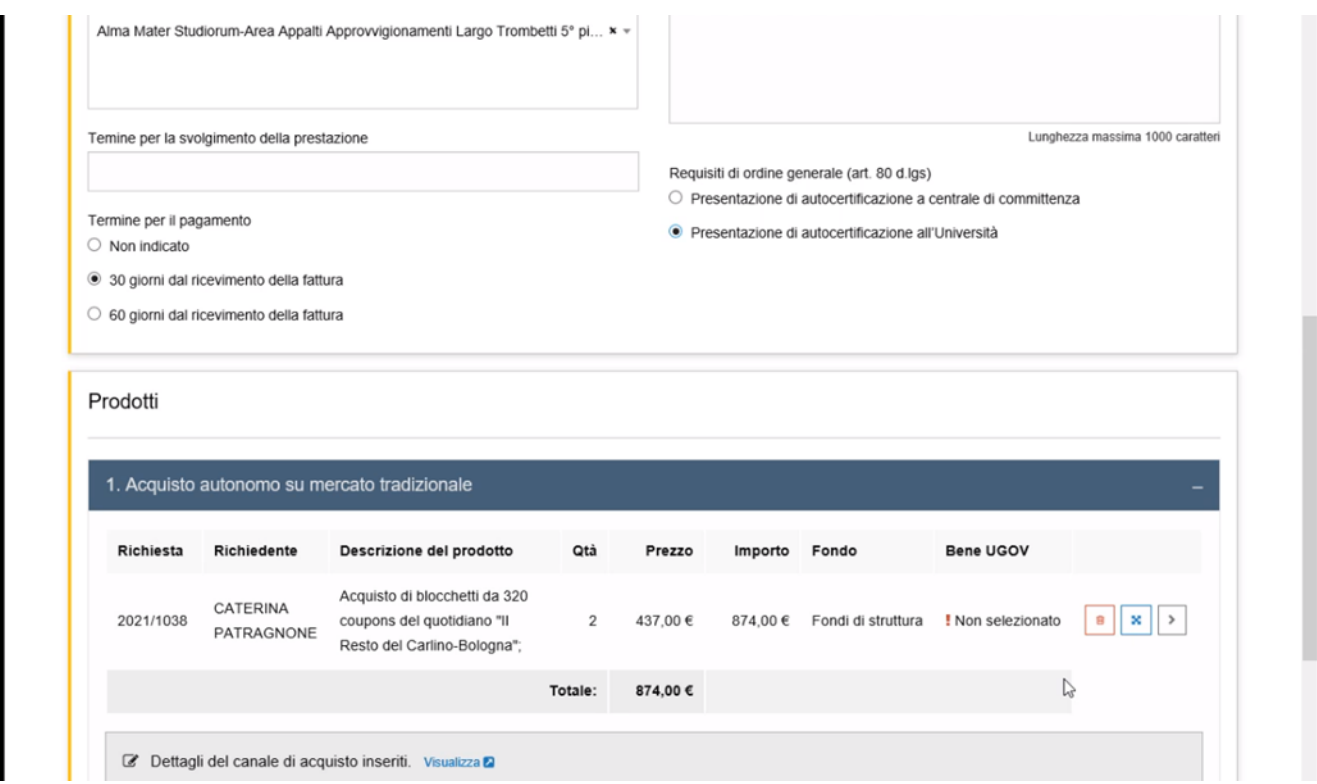

Il RUP dopo aver ricevuto email entra e approva (tasto azzurro)

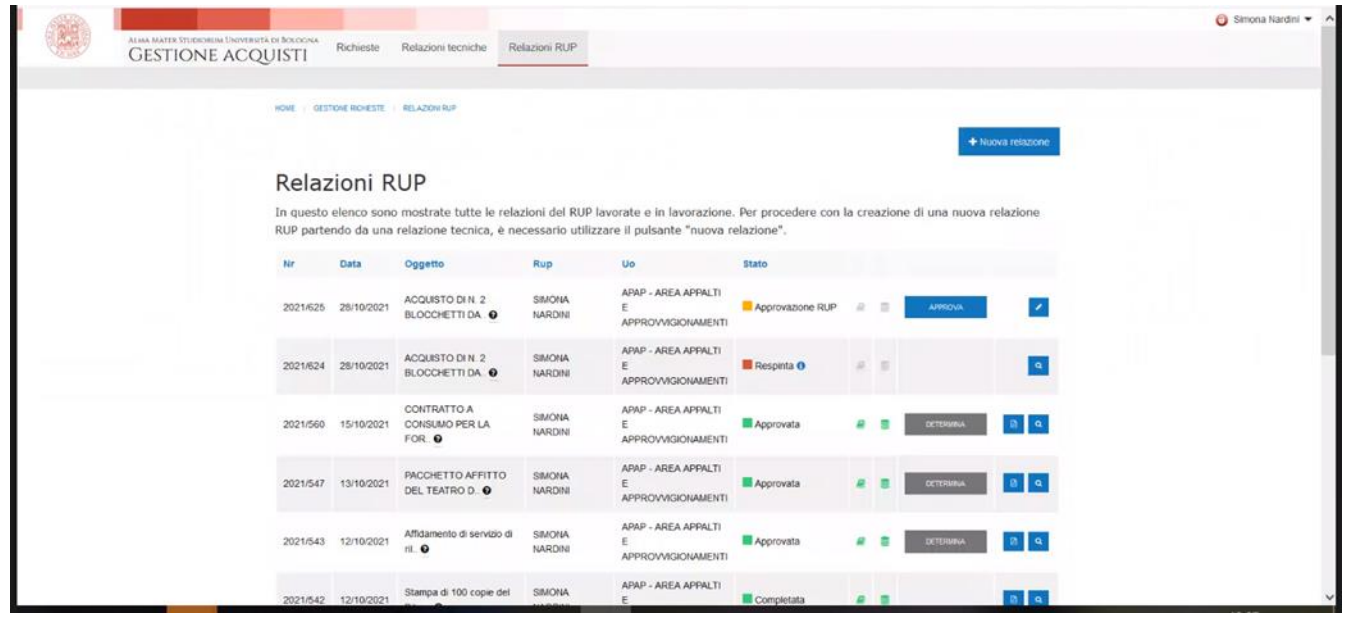

Verifica il contenuto della Relazione Rup e approva.

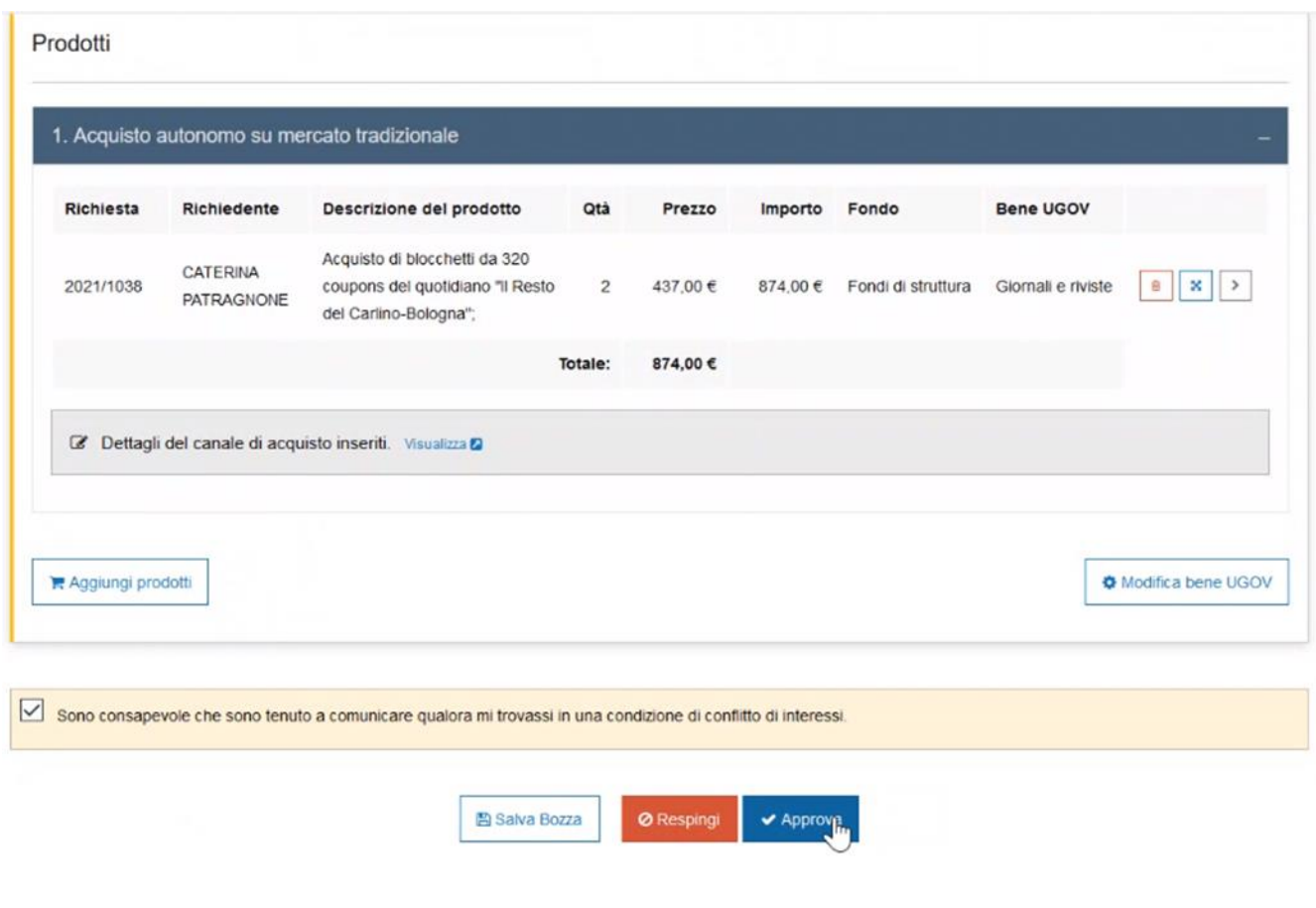

# **6.Approvazione dirigente**

Ora la richiesta è in approvazione determina al Dirigente/ Direttore

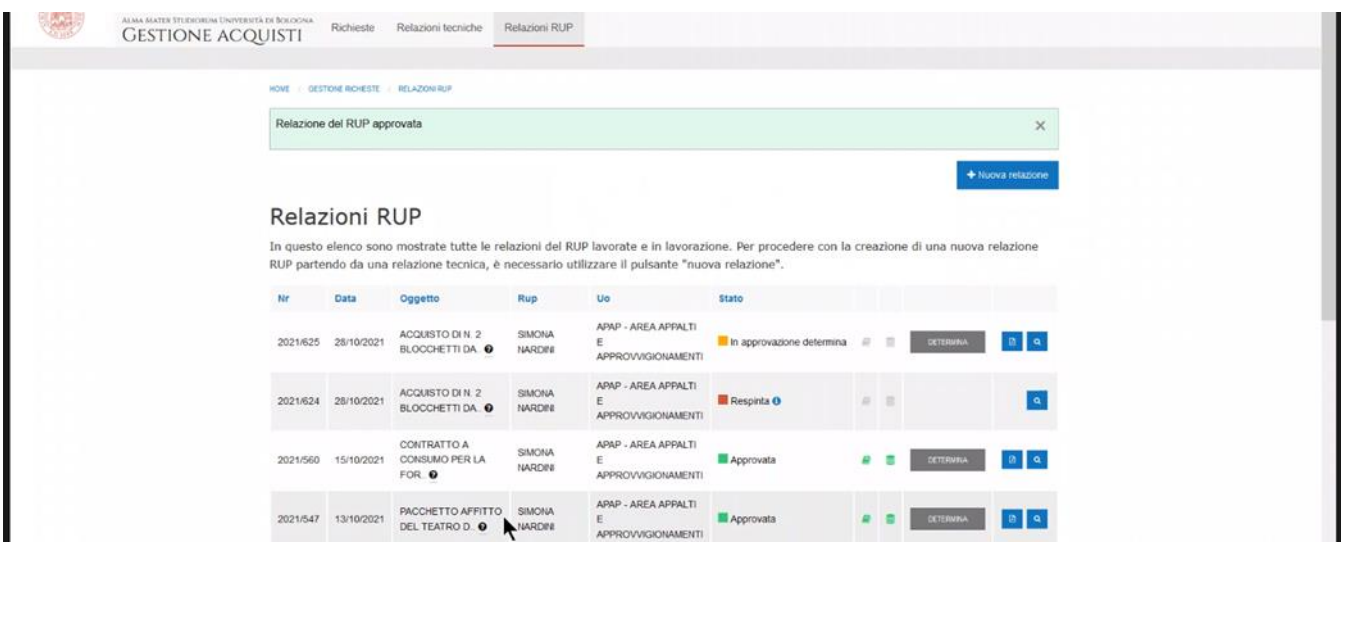

#### Manuale operativo RDAWEB Si può vedere il pdf della relazione RUP Simona Nardini w  $\frac{\text{ALMA ALITR. FITDOMDAL INIFYUMDTA DE BCOCSAR}}{\text{GESTIONE ACOQUISTI}} \quad \text{Richieste} \quad \quad \text{Retazioni tecniche} \quad \quad \frac{\text{Retlazione RUP}}{\text{Retlazione RUP}}$ HOME | GESTIONE ROVESTE | RELAZIONI RUP Relazione del RUP approvata  $\times$ Relazioni RUP In questo elenco sono mostrate tutte le relazioni del RUP lavorate e in lavorazione. Per procedere con la creazione di una nuova relazione RUP partendo da una relazione tecnica, è necessario utilizzare il pulsante "nuova relazione". Rup Uo Data  $Nr$ Oggetto **State** 2021/625 28/10/2021 ACQUSTODIN 2 SMONA APAP - AREA APPALTI<br>BLOCCHETTIDA **9** NARDIN APPROVVISIONAMENTI IN approvazione determina a de settiama aperte Visualizza il pdf della relazione del RUP  $\begin{array}{cccc} \texttt{2021624} & \texttt{20102021} & \texttt{AOGUSTO DIR} & \texttt{SIMONA} & \texttt{APAP} - \texttt{AREA APPALT} \\ \texttt{BLOGOPETT} & \texttt{DA} & \texttt{MAQOPE} & \texttt{APPROVMSIONAMEJIT} \end{array}$  $\begin{array}{rcl} \blacksquare & \textsf{Respinta 0} & \multicolumn{2}{c}{\color{blue} \parallel} \end{array} \hspace{2cm} \begin{array}{rcl} \blacksquare & \multicolumn{2}{c}{\color{blue} \parallel} \end{array}$  $\alpha$ CONTRATTO A SIMONA APAP-AREA APPALTI<br>CONSUMO PER LA INARDIRI E<br>FOR∴O INARDIRI APPROVVIGIONAMENTI 2021/560 15/10/2021 **A B** DETERMINE  $\mathbf{B} \parallel \mathbf{A}$ 2021/547 13/10/2021 PACCHETTO AFFITTO SIMONA APAP - AREA APPALTI Approvata  $\blacksquare$  $\begin{array}{|c|c|c|c|c|c|c|c|c|} \hline & \text{if} & \text{if} & \text{if} & \text{if} \\\hline \end{array}$ APPROVVISIONAMENTI APAP - AREA APPALTI bs://acquisti.unibo.it/gestione-richieste/rel-rup/stampa-pdf/780 atml ento di servizio SIMONA  $\blacksquare$  Approvata  $\mathbf{P}$   $\mathbf{B}$  and  $a$

E cliccando su tasto grigio vedo anteprima della determina creata da Rdaweb

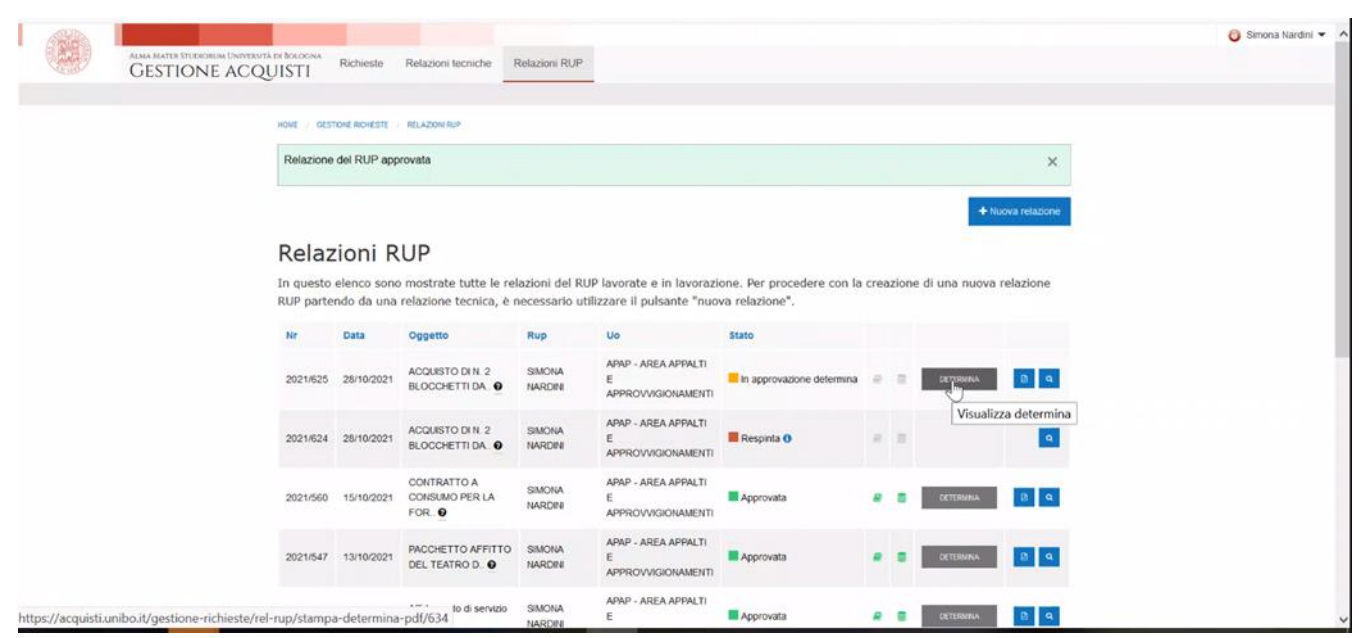

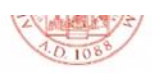

#### ALMA MATER STUDIORUM - UNIVERSITA' DI BOLOGNA

APAP - AREA APPALTI E APPROVVIGIONAMENTI

### DETERMINA A CONTRARRE E DI AFFIDAMENTO

### **IL DIRIGENTE**

dell'esigenza manifestata da CATERINA PATRAGNONE in merito all'acquisto di-ACQUISTO DI N. preso atto 2 BLOCCHETTI DA 320 COUPONS PER LA FORNITURA DEL QUOTIDIANO "IL RESTO DEL CARLINO" PER IL MAGNIFICO RETTORE E PER UFFICIO STAMPA - UNIBOMAGAZINE PER CONSENTIRE IL RITIRO GIORNALIERO PRESSO L'EDICOLA CHIRICO; per esigenze di aggiornamento quotidiano per ufficio rettorato e ufficio stampa - unibo magazine,; preso atto che l'acquisto è funzionalmente destinato al funzionamento della struttura; vista la nomina di SIMONA NARDINI quale responsabile del procedimento;

la nomina di CATERINA PATRAGNONE quale referente tecnico data la specificità dell'acquisto e la vista conseguente necessità di possedere competenze specialistiche in materia;

Il richiedente vede l'ultimo quadratino relazione RUP in approvazione, dopo la firma della determina diventa verde anche l'ultimo relativo alla relazione RUP.

UAME / GEOTIAME DIAMENTE / DIAMENTE DI MARINETA

### Acquisti da autorizzare

Ouesta sezione contiene tutte le richieste che attendono un'azione o un'autorizzazione da parte tua.

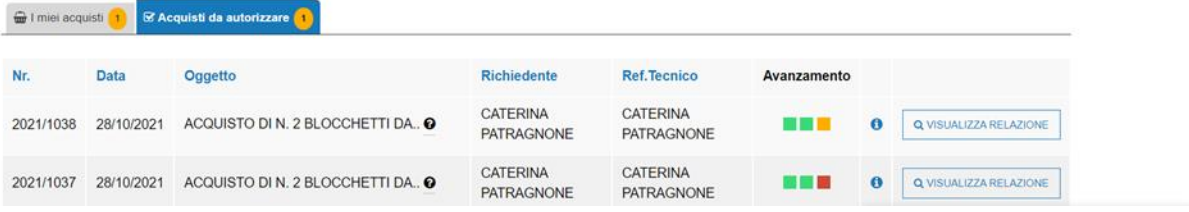

+ Nuova richiesta

## **7.Fase su UGOV**

## **7.1 La Richiesta di acquisto**

RDAWEB genera una RICHIESTA D'ACQUISTO (RDA)

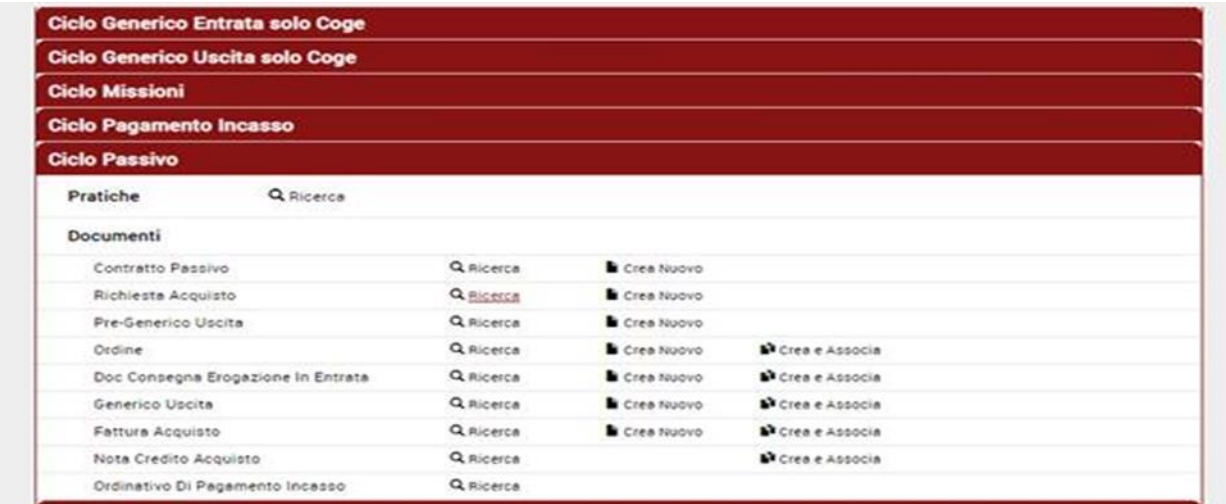

Occorre aprirla e controllare che la compilazione dei vari campi sia corretta

Nelle note è riportata in automatico la motivazione dell'acquisto (da Relazione rup)

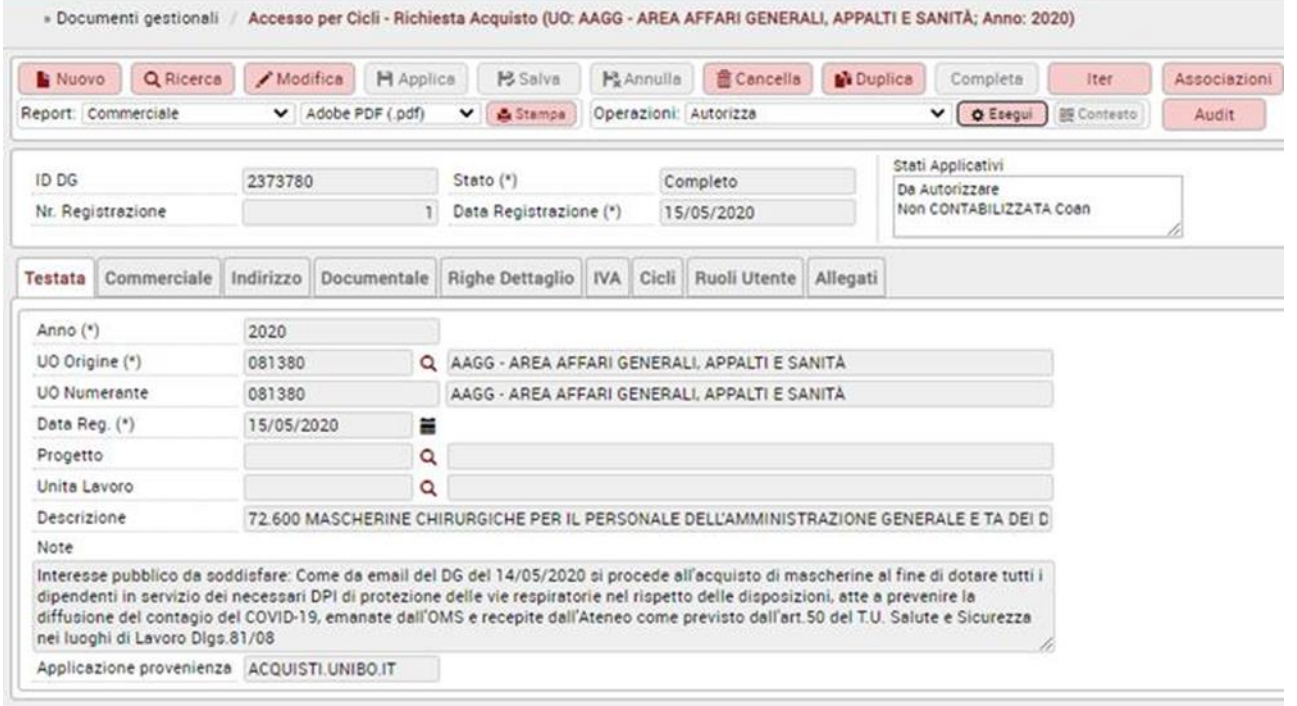

Nel tab Commerciale non è inserita la ditta ma c'è la dicitura "SOGGETTI DIVERSI" va cambiato

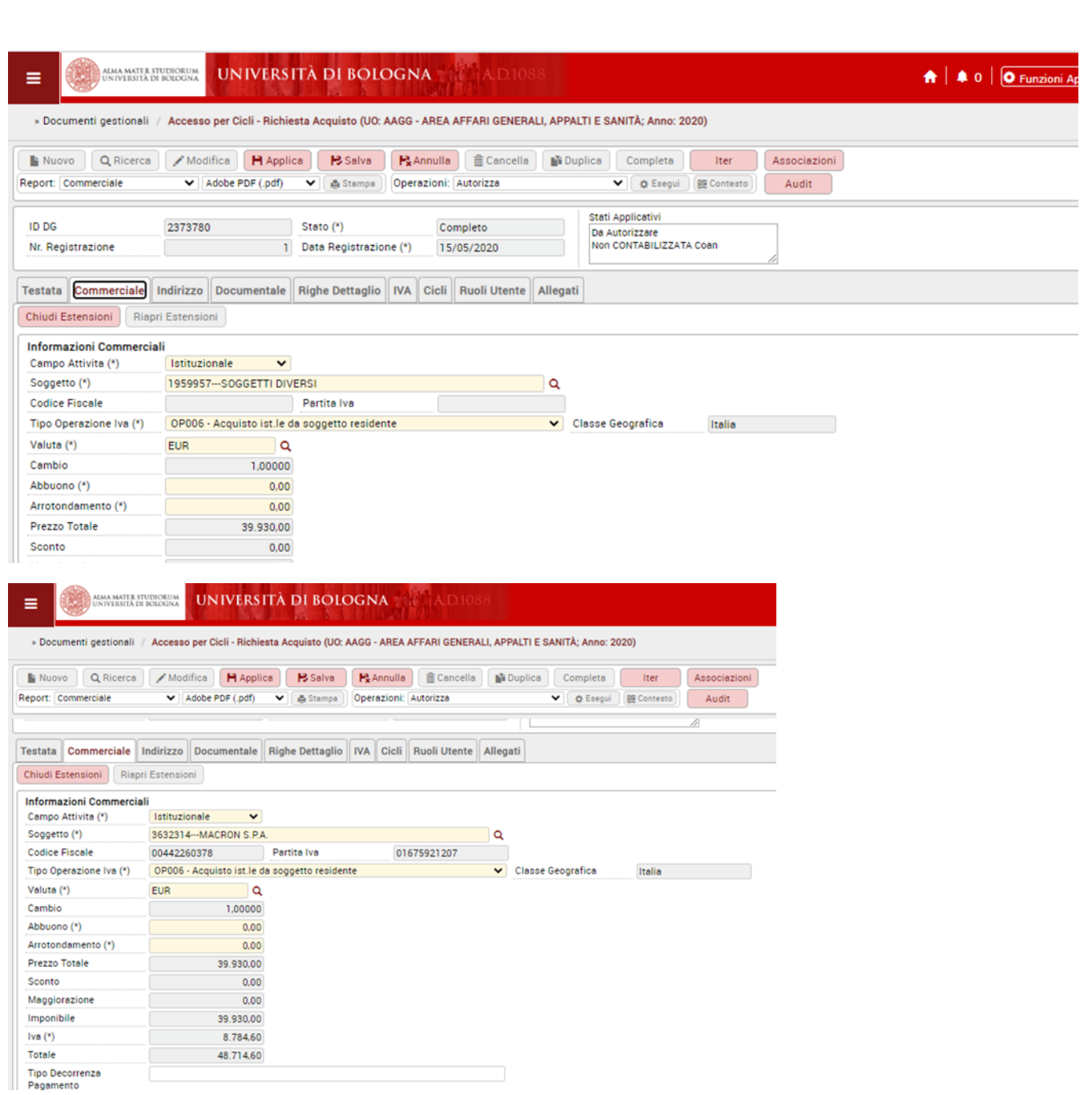

## Tab righe dettaglio si può modificare aggiungere il CIG. Occorre poi creare estensioni COGE

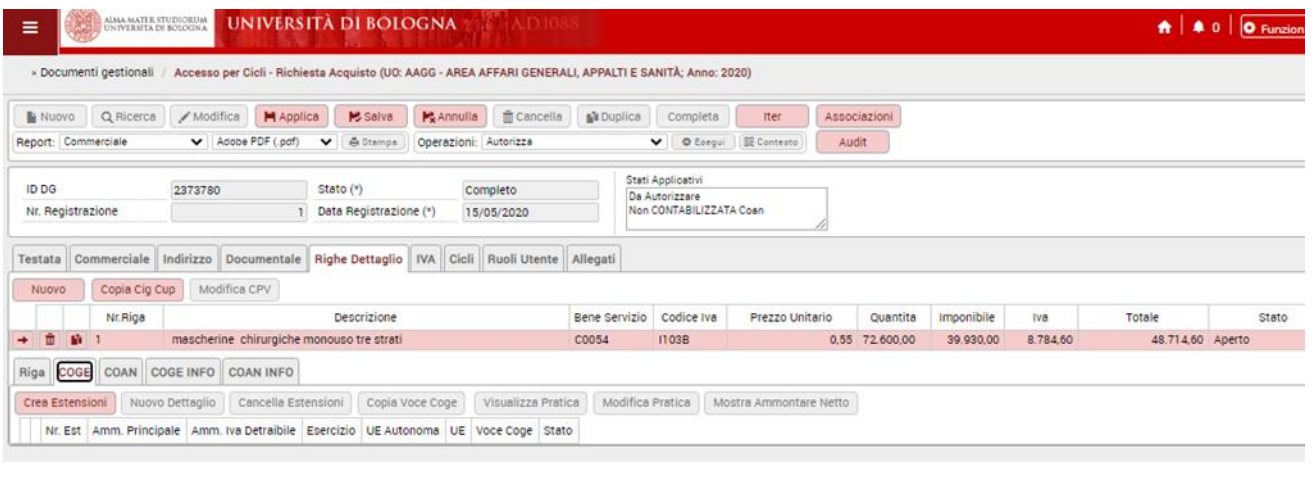

## Poi Creare estensioni COAN

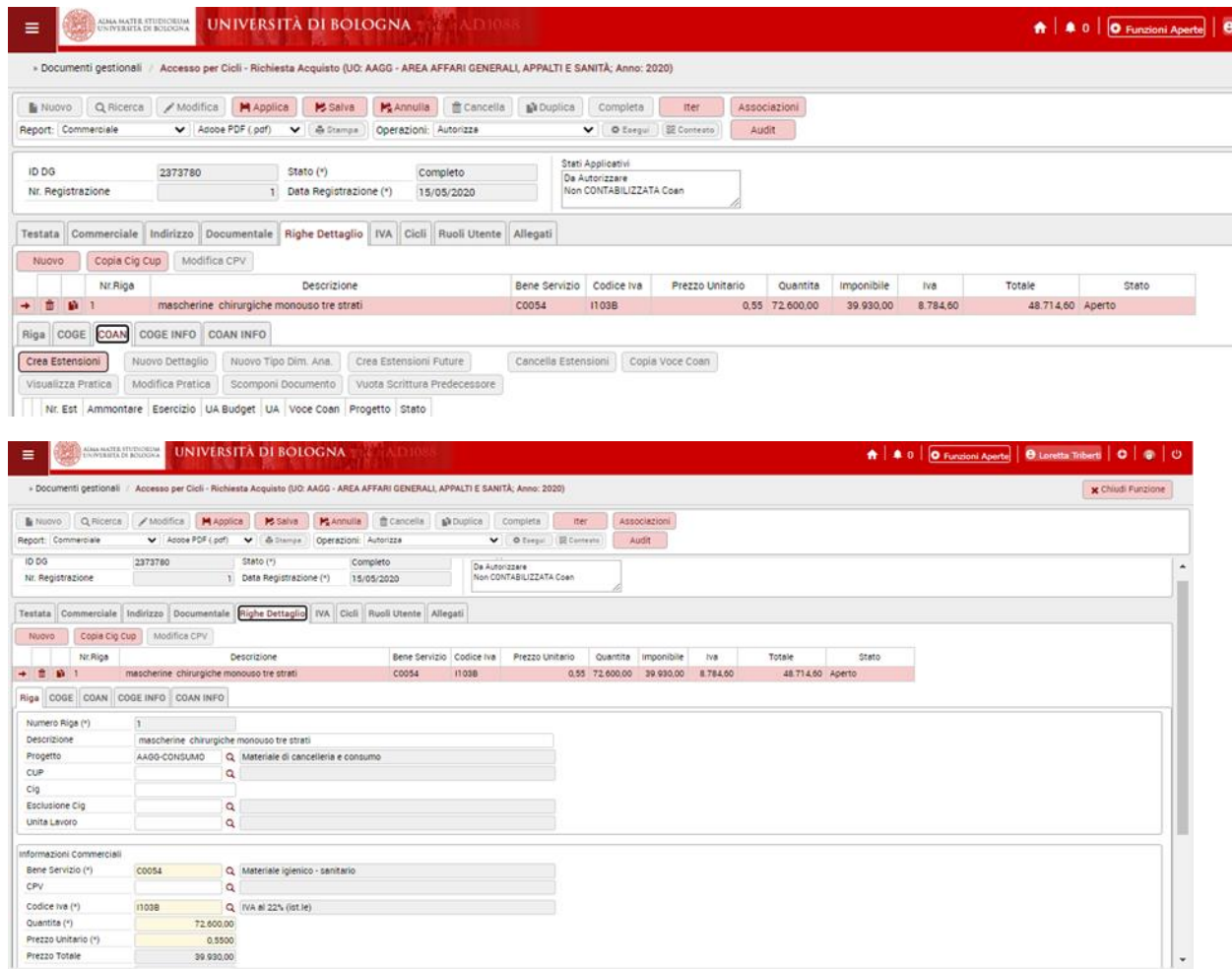

## Poi si clicca su SALVA

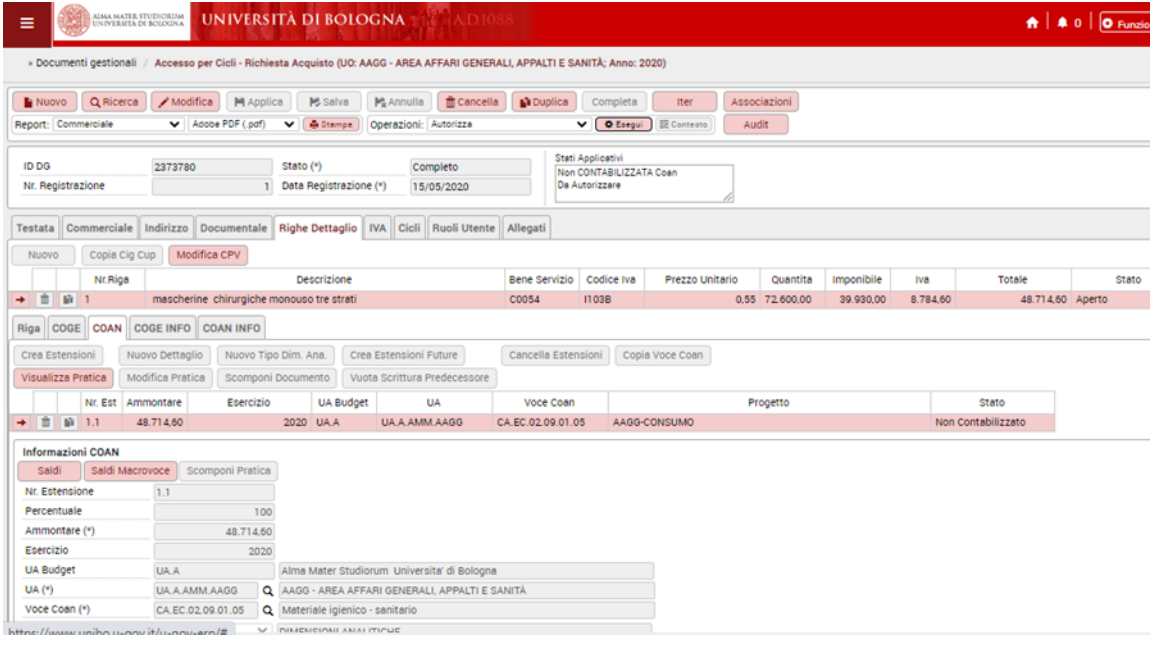

## Si AUTORIZZA cliccando su ESEGUI e poi ok

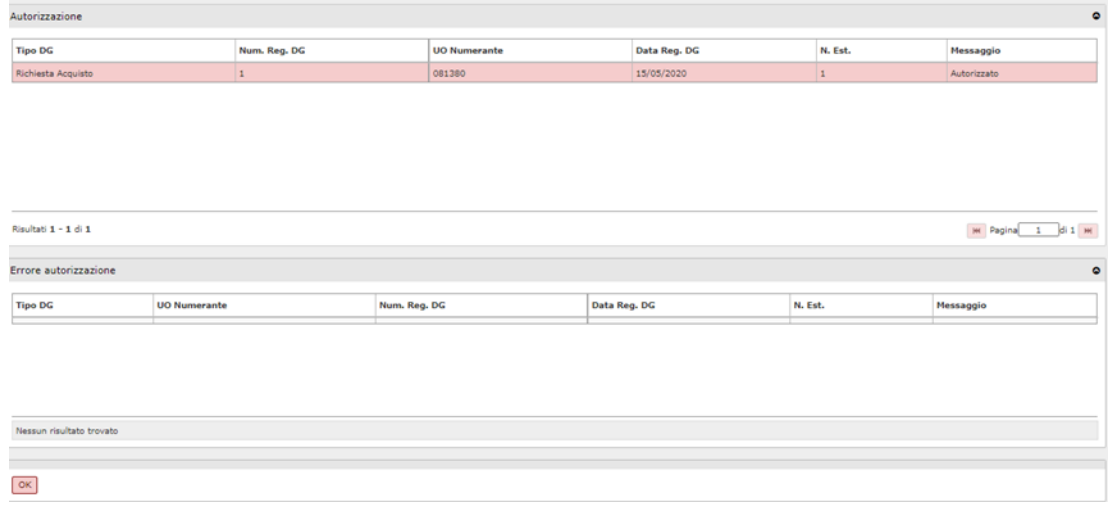

Occorre poi **contabilizzare** cliccando su "Crea scrittura anticipata per DG"

NB: Se non contabilizziamo la RDA non riusciamo ad associarla all'ordine nella fase successiva

## **7.2 Creazione ordine UGOV**

Ora si può passare alla seconda fase: creare l'ordine UGOV mediante opzione "crea e associa"

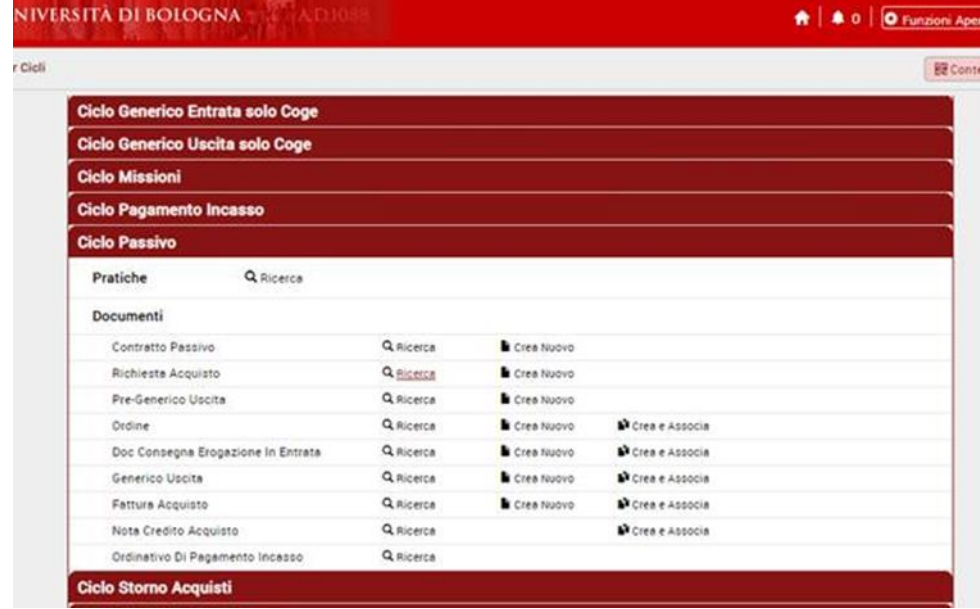

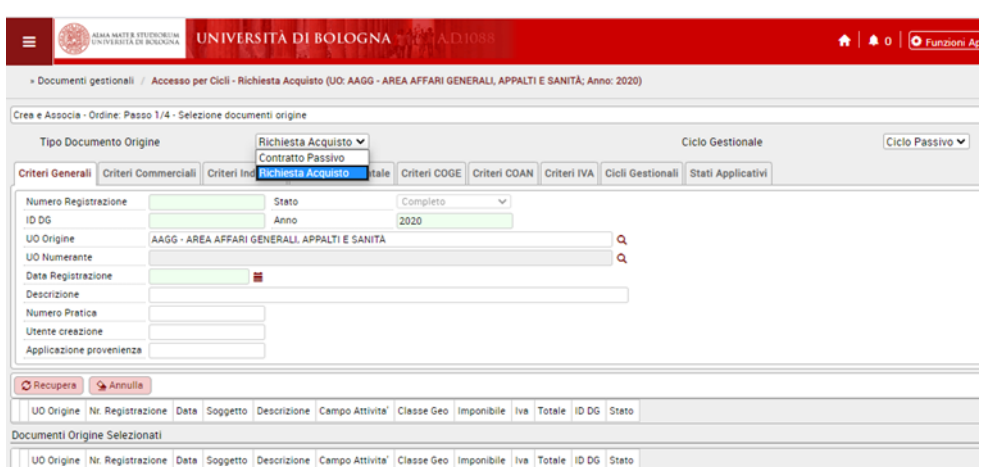

## Si inserisce il n. di registrazione della richiesta di acquisto creata (RDA) da rdaweb e clicco su RECUPERA

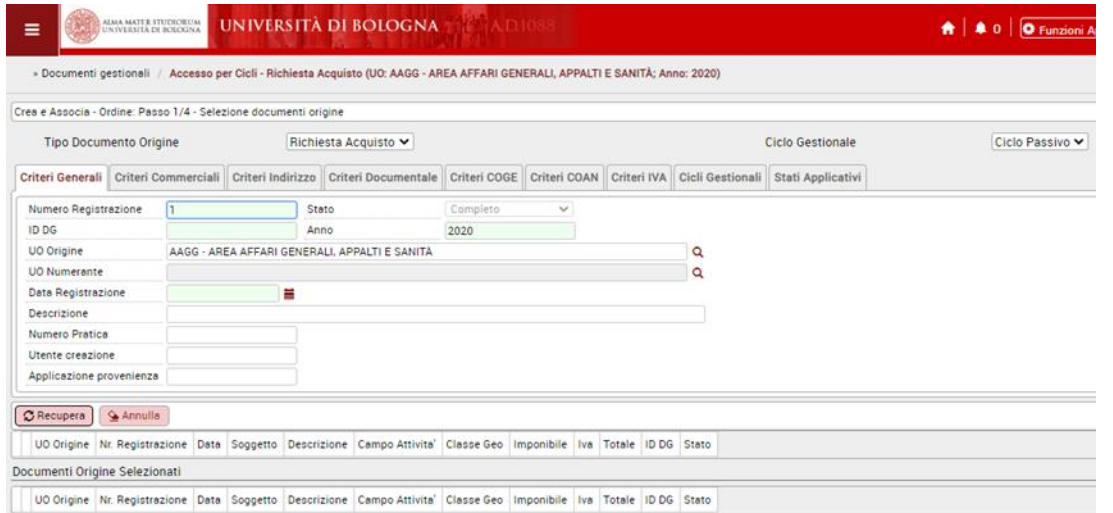

Se non trova nulla come nel caso sopra è perché non abbiamo prima creato estensioni e contabilizzato la RDA.

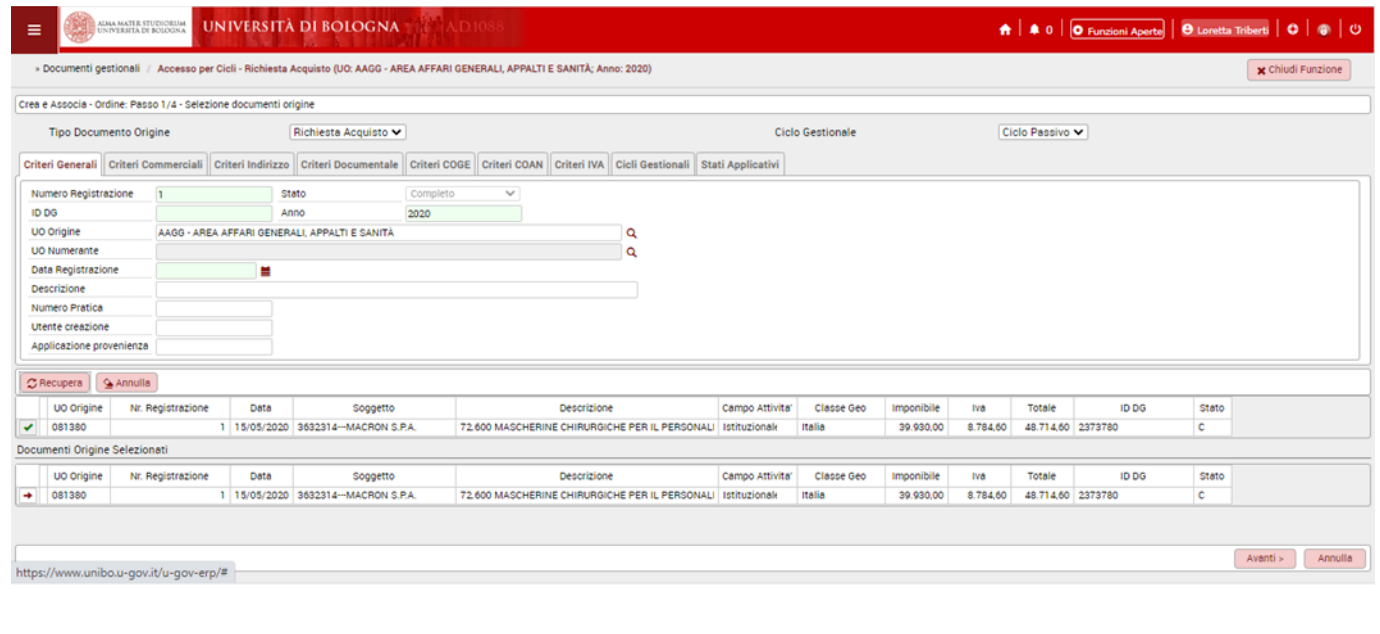

## Si clicca AVANTI e poi su CREA DOCUMENTO

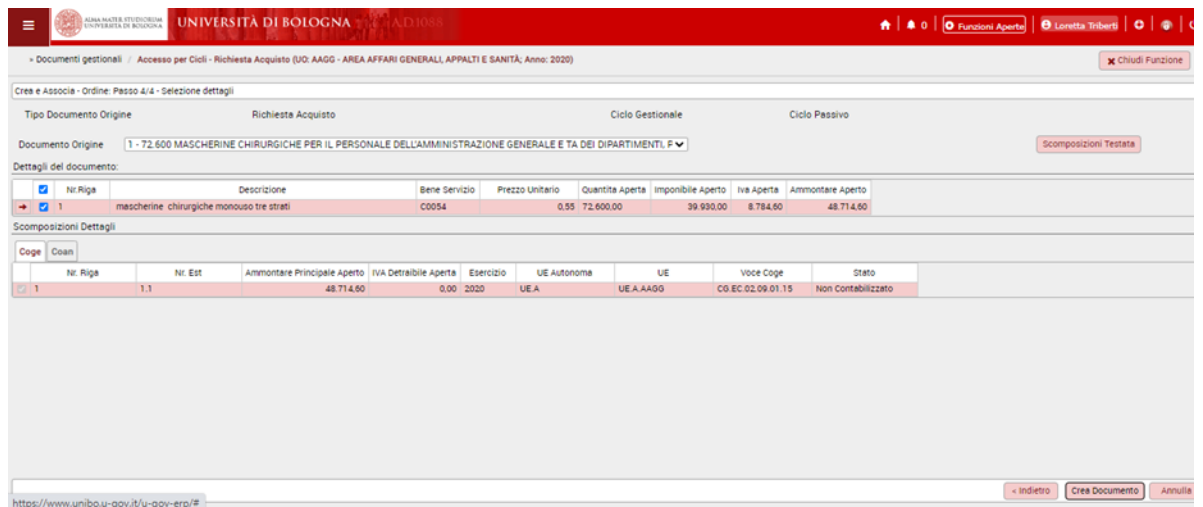

Controllare che tutti i campi siano compilati. Il tipo di ordine nella testata è da compilare, nella descrizione si possono aggiungere informazioni es TD n XXXXX. Il Tab "Dati trasparenza" è da compilare

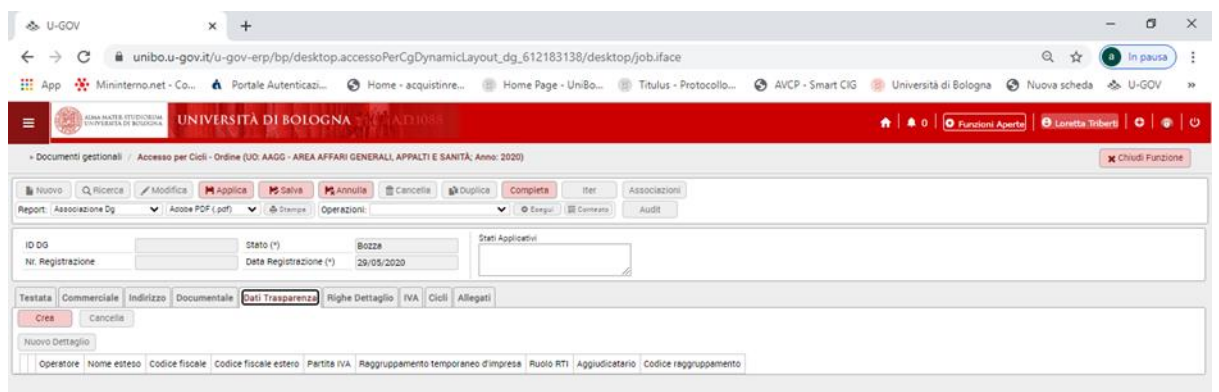

Se nelle righe manca il CIG (perché dimenticato di farlo prima occorre inserirlo ora)

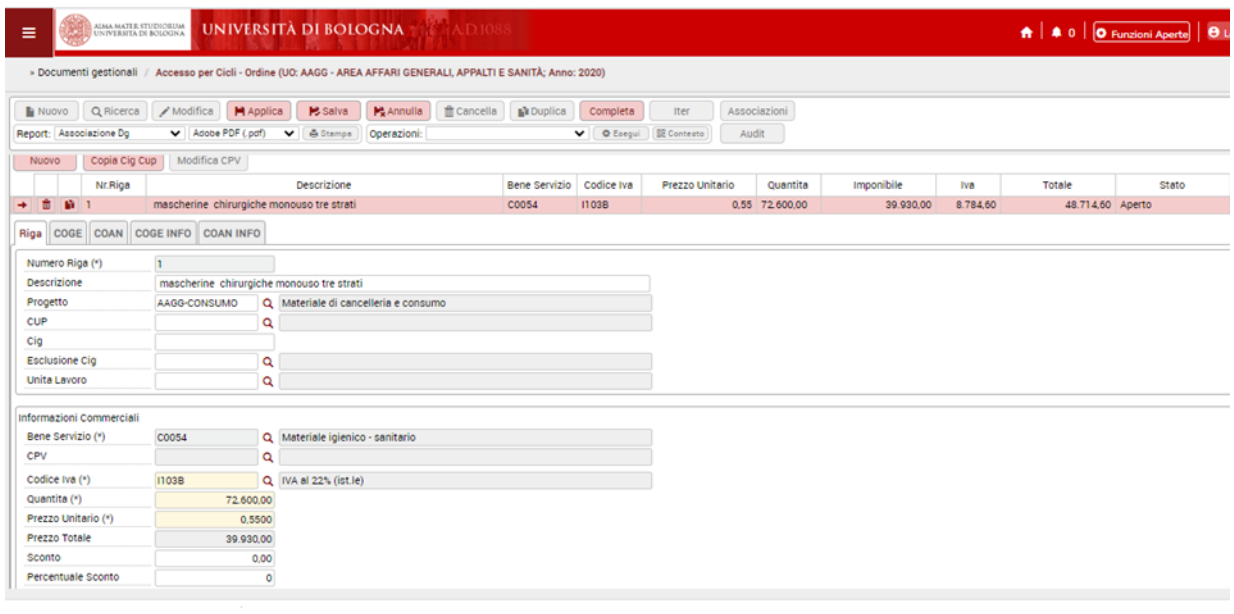

Salva completa e contabilizza cliccando su "Crea scrittura anticipata per DG"

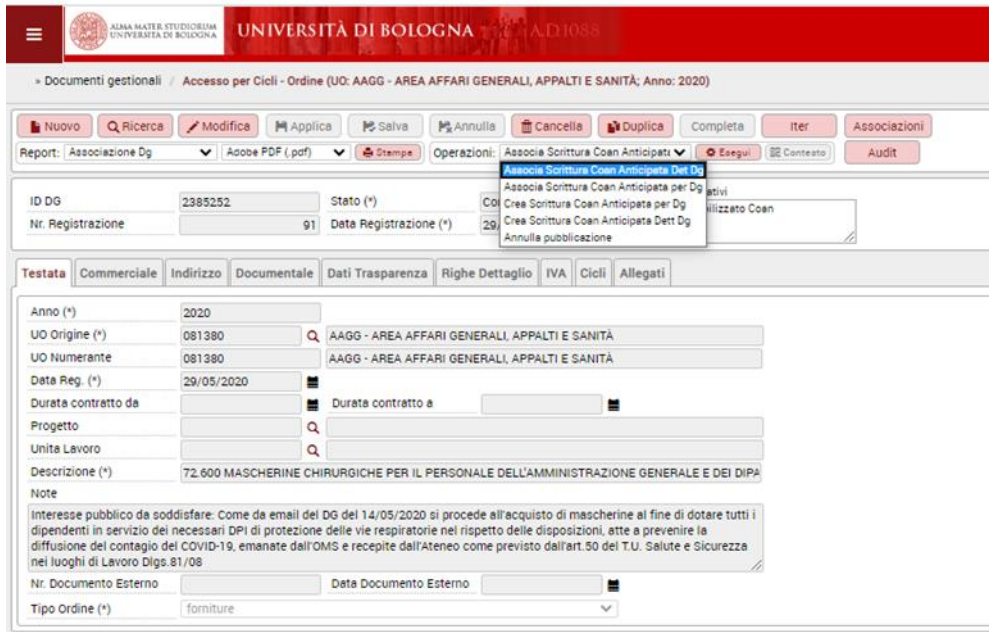

## **8.Documenti su TITULUS**

### In titulus cerco tra i fascicoli con parola chiave dell'oggetto acquisto ACQ0000012….

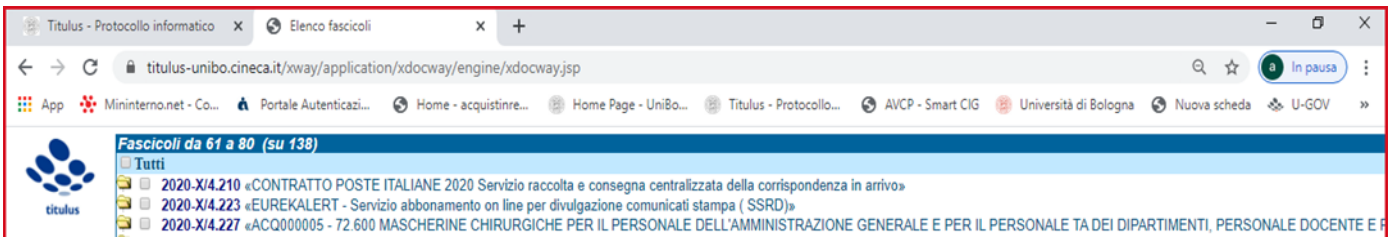

Nel fascicolo trovo Relaz Rup repertoriata (non firmata) e Determina firmata e repertoriata

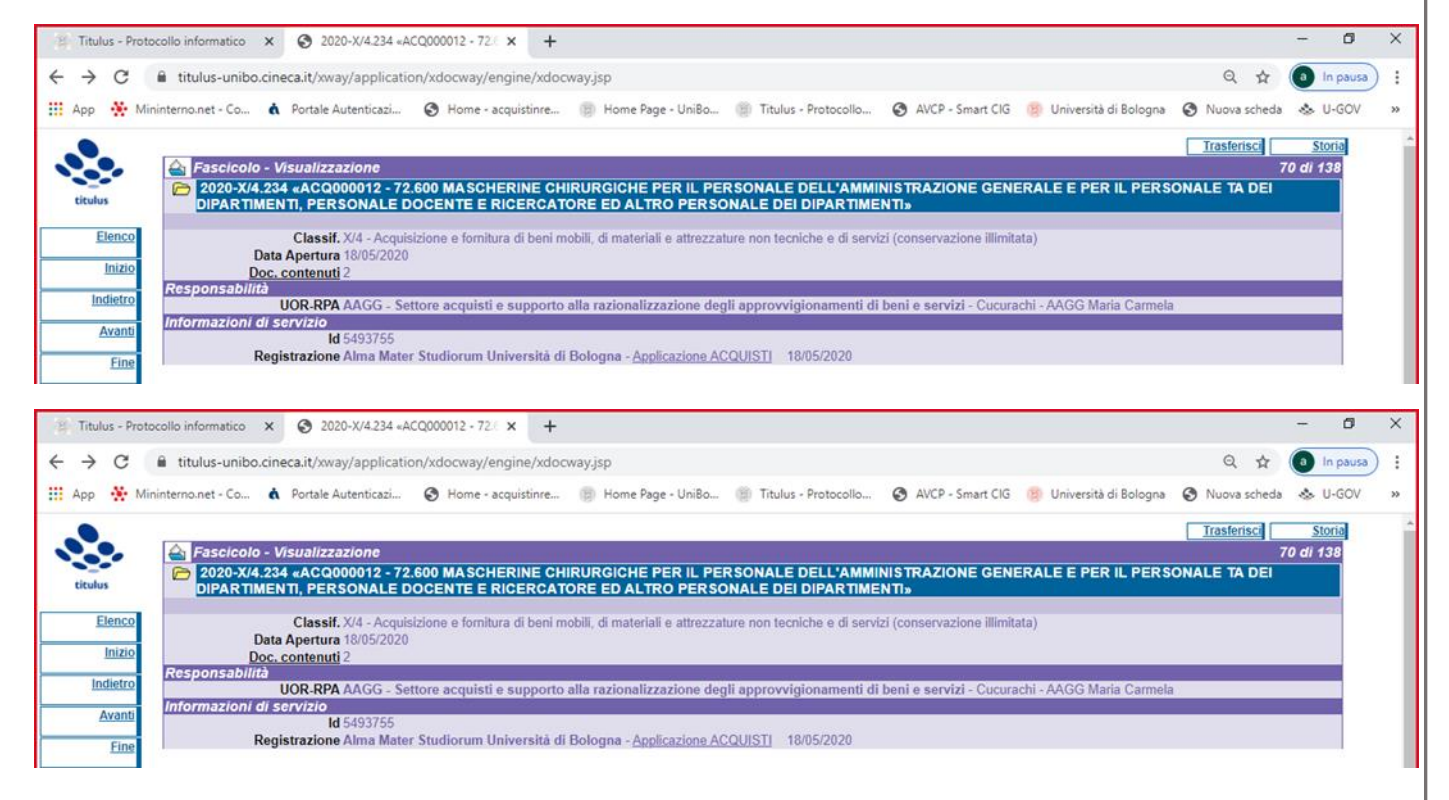